# **BDL4270EL** V2.00

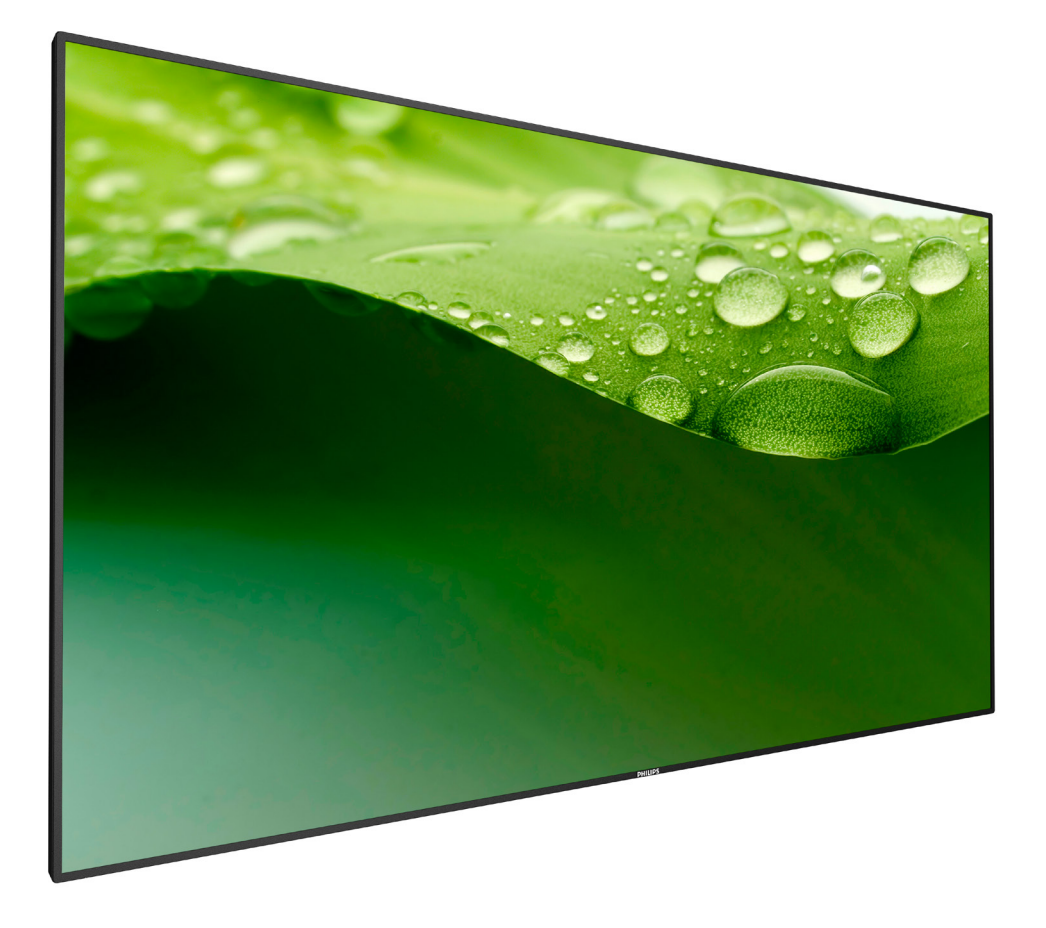

www.philips.com/welcome 使用手冊(繁體中文)

# **PHILIPS Signage**Solutions

# 安全說明

### 安全注意事項及維護

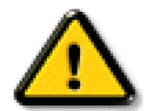

警告:採用非本文件中指定的控制、調整方式或程序都可能會導致暴露在觸電、電氣危險及或/機械危險中。

#### 連接與使用顯示器前,請閱讀並依照以下指示:

#### 操作:

- 避免顯示器直接照射日光,並遠離火爐或其他熱源。
- 移除任何可能掉入通風孔、或妨礙顯示器電子裝置散熱的物品。
- 請勿阻擋機櫃上的通風孔。
- 擺放顯示器時,請確保電源插頭以及插座,皆可容易使用。
- 採用拔除電源線的方式關閉顯示器時,應等待 6 秒鐘後再重新插上電源線,以便正常運作。
- 隨時確保使用 Philips 隨附的合格電源線。若電源線遺失,請聯絡您當地的維修中心。
- 在操作期間請勿讓顯示器受到過大的震動或強烈撞擊。
- 請勿在操作或搬運期間敲打或摔落顯示器。

#### 維護:

- 若要防止您的顯示器遭受可能的破壞,請勿在 LCD 面板上施加過大的壓力。移動顯示器時,請緊握邊框提起;切勿將手或手指放在 LCD 面板上提起顯示器。
- 若長時間不使用顯示器,請將插頭拔除。
- 若需使用微濕擦拭布清潔顯示器,請先拔除插頭。電源關閉後才可用乾布擦拭螢幕,不過請避免使用有機溶劑,如酒精或氨基類液體 來清潔顯示器。
- 為了避免觸電、並預防產品永久性損壞,請勿將本產品放置在多灰塵、有雨、水或過度潮濕的環境。
- 若您的顯示器變濕,請立即用乾布擦拭。
- 若有異物或水進入顯示器中,請立即關閉電源然後拔除電源線。然後清除異物或水,再將本機送至維護中心。
- 請勿在暴露於熱氣、直射陽光或極度寒冷的位置儲存或使用顯示器。
- 為了維持顯示器的最佳效能及確保更長的使用壽命,強烈建議在下列溫度及濕度範圍中的位置使用顯示器。
	- 溫度:0-40°C 32-104°F
	- 濕度:20-80% RH

重要:不使用顯示器時,請務必啟動動態的螢幕保護程式。若本機會顯示不變的靜態內容,請務必啟動畫面定時重整應用程式。長時間不 間斷顯示靜態影像,可能會在您的畫面上造成「烙印」又稱為「殘影」或「鬼影」。這是一種在 LCD 面板技術中常見的現象。多數情況下, 電源關閉一段時間後,「烙印」或「殘影」或「鬼影」就會逐漸消失。

警告:嚴重的「烙印」或「殘影」或「鬼影」症狀不會消失且無法修復。此狀況也不包含在您的保固條款中。

#### 服務:

- 僅限由合格的維修人員開啟機蓋。
- 若有任何維修或整合需求,請聯絡您當地的維修中心。
- 請勿讓顯示器擺放在直射陽光下。

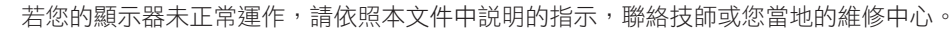

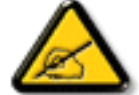

#### 連接與使用顯示器前,請閱讀並依照以下指示:

- 若長時間不使用顯示器,請將插頭拔除。
- 若需使用微濕擦拭布清潔顯示器,請先拔除插頭。電源關閉後才可用乾布擦拭螢幕,但不可使用酒精、溶劑或含氨液體。
- 若您已經依照本手冊指示操作,但顯示器依舊無法正常運作,請諮詢維修技術人員。
- 僅限由合格的維修人員開啟機蓋。
- 避免顯示器直接照射日光,並遠離火爐或其他熱源。
- 移除任何可能掉入通風孔、或妨礙顯示器電子裝置散熱的物品。
- 請勿阻擋機櫃上的通風孔。
- 讓顯示器保持乾燥。為了避免觸電,請勿將本產品放置在過度潮濕環境或被雨淋。
- 若用拔除電源線或 DC 電源線的方式,關閉顯示器電源,請等待 6 秒鐘,再重新插入電源線或 DC 電源線正常運作。
- 為了避免觸電、並預防產品永久性損壞,請勿將本產品放置在過度潮濕環境或被雨淋。
- 擺放顯示器時,請確保電源插頭以及插座,皆可容易使用。
- 重要:操作時,請務必開啟螢幕保護程式。若長時間在螢幕顯示同一幅高對比的靜態影像,螢幕畫面將產生「殘影」 或「鬼影」。此常見現象是因為 LCD 技術的固有缺陷造成。多數情況下,電源關閉一段時間後,殘影就會逐漸消失。 請注意,殘影現象無法維修,亦不在保固範圍內。

#### **CE** 符合性聲明

本裝置遵守歐盟理事會關於協調統一成員國制訂與電磁相容性 (2014/30/EU)、低電壓指令 (2014/35/EU)與 RoHS 指令 (2011/65/EU) 相 關的要求。

本產品已經過測試,完全遵守資訊技術設備的協調標準,而這些協調標準均依歐盟公報指令發佈。

#### 警告:

本設備遵循 Class A of EN55032/CISPR 32 標準。在居住環境中,本設備會造成無線電干擾。

# 聯邦通訊委員會 **(FCC)** 聲明 **(** 僅限美國 **)**

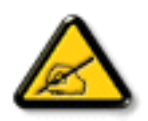

註:本設備經過測試,符合 FCC 規則第 15 篇所述之 A 類數位裝置的限制。狺些限制的用意在於提供防護,以免設備在商 業環境中運作時受到有害干極。本設備會產生、使用並散發無線電射頻能量,若未依照説明進行安裝和使用,可能會導致 無線電通訊受到有害干壕。在居家環境中操作本設備可能會導致有害干擾,使用者需自行花費修正干擾問題。

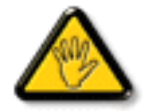

若進行未經負責法規符合性之單位明示核可的變更或改裝,可能會導致使用者操作本設備的授權失效。

本顯示器連接電腦裝置時,僅限使用顯示器隨附的無線電射頻屏蔽纜線。

為了避免受損而導致起火或觸電危險,請勿將本產品放置在過度潮濕環境或被雨淋。

本裝置符合 FCC 規則第 15 篇。 操作需符合下列兩項條件: (1) 本產品不可產生有害干擾,此外 (2) 須接受任何接收到的干擾,包括可能 導致非預期操作效果的干擾。

# 波蘭測試與認證中心聲明

設備需使用附有保護電路的插座(三孔插座)所提供的電力。需一同運作的設備 ( 電腦、螢幕、印表機等 ) 皆須使用相同的電力供應來源。 設備室電力設施的電相傳導器,須有保險絲等反向短路保護裝置,且其標稱值不得大於 16 安培 (A)。 若要完全關閉設備電源,須將電源線從插座上拔除,且插座應位於靠近設備且方便使用的位置。 防護標誌「B」,代表設備符合 PN-93/T-42107 與 PN-89/E-06251 的防護性要求。

# Wymagania Polskiego Centrum Badań i Certyfikacji

Urządzenie powinno być zasilane z gniazda z przyłączonym obwodem ochronnym (gniazdo z kołkiem). Współpracujące ze sobą urządzenia (komputer, monitor, drukarka) powinny być zasilane z tego samego źródła.

Instalacja elektryczna pomieszczenia powinna zawierać w przewodzie fazowym rezerwową ochronę przed zwarciami, w postaci bezpiecznika o wartości znamionowej nie wiekszej niż 16A (amperów).

W celu całkowitego wyłączenia urządzenia z sieci zasilania, należy wyjąć wtyczkę kabla zasilającego z gniazdka, które powinno znajdować się w pobliżu urządzenia i być łatwo dostępne.

Znak bezpieczeństwa "B" potwierdza zgodność urządzenia z wymaganiami bezpieczeństwa użytkowania zawartymi w PN-93/T-42107 i PN-89/E-06251.

# Pozostałe instrukcje bezpieczeństwa

- Nie należy używać wtyczek adapterowych lub usuwać kołka obwodu ochronnego z wtyczki. Jeżeli konieczne jest użycie przedłużacza to należy użyć przedłużacza 3-żyłowego z prawidłowo połączonym przewodem ochronnym.
- System komputerowy należy zabezpieczyć przed nagłymi, chwilowymi wzrostami lub spadkami napięcia, używając eliminatora przepięć, urządzenia dopasowującego lub bezzakłóceniowego źródła zasilania.
- Należy upewnić się, aby nic nie leżało na kablach systemu komputerowego, oraz aby kable nie były umieszczone w miejscu, gdzie można byłoby na nie nadeptywać lub potykać się o nie.
- Nie należy rozlewać napojów ani innych płynów na system komputerowy.
- Nie należy wpychać żadnych przedmiotów do otworów systemu komputerowego, gdyż może to spowodować pożar lub porażenie prądem, poprzez zwarcie elementów wewnętrznych.
- System komputerowy powinien znajdować się z dala od grzejników i źródeł ciepła. Ponadto, nie należy blokować otworów wentylacyjnych. Należy unikać kładzenia lużnych papierów pod komputer oraz umieszczania komputera w ciasnym miejscu bez możliwości cyrkulacji powietrza wokół niego.

# 電場、磁場與電磁場 **(EMF)**

- 1. 本公司製造與銷售之多種消費性產品,如同其他電子設備,在一般情況下皆會產生並接收電磁訊號。
- 2. 本公司最重要的企業原則,就是針對旗下產品,在生產期間採取各種必要的健康與安全措施,使其符合所有適用法定要求、以及適用 的 EMF 標準。
- 3. 我們致力於研發、生產與銷售不會導致不良健康影響的產品。
- 4. 依據現有的科學證據顯示,我們確信產品若正確使用於預定用途,可安全使用。
- 5. 我們積極參與國際性 EMF 與安全標準的制訂,藉此瞭解未來標準的發展,以便事先納入產品要求。

# 僅限英國適用的資訊

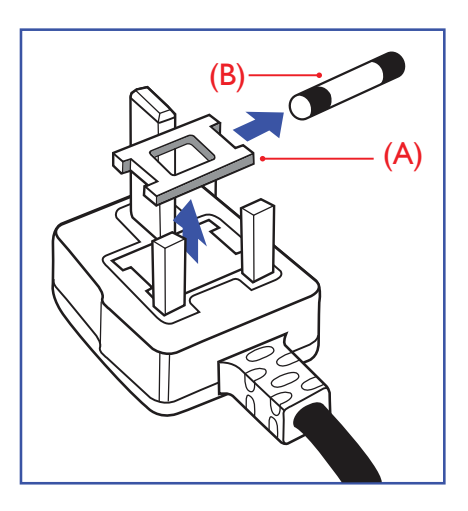

# 警告 **-** 本裝置必須接地。

重要:

本設備隨附核可的 13A 插頭。若要更換本插頭的保險絲,請依照下列步驟更換: +

- 1. 移除保險絲護蓋以及保險絲。
- 2. 裝入新的保險絲,需為 BS 1362 5A、A.S.T.A. 或 BSI 核可的類型。
- 3. 重新安裝保險絲護蓋。

若隨附的插頭不符合電源插座,則請將其分離並以滴合的三孔插頭取代。

若主電源插頭具有保險絲,其標稱值需為 5A。若使用的插頭未附保險絲,配電板的保險絲則 須大於 5A。

註: 應破壞分離後的插頭,以免不小心將其插入 13A 插座後產生觸電的危險。

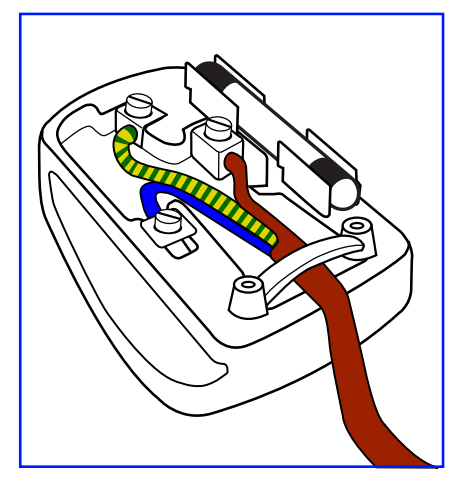

#### 連接插頭的方法

主電源的電線,皆依照下列規定標示顏色: 藍色 - 「中性」(N) 棕色 - 「通電」(L) 綠色與黃色 - 「接地」(E)

- 1. 綠黃雙色電線,必須接至插頭上有標示「E」、有接地符號或顯示為綠色或綠黃雙色端子。
- 2. 藍色電線,必須接至有標示「N」或顯示為黑色的端子。
- 3. 棕色電線,必須接至有標示「L」或顯示為紅色的端子。

替換插頭護蓋前,請確保纜線固定器已經夾緊線束套,而非只是覆蓋三條纜線而已。

# 北歐(北歐國家)適用的資訊

Placering/Ventilation

#### **VARNING:**

FÖRSÄKRA DIG OM ATT HUVUDBRYTARE OCH UTTAG ÄR LÄTÅTKOMLIGA, NÄR DU STÄLLER DIN UTRUSTNING PÅPLATS.

Placering/Ventilation

#### **ADVARSEL:**

SØRG VED PLACERINGEN FOR, AT NETLEDNINGENS STIK OG STIKKONTAKT ER NEMT TILGÆNGELIGE.

#### Paikka/Ilmankierto

#### **VAROITUS:**

SIJOITA LAITE SITEN, ETTÄ VERKKOJOHTO VOIDAAN TARVITTAESSA HELPOSTI IRROTTAA PISTORASIASTA.

Plassering/Ventilasjon

#### **ADVARSEL:**

NÅR DETTE UTSTYRET PLASSERES, MÅ DU PASSE PÅ AT KONTAKTENE FOR STØMTILFØRSEL ER LETTE Å NÅ.

# 中国大陆**RoHS**

电子电气产品有害物质限制使用标识要求 (中国RoHS法规标识要求) 产品中有害物质的名称及含量。

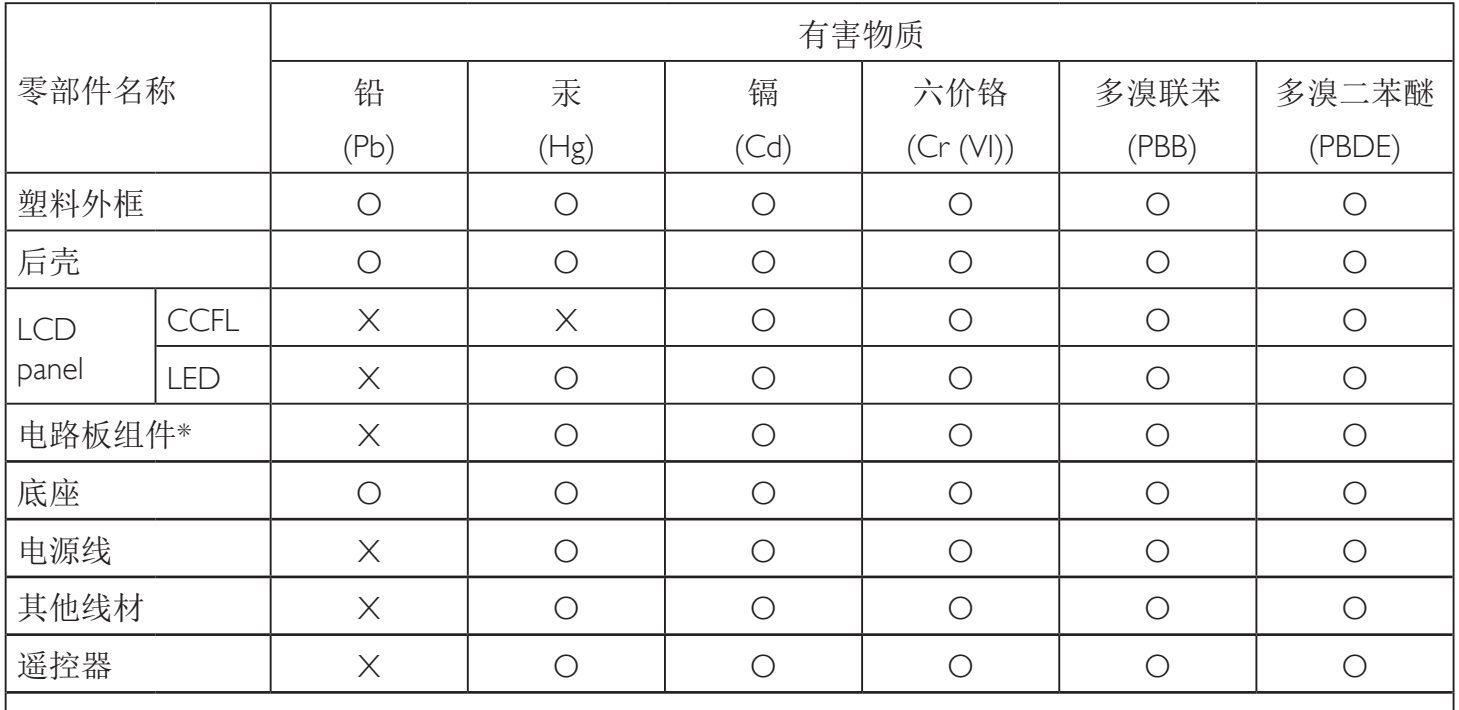

\*:电路板组件包括印刷电路板及其构成的零部件,如电阻、电容、集成电路、连接器等。

本表格依据SJ/T 11364的规定编制。

O: 表示该有害物质在该部件所有均质材料中的含量均在 GB/T 26572 标准规定的限量要求以下.

X: 表示该有害物质至少在该部件的某一均质材料中的含量超出 GB/T 26572 标准规定的限量要求. 上表中打"X"的部件中,应功能需要,部分有害物质含量超出GB/T 26572规定的限量要求,但是符

合欧盟RoHS法规要求(属于豁免部分)。

备注:上表仅做为范例,实际标示时应依照各产品的实际部件及所含有害物质进行标示。

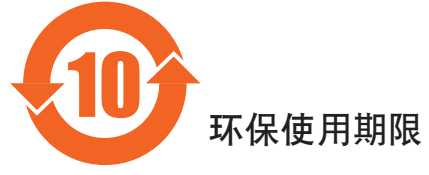

此标识指期限(十年), 电子电气产品中含有的有害物质在正常使用的条件下不会发生外泄或突变, 电子电气产品用户使用该电气产品不会对环境造成严重污染或对其人身、财产造成严重损害的期限。

# 《废弃电器电子产品回收处理管理条例》提示性说明

为了更好地关爱及保护地球,当用户不再需要此产品或产品寿命终止时,请遵守国家废弃电器电子产品 回收处理相关法律法规,将其交给当地具有国家认可的回收处理资质的厂商进行回收处理。

# 警告

此为A级产品。在生活环境中,该产品可能会造成无线电干扰。在这种情况下,可能需要用户 对于扰采取切实可行的措施。

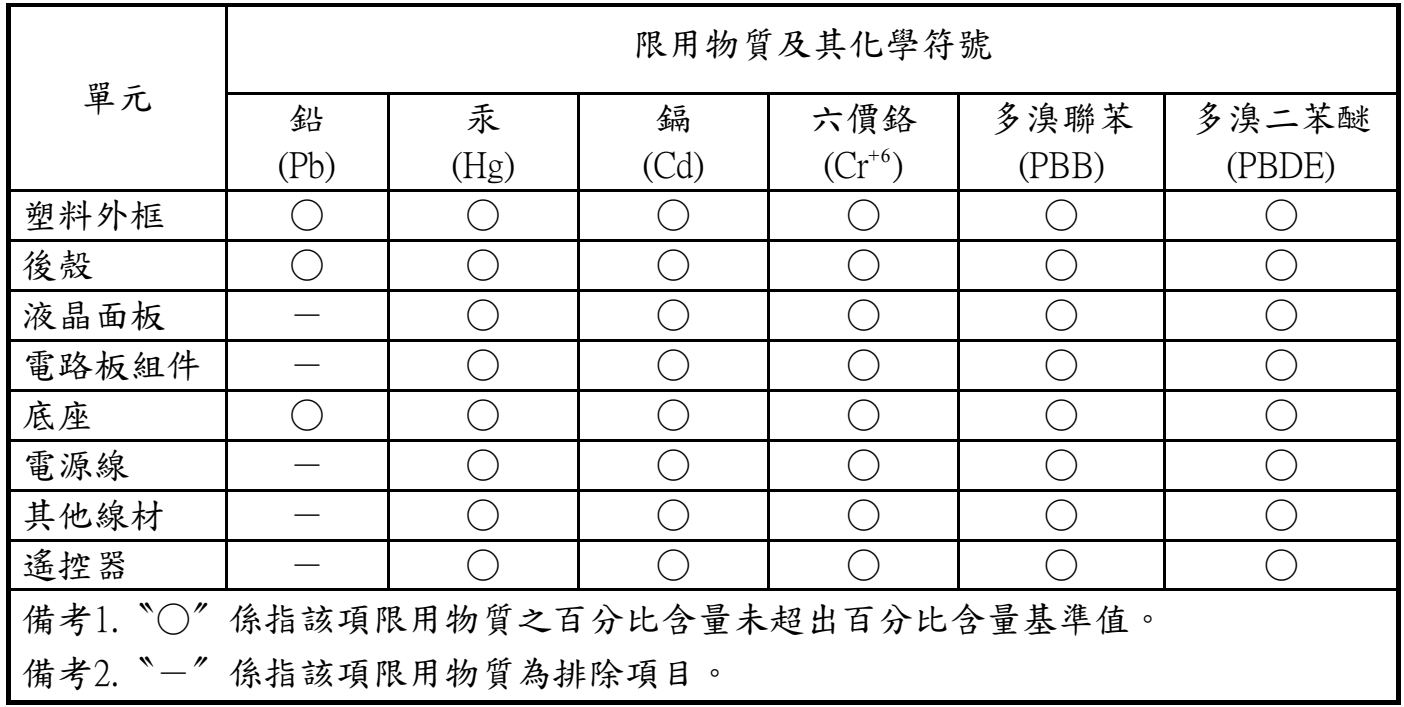

警語 : 使用過度恐傷害視力。

注意事項 :

- (1) 使用30分鐘請休息10分鐘。
- (2) 未滿2歲幼兒不看螢幕,2歲以上每天看螢幕不要超過1小時。

# 警告使用者 :

 此為甲類資訊技術設備 , 於居住環境中使用時 , 可能會造成射頻擾動 , 在此種情況下 , 使用者會被 要求採取某些適當的對策。

#### **Turkey RoHS:**

Türkiye Cumhuriyeti: EEE Yönetmeli ine Uygundur

### **Ukraine RoHS:**

Обладнання відповідає вимогам Технічного регламенту щодо обмеження використання деяких небезпечних речовин в електричному та електронному обладнанні, затвердженого постановою Кабінету Міністрів України від 3 грудня 2008 № 1057

## **End-of-Life Disposal**

本公共資訊顯示器,使用可回收與可重複使用的材質製造。專業公司可回收本產品,以增加可重複使用材質的總量,並最低需棄置材質的 總量。

請諮詢您當地的 Philips 經銷商,有關棄置顯示器的當地法規。

#### (適用於加拿大與美國用戶)

本產品可能含有鉛及/或汞。請依據當地、州或聯邦法規棄置。如須有關回收的額外資訊,請瀏覽 www.eia.org (消費者教育計畫)

#### 廢棄電子與電氣設備 **- WEEE**

#### 歐盟家庭用戶注意事項

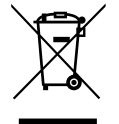

產品或包裝上的此標章代表,根據歐洲指令 2012/19/EU(針對使用過的電子與電氣裝置),本產品不可與家庭廢棄物一同 棄置。用戶必須透過指定的廢棄電子與電氣設備回收點,棄置本設備。如需瞭解廢棄電子與電氣用品的棄置點,請聯絡當 地政府、家庭廢棄物處理商,或是本產品的銷售商店。

#### 美國用戶注意事項:

請依據當地、州與聯邦法律,妥善棄置本產品。如需棄置或回收的相關資訊,請瀏覽:<www.mygreenelectronics.com> 或 <www.eiae.org>。

#### 使用壽命終結指令 **-** 回收

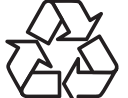

本公共資訊顯示器含多種可回收材質,回收後可供他人使用。

請依據當地、州與聯邦法律,妥善棄置本產品。

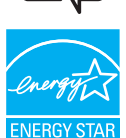

身為能源之星的伙伴,本公司確認本產品符合「能源之星」的能源效率規章。

#### 禁用有害物質聲明(印度)

本產品遵守「2016 電子廢棄物(管理)規定」第 5 章,第 16 條,第 (1) 款。有鑑於新電氣電子設備及其元件或消費元件或零件或備品不 得含有鉛、汞、鎘、六價鉻、多溴聯苯及多溴聯苯醚,其中除本規定表 2 列出之豁免項目外,鉛、汞、六價鉻、多溴聯苯及多溴聯苯醚之 均質材料重量比不得超過 0.1% 最大濃度值,而鎘均質材料重量比不得超過 0.01%。

#### 印度電子廢棄物聲明

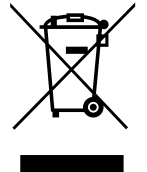

在產品或其包裝上的此符號表示,本產品不可與家庭廢棄物一同棄置。您有責任將廢設備交給指定的收集點回收廢電機 電子設備,正確棄置廢設備。在棄置時個別收集與回收您的廢設備,將有助於保護自然資源,確保以對人類健康和環境 [都有保障的方式回收廢設備。如需印度何處可棄置回收廢設備](http://www.india.philips.com/about/sustainability/recycling/index.page)的更多資訊,請造訪以下網頁連結。

如需電子廢棄物相關詳細資訊,請前往 http://www.india.philips.com/about/sustainability/recycling/index.page,如需印度的廢棄 設備回收地點,請透過下列聯絡詳細資訊,聯絡相關單位。

服務專線:1800-425-6396 ( 週一到週六,上午 9:00 到下午 5:30)

電子廢棄物集中回收中心

地址: TPV Technology India Private Limited, 59, Maheswari Nagar, 1st Main Road, Mahadevapura Post,

Whitefield Road Bangalore, Karnataka, PIN: 560048, 電話:080-3023-1000

電子郵件: india.callcentre@tpv-tech.com

#### 電池

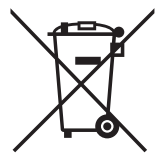

適用於歐盟:打叉的帶輪垃圾桶表示廢電池不應與家庭廢棄物一同棄置! 廢電池有個別的收集系統,可根據法令正確處 理與回收。

如需收集與回收方案的詳細資訊,請洽詢當地主管機關。

瑞士:廢電池要退還給銷售據點。

其他非歐盟國家:如需正確棄置廢電池的方法,請洽詢當地主管機關。

## 根據歐盟指令 2006/66/EC,不可用錯誤的方式棄置電池。應由當地服務中心個別收集電池。

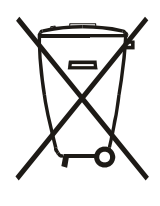

Após o uso, as pilhas deverão ser entregues ao estabelecimento comercial ou e/ou baterias rede de assistência técnica autorizada.

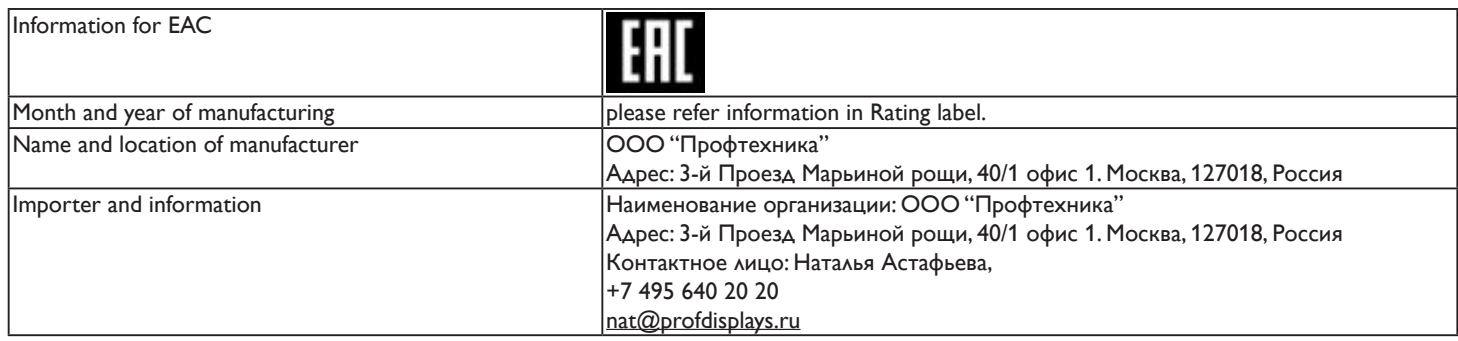

# 目錄

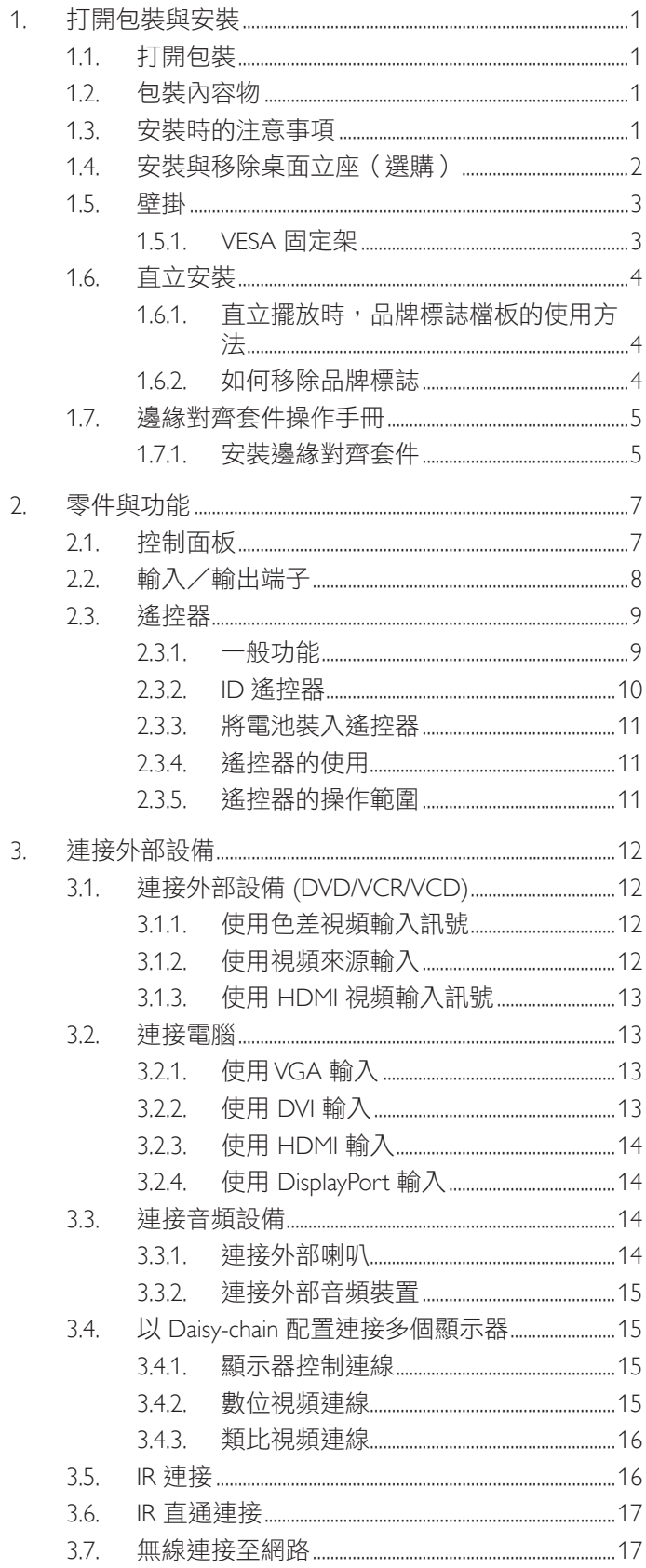

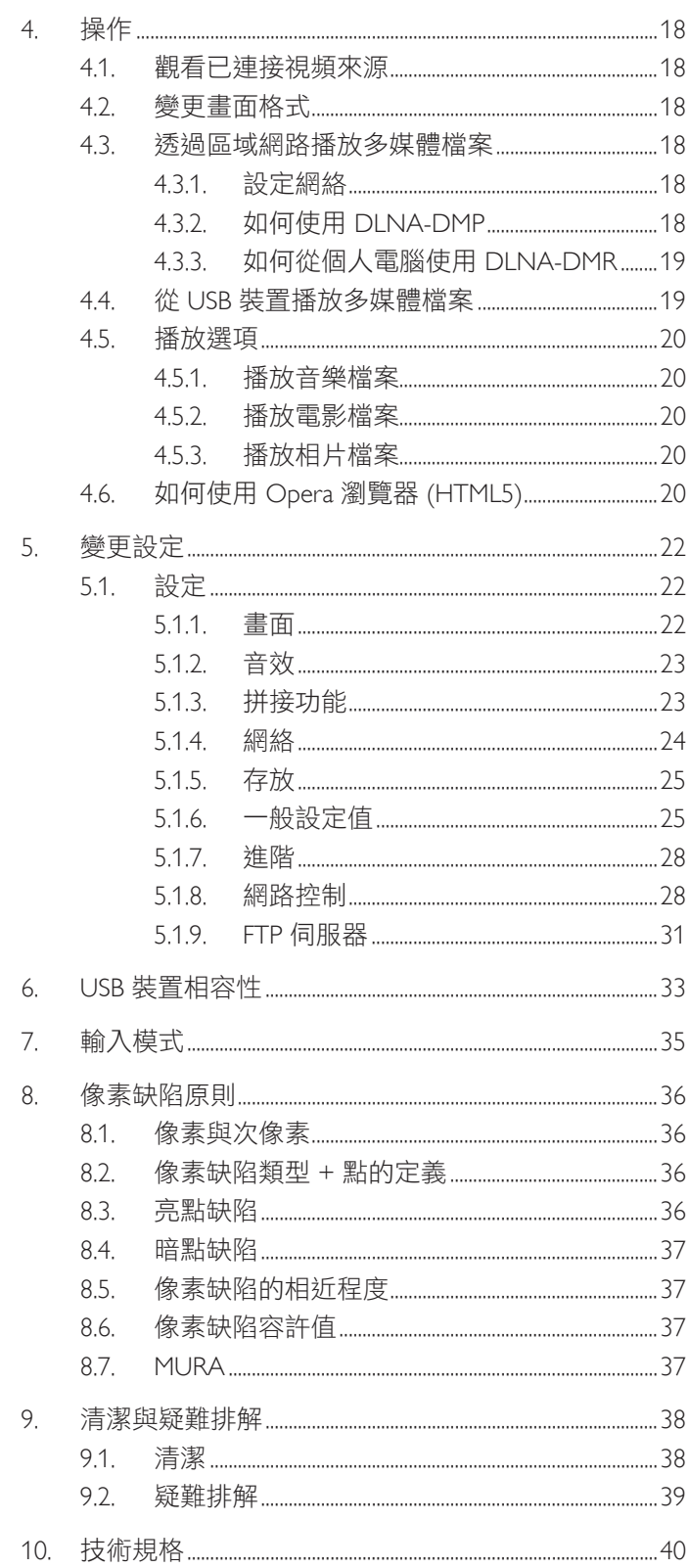

# <span id="page-10-0"></span>**1.** 打開包裝與安裝

# **1.1.** 打開包裝

- 本產品以紙箱包裝,其中含有標準配件。
- 其他選購配件另外包裝。
- 本顯示器的尺寸與重量,建議由兩人搬動。
- 打開紙箱後,請確保內容物完好無缺。

# **1.2.** 包裝內容物

請核對包裝內是否有下列項目:

- LCD 顯示器
- 遙控器及 AAA 電池
- 電源線
- VGA 訊號線
- RS232 纜線
- RS232 菊輪鍊纜線
- 快速入門指南
- 品牌標誌擋板及標誌
- 邊緣對齊套件 -1:2件
- 邊緣對齊套件 -2:1 件
- 

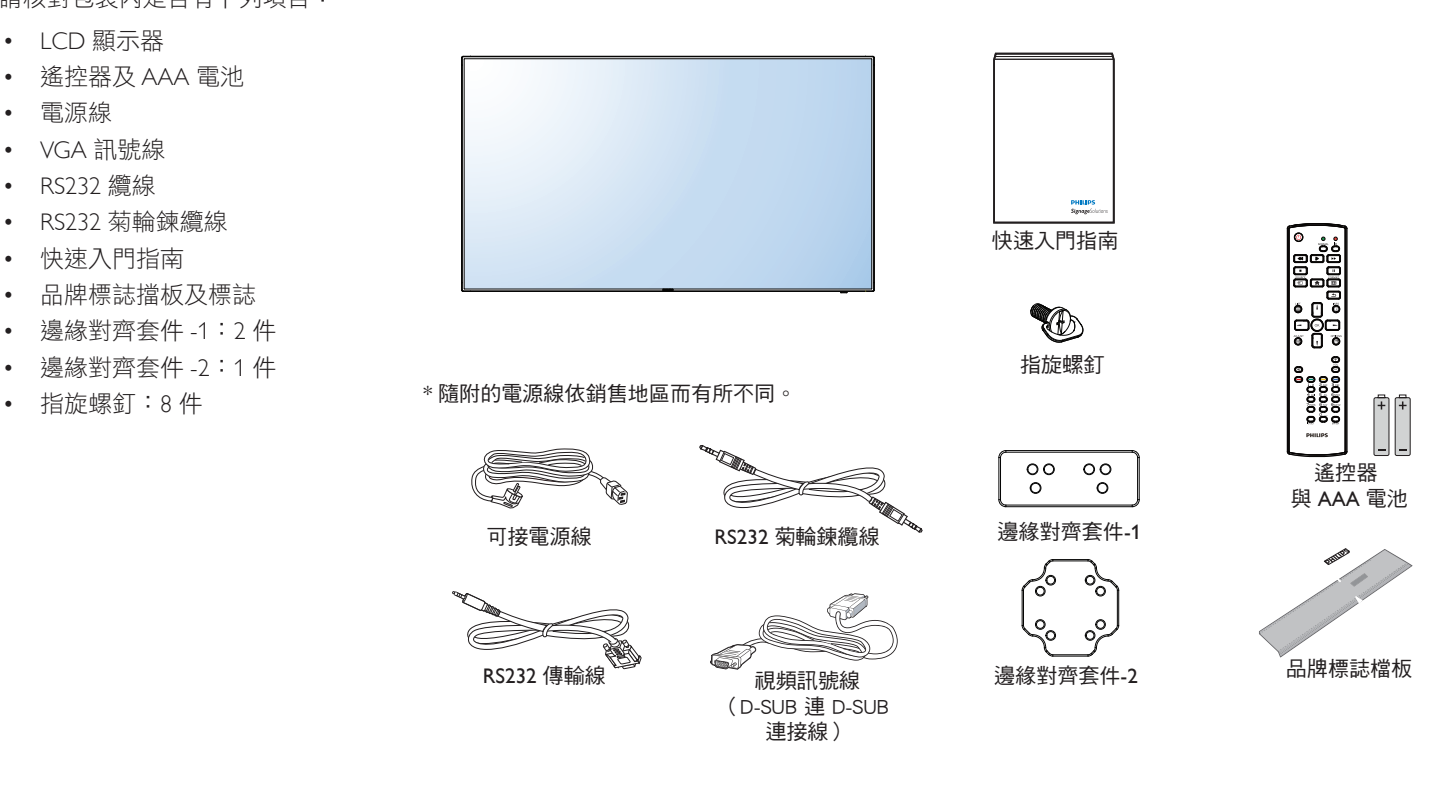

\* 依地區而異。

顯示器設計與配件可能與以上圖例不同。

#### 註:

- 請其他區域的用戶,使用符合電源插座 AC 電壓,並符合所在國家安全規範核可的電源線。
- 您可保留包裝紙箱以及包裝材料,以便日後搬運顯示器使用。

# **1.3.** 安裝時的注意事項

- 由於本產品耗電量高,請務必使用本產品專屬設計的插頭。若需使用電源延長線,請諮詢您的服務經銷商。
- 產品應安裝在平坦表面以免傾斜。產品背板與牆面應保持適當距離,以便通風順暢。避免將產品安裝在廚房、浴室或其他濕度高的場所, 以免縮短產品的電子零件壽命。
- 產品可在海拔 3000 公尺以下的高度正常運作。若安裝在海拔 3000 公尺以上,可能會發生一些故障情況。

# <span id="page-11-0"></span>**1.4.** 安裝與移除桌面立座(選購)

# 若要安裝桌面立座:

- 1. 確保顯示器已經關閉電源。
- 2. 在平坦表面上鋪上一層防護布。
- 3. 抓住搬運把手,將顯示器螢幕朝下擺放防護布上。
- 4. 將立座插入導孔後,鎖緊顯示器兩邊的螺絲。
- 註: 立座的長端應朝向顯示器的正面。

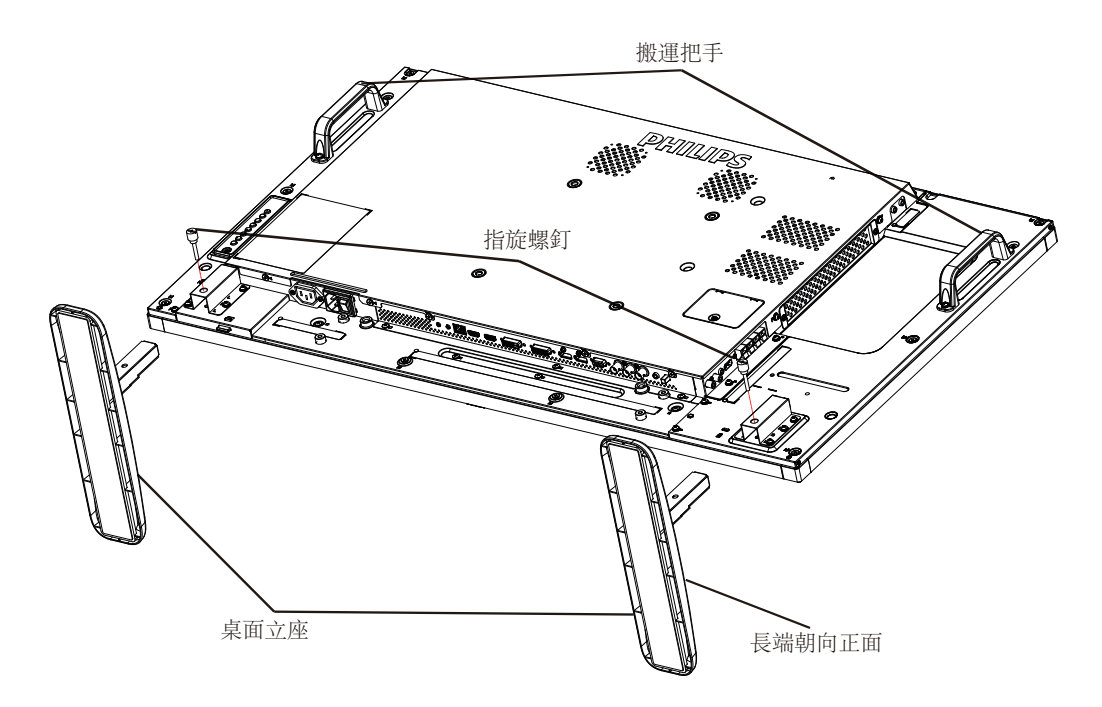

#### 若要移除桌面立座:

- 1. 關閉顯示器的電源。
- 2. 在平坦表面上鋪上一層防護布。
- 3. 抓住搬運把手,將顯示器螢幕朝下擺放防護布上。
- 4. 以螺絲起子鬆開螺絲,然後妥善收納以便之後使用。

# <span id="page-12-0"></span>**1.5.** 壁掛

若要將顯示器固定牆面上,您必須取得標準壁掛套件(市面皆有販售)。建議使用符合 TUV-GS 及/或北美 UL1678 標準的壁掛介面。

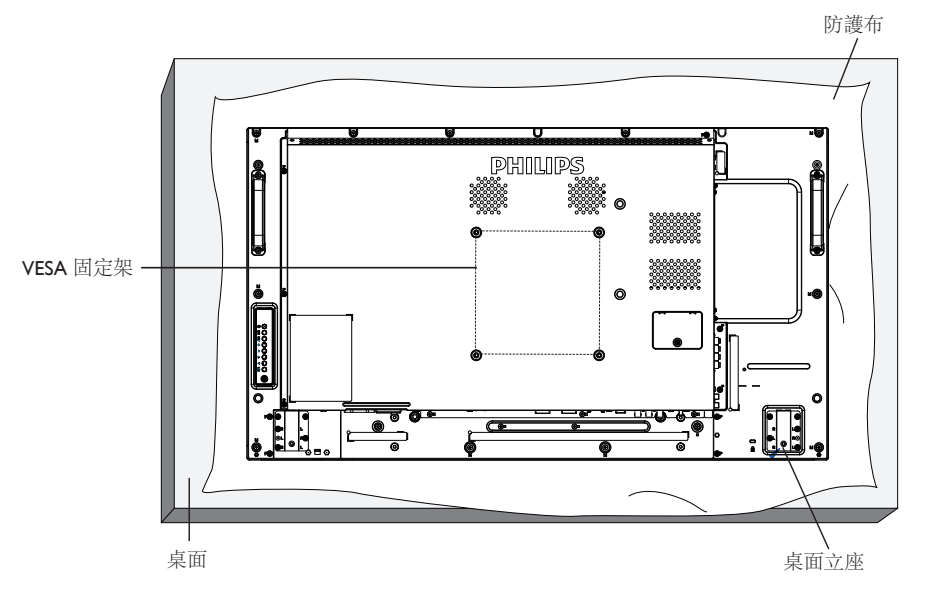

- 1. 將包裝時包覆顯示器的防護布鋪在桌面上,將螢幕朝下擺放防護布上,以免刮傷螢幕表面。
- 2. 備妥全部所需的顯示器固定配件(壁掛、懸吊、立座等)。
- 3. 依照固定套件隨附的指示操作。若未依照固定程序正確操作,可能會使設備受損、或導致用戶或安裝人員受傷。安裝錯誤造成的損害, 並不在保固範圍內。
- 4. 若為壁掛套件,則使用 M6 固定螺絲(長度比固定架的厚度長 10mm)並鎖緊。

#### **1.5.1. VESA** 固定架

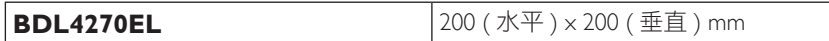

#### 小心:

為了避免顯示器掉落:

- 若為壁掛或天花板懸掛,建議用市售金屬支架安裝顯示器。如需詳細安裝説明,請參閱固定架隨附的指南。
- 為了降低地震或其他天然災害時,顯示器掉落而導致受傷與損壞的可能性,請務必諮詢固定架製造商,瞭解適當的安裝位置。

#### 密閉空間的通風需求

為了讓熱氣擴散,請與周圍物品保持適當距離,如下圖所示。

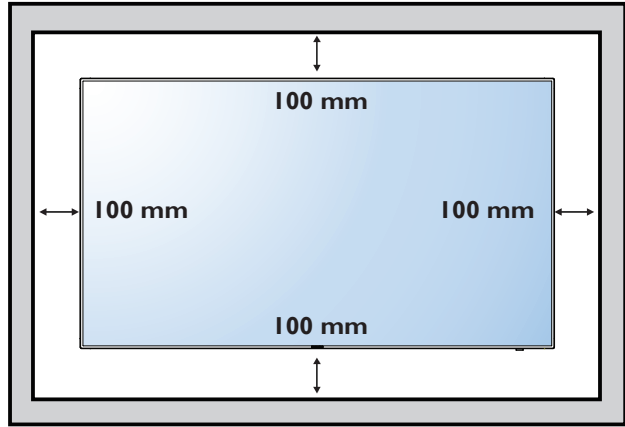

# <span id="page-13-0"></span>**1.6.** 直立安裝

本顯示器可以直立安裝。

- 1. 若有安裝桌面立座,將其移除。
- 2. 順時針旋轉 90 度。若您面朝顯示器,「PHILIPS」標誌應在左邊。

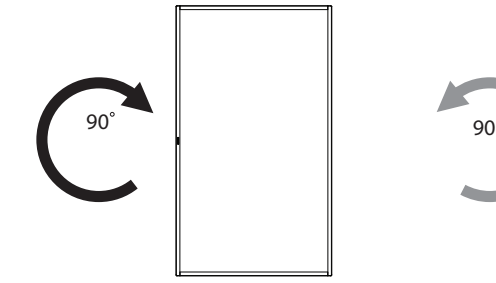

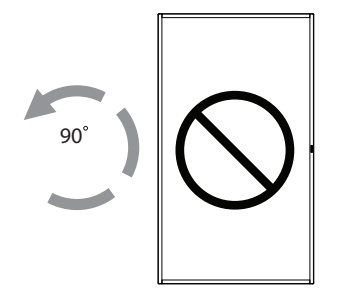

# 1.6.1. 直立擺放時,品牌標誌檔板的使用方法

- 1. 將檔板放在顯示器前框的左下角。將兩邊向下折入。
- 2. 撕除「PHILIPS」標誌貼紙背面的保護膜。用左手按住檔板。用右 手,將「PHILIPS」標誌貼紙的黏著面朝下放入標誌孔中,然後按 壓使貼紙緊密黏貼在前框上。
- 3. 移除檔板。

### **1.6.2.** 如何移除品牌標誌

- 1. 備妥一張紙,並剪開一個等同品牌標誌大小的孔,作為前框的保 護,以免刮傷。
- 2. 用刀片小心移除下面墊紙的品牌標誌貼紙。
- 3. 撕除品牌標誌貼紙。

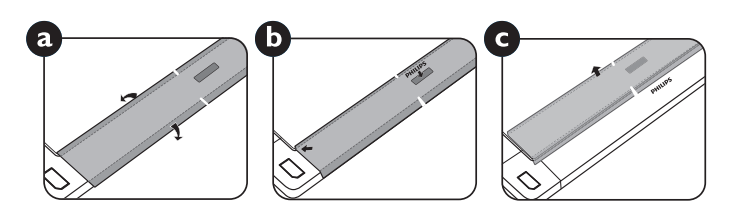

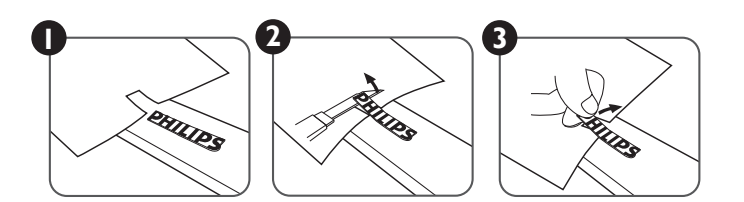

註: 若要壁掛安裝顯示器,請諮詢專業技術人員正確的方式安裝。若非由專業技術人員安裝,本公司一概不負責。

# <span id="page-14-0"></span>**1.7.** 邊緣對齊套件操作手冊

# **1.7.1.** 安裝邊緣對齊套件

- 在安裝邊緣對齊套件之前,顯示幕必須正確安裝至電視牆框架上。
- 使用「指旋螺釘」以方便安裝。
- 於兩個顯示器相臨的頂端和底部使用「邊緣對齊套件 -1」。

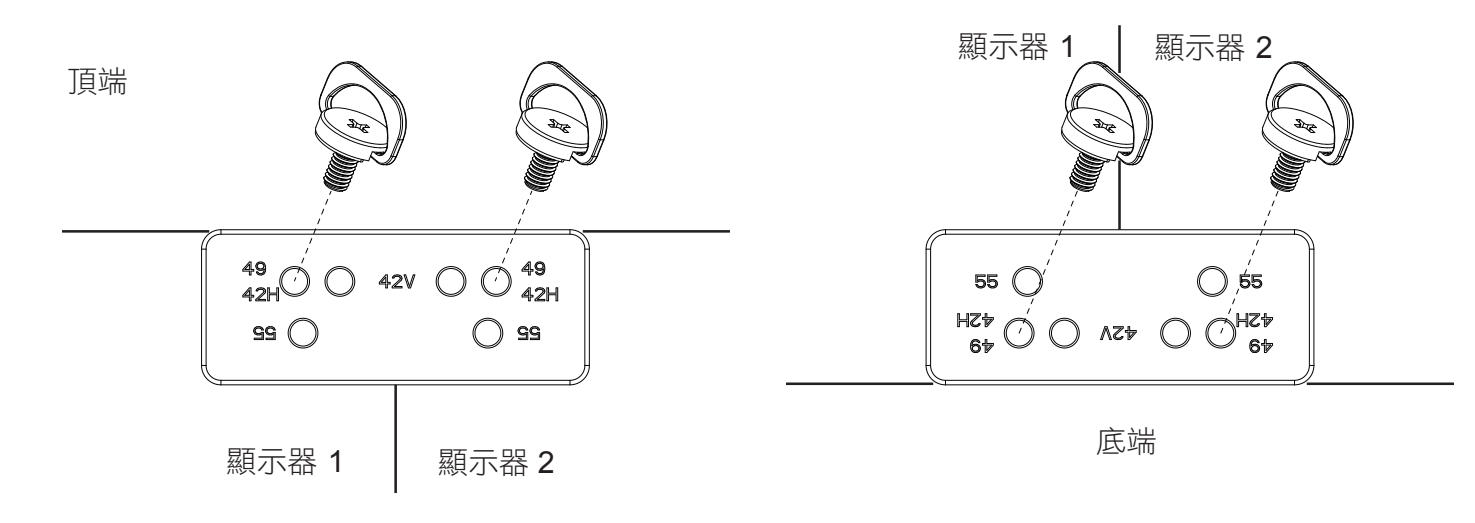

• 於兩個顯示器相臨的左側與右側使用「邊緣對齊套件 -1」。

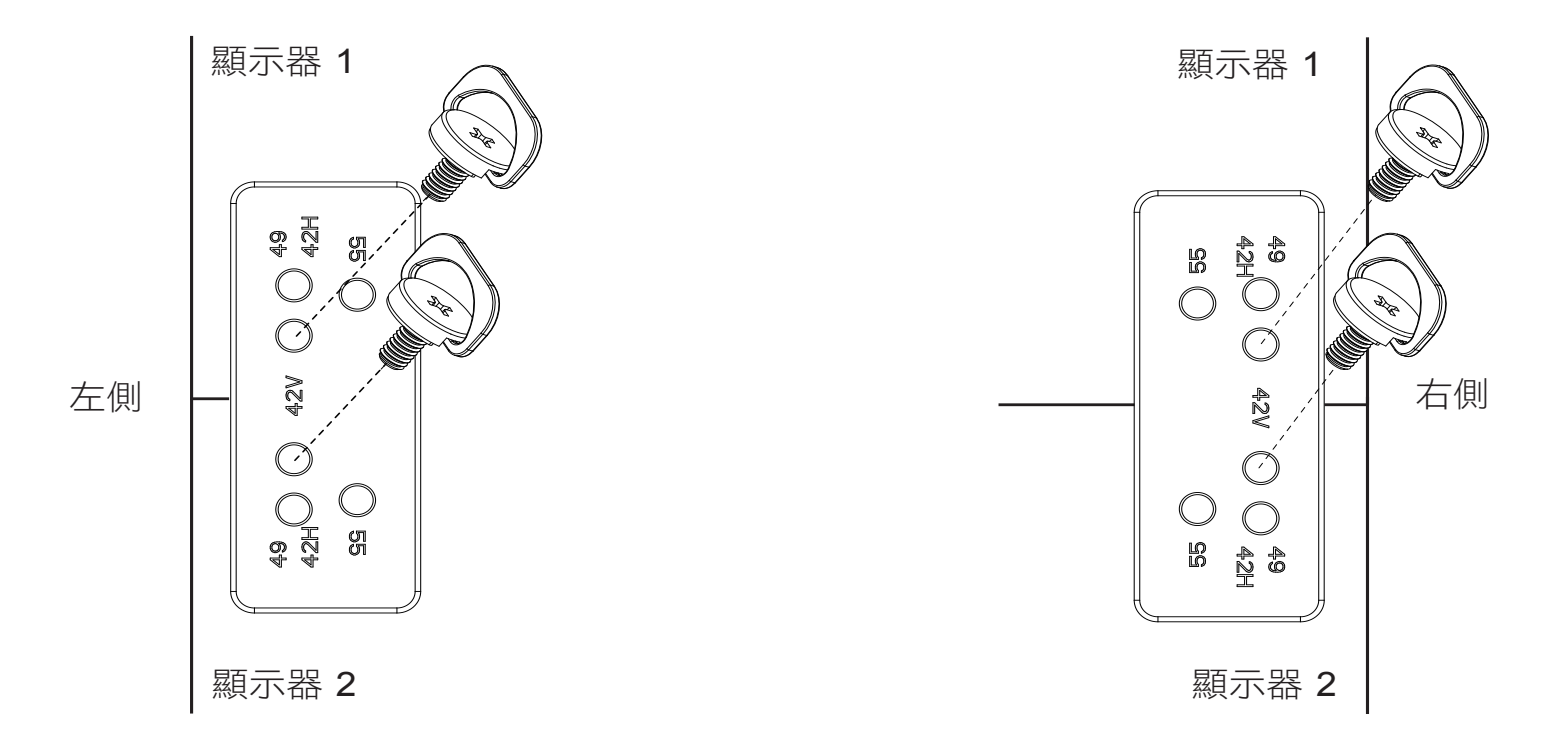

• 在鄰近四個顯示器上使用「邊緣對齊套件 -2」。

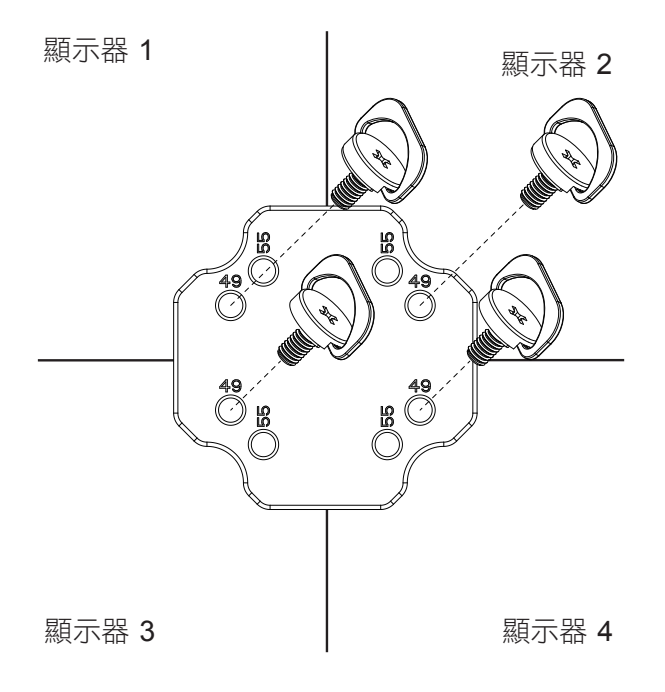

註: 若要安裝邊緣修飾套件,請諮詢專業技術人員正確的方式安裝。若非由專業技術人員安裝,本公司一概不負責。

# <span id="page-16-0"></span>**2.** 零件與功能

# **2.1.** 控制面板

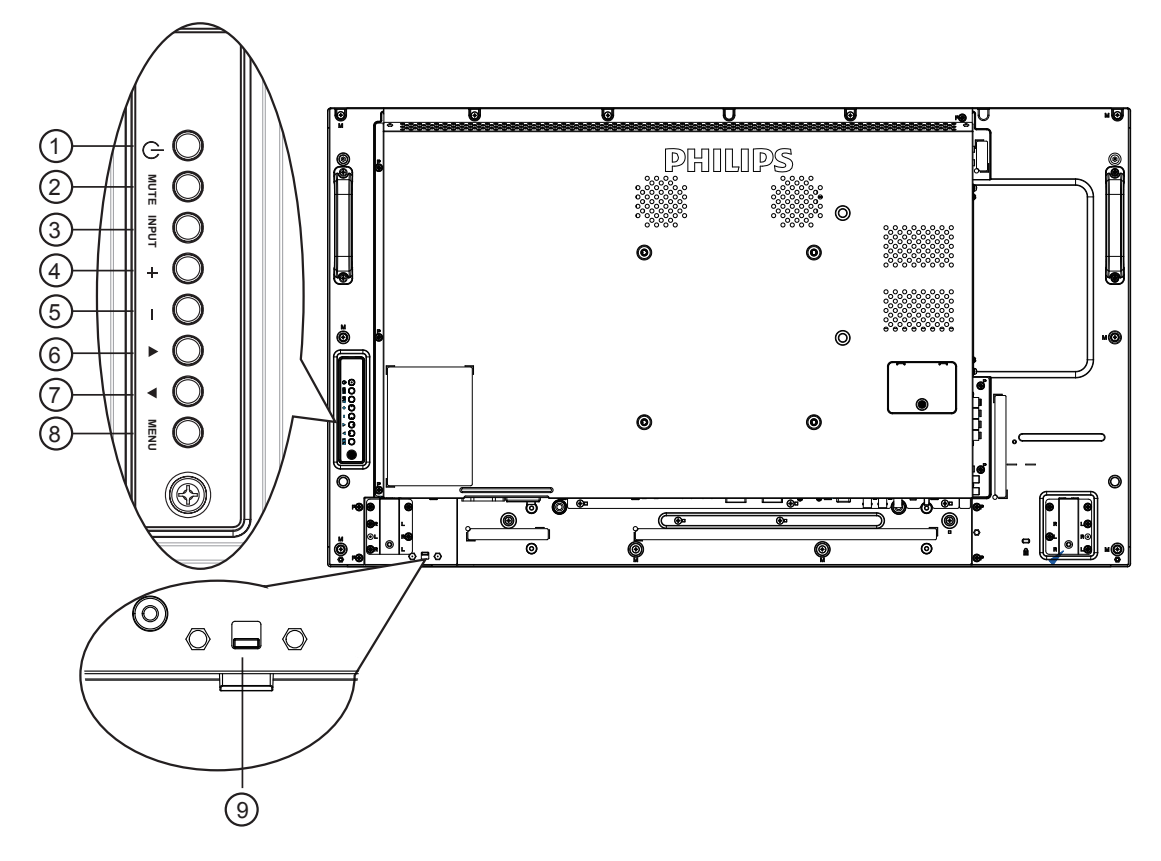

### <sup>1</sup> **[ ]** 按鈕

使用此按鈕啟動顯示器,或進入待機模式。

#### <sup>2</sup> **[** 靜音 **]** 按鈕

啟動/關閉靜音功能。

#### <sup>3</sup> **[** 輸入訊號 **]** 按鈕

選擇輸入來源。

• 在螢幕顯示 (OSD) 選單中作為 [ $\bigcirc K$ ] 按鈕。

#### <sup>4</sup> **[ ]** 按鈕

OSD 功能表啟用時,此按鈕會提高調整值;OSD 功能表停用 時,此按鈕會提升音量。

#### <sup>5</sup> **[ ]** 按鈕

OSD 功能表啟用時,此按鈕會降低調整值;OSD 功能表停用 時,此按鈕會降低音量。

#### <sup>6</sup> **[ ]** 按鈕

在 OSD 功能表啟用時,將反白列向上移動,調整選擇的項 目。

#### **⑦ [▼] 按鈕**

在 OSD 功能表啟用時,將反白列向下移動,調整選擇的項 目。

#### <sup>8</sup> **[MENU]** 按鈕

在 OSD 功能表啟用時,返回前一個選單;OSD 功能表停用 時,則會啟用 OSD 功能表。

#### <sup>9</sup> 遙控感應器以及電源狀態指示燈

- 接收來自遙控器的指令訊號。
- 代表顯示器在無 OPS 情況下的操作狀態:
	- 顯示器電源開啟後會亮起綠色
	- 顯示器進入待機模式時,會亮起紅色
	- 顯示器進入 APM 模式時,會亮起棕色
	- 啟用{時程}後,指示燈會閃綠色及紅色
	- 若指示燈閃紅色,代表偵測到故障
	- 顯示器主電源關閉後,指示燈會熄滅

<span id="page-17-0"></span>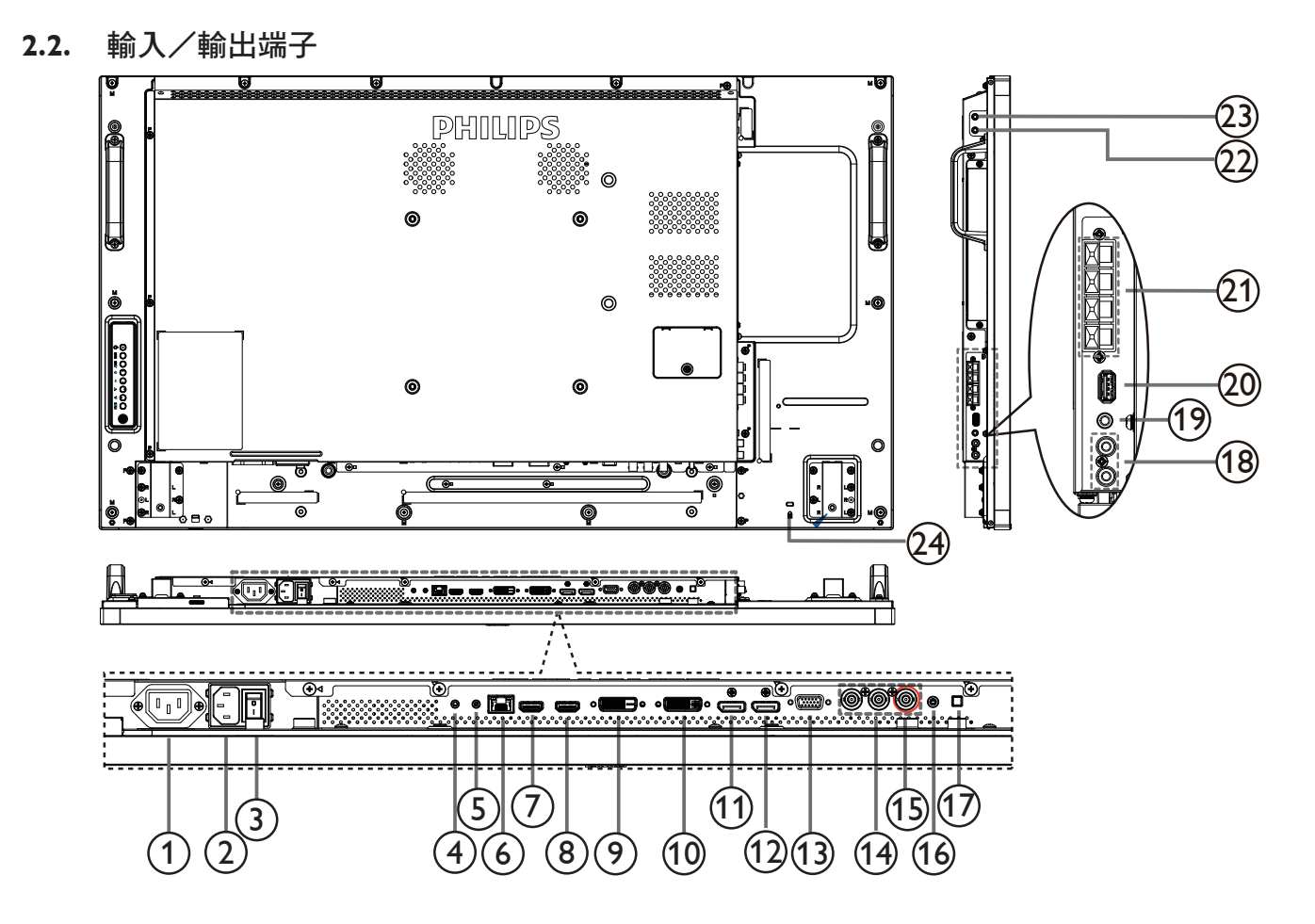

### <sup>1</sup> **AC** 輸出

AC 電源輸出供應器接至媒體播放器的 AC 輸入插孔。

<sup>2</sup> **AC** 電源輸入

來自桌面插座的 AC 電源輸入。

<sup>3</sup> 主電源開關

開啟/關閉主電源。

- <sup>4</sup> **RS232** 輸入/ <sup>5</sup> **RS232** 輸出 RS232 網路輸入/輸出,可用於直通功能。
- <sup>6</sup> **RJ-45**

LAN 控制功能,可用於接收控制中心的遙控訊號。

- <sup>7</sup> **HDMI1** 輸入 / <sup>8</sup> **HDMI2** 輸出 HDMI 視頻/音頻輸入。
- <sup>9</sup> **DVI** 輸入

DVI-D 視頻輸入。

- <sup>10</sup> **DVI** 輸出
	- DVI 或 VGA 視頻輸出。
- <sup>11</sup> **DisplayPort** 輸入 / <sup>12</sup> **DisplayPort** 輸出 DisplayPort 視頻輸入/輸出。
- <sup>13</sup> **VGA** 輸入 **(D-Sub)** VGA 視頻輸入。
- <sup>14</sup> 色差輸入 **(BNC)** 色差 YPbPr 視頻訊號來源輸入。

<sup>15</sup> **Y/CVBS**

視訊來源輸入。

- <sup>16</sup> 電腦線路輸入 VGA 訊號來源的音頻輸入 (3.5mm 立體聲喇叭 )。
- <sup>17</sup> 喇叭開關 開啟/關閉內部喇叭。
- <sup>18</sup> 音頻輸入 外接影音裝置的音頻輸入訊號 (RCA)。
- <sup>19</sup> 音頻輸出 外接影音裝置的音頻輸出訊號。
- <sup>20</sup> **USB** 連接埠 連接您的 USB 儲存裝置。
- <sup>21</sup> 喇叭輸出 音頻輸出至外部喇叭。
- <sup>22</sup> **IR** 輸入 **/** <sup>23</sup> **IR** 輸出 IR 訊號輸入/輸出,可用於直通功能。

註:

- 如果連接 [IR 輸入 ] 插孔,則本顯示器的遙控感應器將會停 止運作。
- 若要透過本顯示器遙控影音裝置,請參閱第 [17](#page-26-1) 頁的 IR 直通連接。
- <sup>24</sup> 防盜鎖

提高安全性並防竊。

# <span id="page-18-0"></span>**2.3.** 遙控器

### **2.3.1.** 一般功能

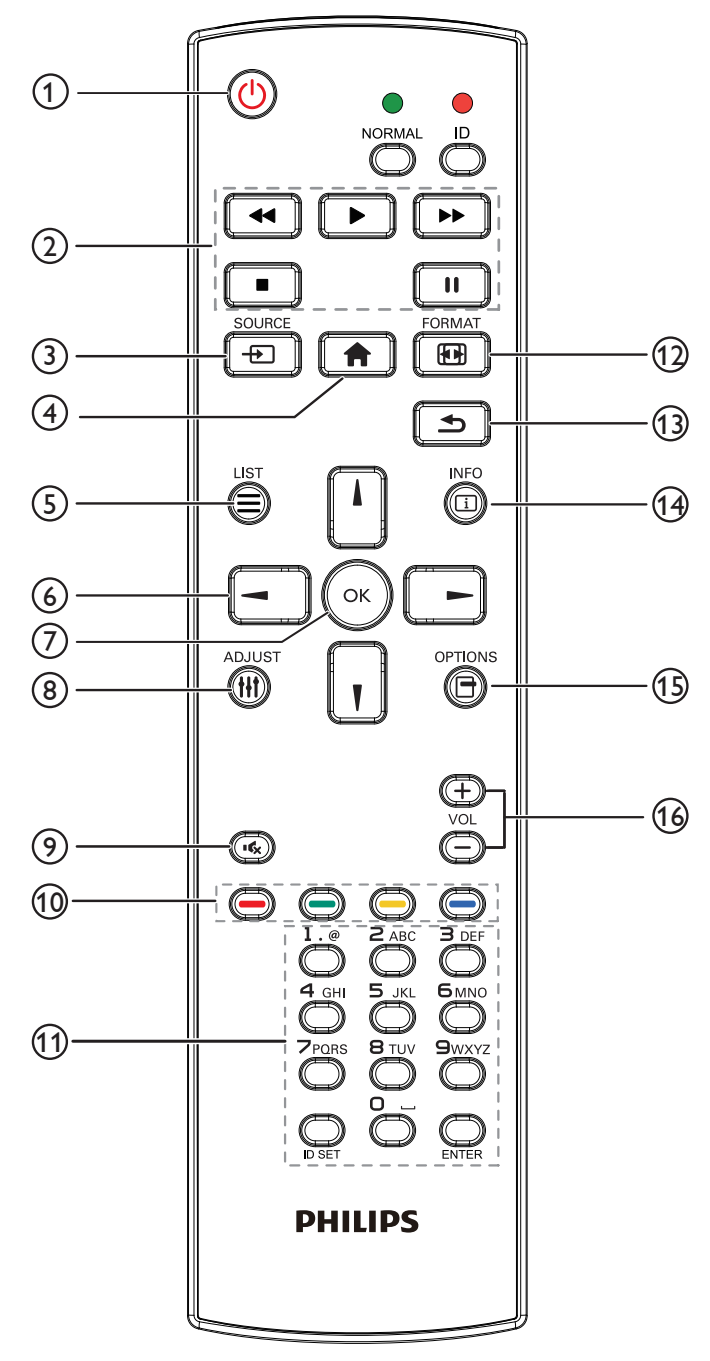

<sup>1</sup> **[ ]** 電源按鈕

啟動顯示器,或進入待機模式。

- <sup>2</sup> **[** 播放 **]** 按鈕 控制媒體檔案的播放。
- <sup>3</sup> **[ ] SOURCE (** 來源 **)** 按鈕

選擇輸入來源。按下 [ - ] 或 [ - ] 按鈕,選擇 USB、網路、 **HDMI 1**、**HDMI 2**、**DisplayPort**、**Card OPS** 音訊、 **DVI-D · YPbPr · AV** 或 VGA · 按下 [ OK ] 按鈕,確認 並離開。

- <sup>4</sup> **[ ]** 主畫面按鈕 存取 OSD 選單。
- <sup>5</sup> **[ ] LIST (** 清單 **)** 按鈕 無功能。
- <sup>6</sup> **[ ] [ ] [ ] [ ]** 導覽按鈕 導覽選單並選擇項目。
- <sup>7</sup> **[ ]** 按鈕 確認項目或選擇。
- <sup>8</sup> **[ ] ADJUST(** 調整 **)** 按鈕 存取目前可用的選項、畫面及音效選單。
- <sup>9</sup> **[ ]** 靜音按鈕 按下即可開啟/關閉靜音功能。
- <sup>10</sup> **[ ] [ ] [ ] [ ]** 色彩按鈕 選擇任務或選項。
- <sup>11</sup> **[** 號碼 **/ ID** 設定 **/ ENTER]** 按鈕

輸入網絡設定的文字。 按下即可設定顯示器 ID。更多 **[2.3.2. ID](#page-19-1)** 遙控器詳細資訊請造 訪

- <sup>12</sup> **[ ] FORMAT (** 格式 **)** 按鈕 變更畫面格式。
- <sup>13</sup> **[ ] BACK (** 返回 **)** 按鈕 返回上一個選單頁面或從上一個功能離開。
- <sup>14</sup> **[ ] INFO (** 資訊 **)** 按鈕 顯示有關目前活動的資訊。
- <sup>15</sup> **[ ] OPTIONS (** 選項 **)** 按鈕 存取目前可用的選項、畫面及音效選單。
- <sup>16</sup> **[ ] [ ]** 音量按鈕 調整音量。

# <span id="page-19-0"></span>**2.3.2. ID** 遙控器

想要將此遙控器用於其中一台不同的顯示器時,您可設定遙控器 ID。

<span id="page-19-1"></span>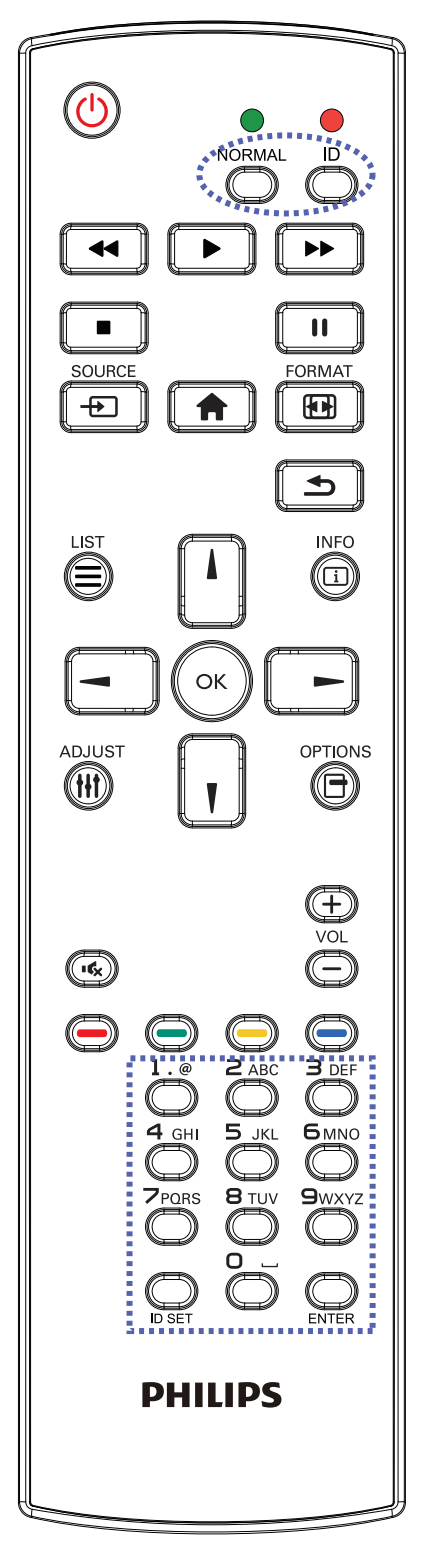

按下 [ID] 按鈕。紅色 LED 閃爍兩下。

1. 按下 [ID 設定 ] 按鈕 1 秒以上, 即可進入 ID 模式。紅色 LED 亮起。

再次按下 [ID 設定 ] 按鈕,將離開 ID 模式。紅色 LED 熄滅。 按下數字 [0] ~ [9], 選擇要控制的顯示器。

例如:按下 [0] 與 [1] 以顯示第 1 台 [1] 和 [1] 以顯示第 11 台。 可用數字範圍 [01] ~ [255]。

- 2. 在 10 秒內未按下任何按鈕,將會離開 ID 模式。
- 3. 若不慎按錯, 按到數字以外的按鈕, 請在紅色 LED 熄滅, 然 後再次亮起後等 1 秒,再次按下正確的數字。
- 4. 按下 [ENTER] 按鈕確認。紅色 LED 閃爍兩下,然後熄滅。

註:

- 按下 [ 正常模式 ] 按鈕。綠色 LED 閃爍兩下,表示顯示器正 常運作。
- 選擇其 ID 號碼前,必須設定每台顯示器的 ID 號碼。

# <span id="page-20-0"></span>**2.3.3.** 將電池裝入遙控器

遙控器需兩顆 1.5V AAA (4 號)電池供電。

- 若要安裝或更換電池:
- 1. 按下滑開護蓋開啟。
- 2. 依照電池槽內的(+)、(-)符號,對齊電池的正負極。
- 3. 重新裝回護蓋。

#### 小心:

不當使用電池,可能會導致漏液或爆炸。確保依照下列指示:

- 電池(+)、(-)符號對齊電池槽(+)、(-)符號,安裝 4 號電池。
- 不同類型的電池不可混用。
- 新舊電池不可混用,否則會導致電池壽命縮短或漏液。
- 用盡電池應立刻取出,以免漏液污染電池槽。請勿碰觸外露的電池酸液,以免皮膚受傷。
- 註: 若長時間不使用遙控器,請取出電池。

### **2.3.4.** 遙控器的使用

- 請勿劇烈晃動。
- 避免水或其他液體噴濺到遙控器。若遙控器受潮,請立即擦乾。
- 避免接觸熱源與蒸氣。
- 除非需安裝電池,請勿打開遙控器護蓋。

# **2.3.5.** 遙控器的操作範圍

操作按鈕時,將遙控器的頂端,朝向顯示器的遙控感應器。 距離顯示器感應器 8 公尺/ 26 英尺內的範圍使用遙控器,且垂直與水平角度不 可超過 30 度。

註: 顯示器的遙控感應器,若直接曝曬陽光或強光,或遙控訊號的傳送路徑 上有障礙物,遙控器可能無法正常運作。

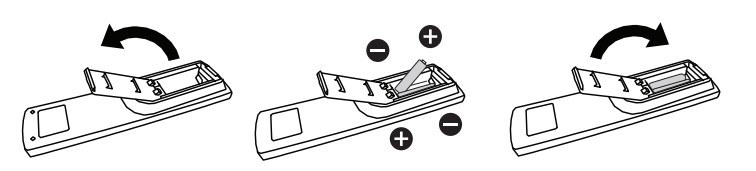

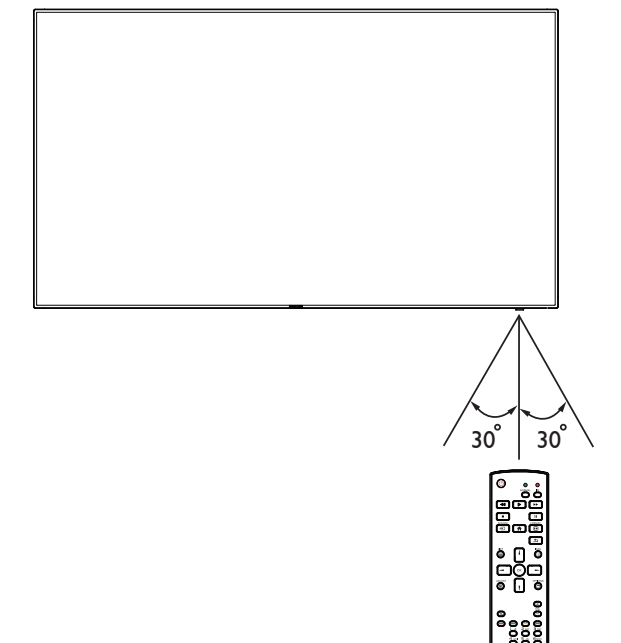

# <span id="page-21-1"></span><span id="page-21-0"></span>**3.** 連接外部設備

# **3.1.** 連接外部設備 **(DVD/VCR/VCD)**

# **3.1.1.** 使用色差視頻輸入訊號

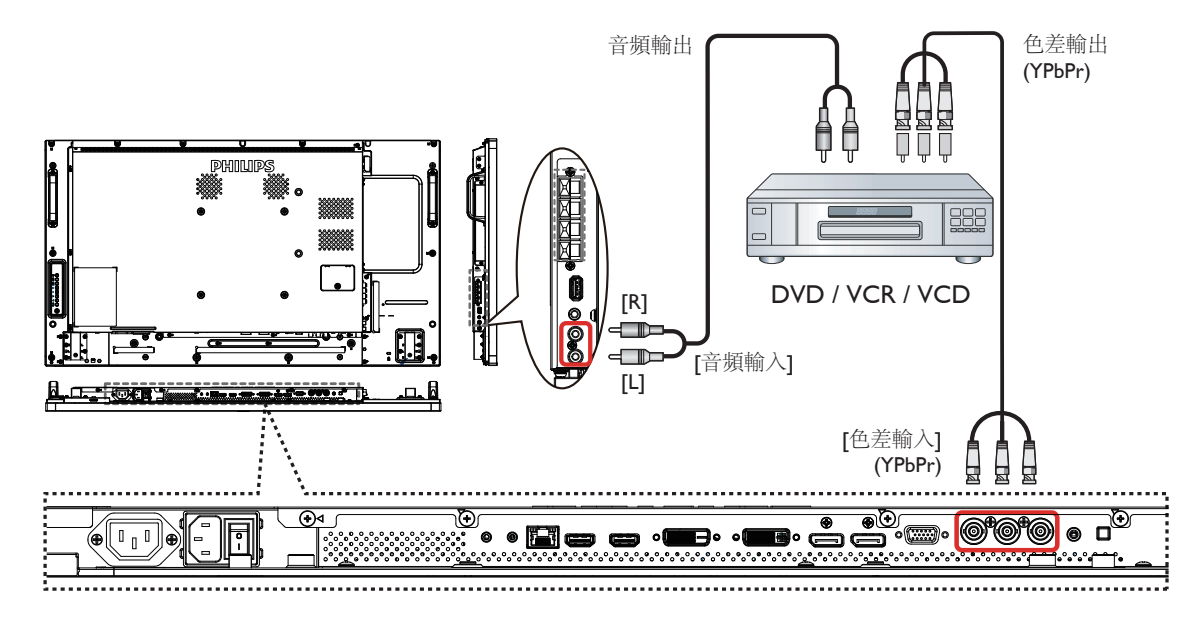

**3.1.2.** 使用視頻來源輸入

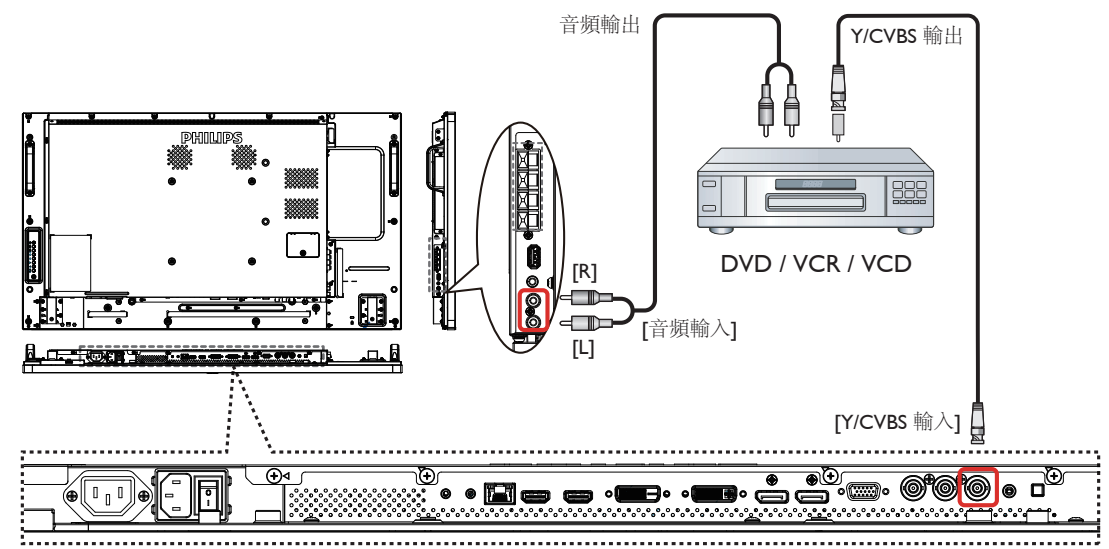

# <span id="page-22-0"></span>**3.1.3.** 使用 **HDMI** 視頻輸入訊號

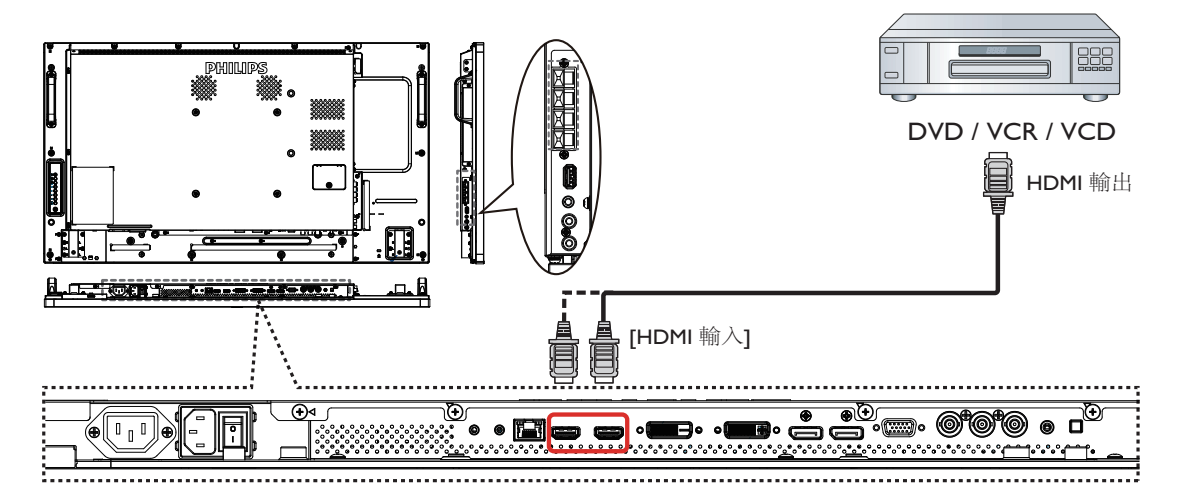

# **3.2.** 連接電腦

**3.2.1.** 使用 **VGA** 輸入

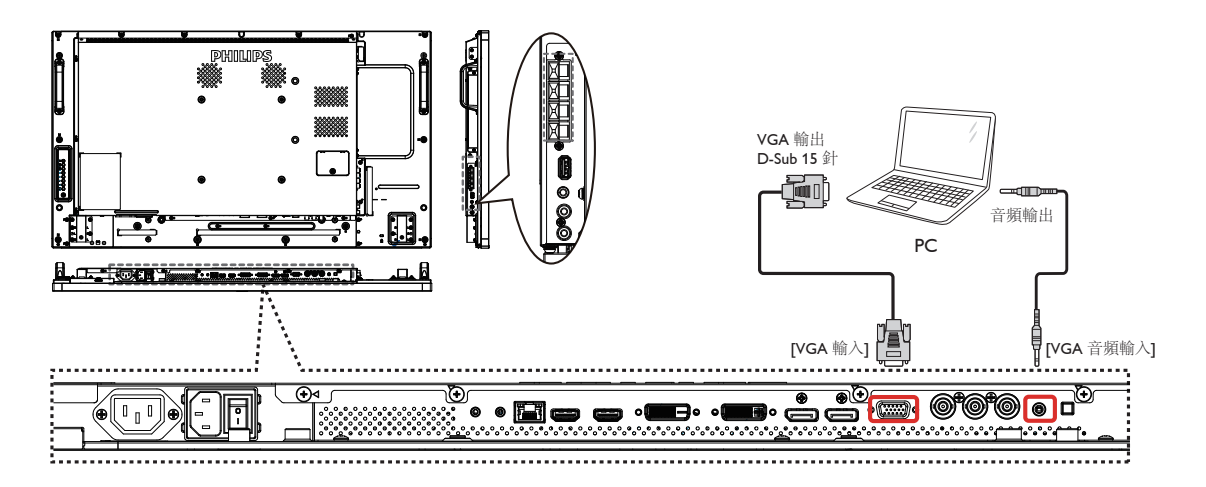

**3.2.2.** 使用 **DVI** 輸入

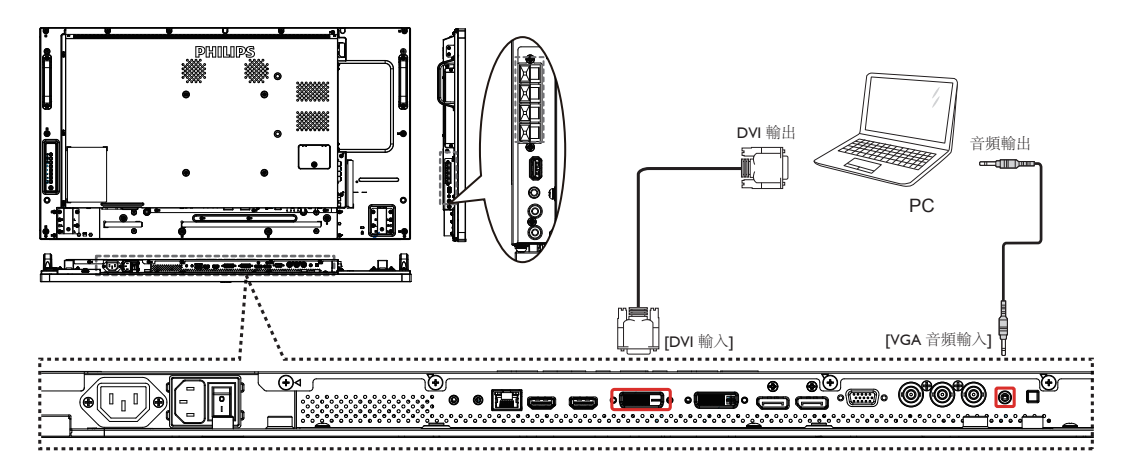

# <span id="page-23-0"></span>**3.2.3.** 使用 **HDMI** 輸入

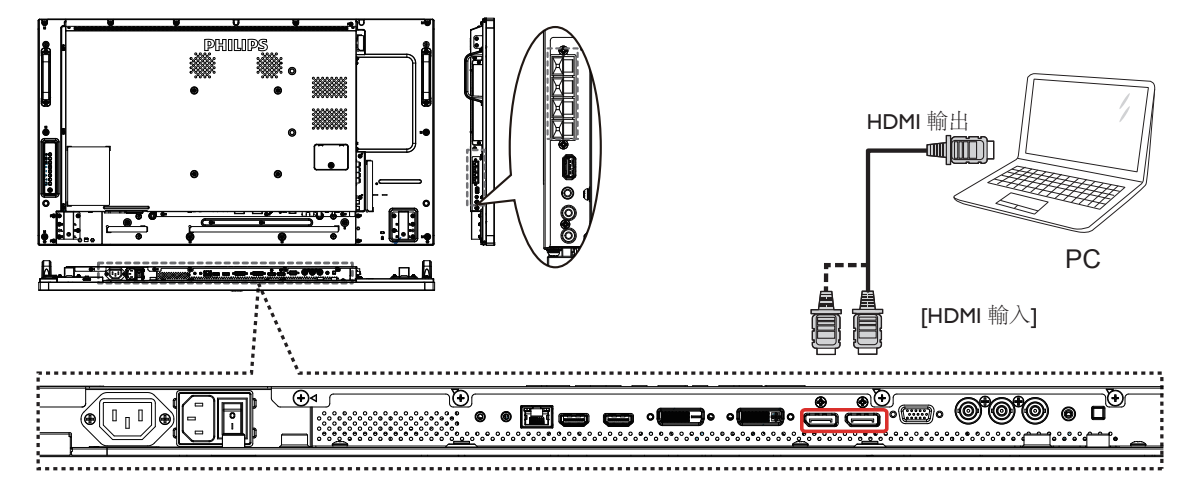

**3.2.4.** 使用 **DisplayPort** 輸入

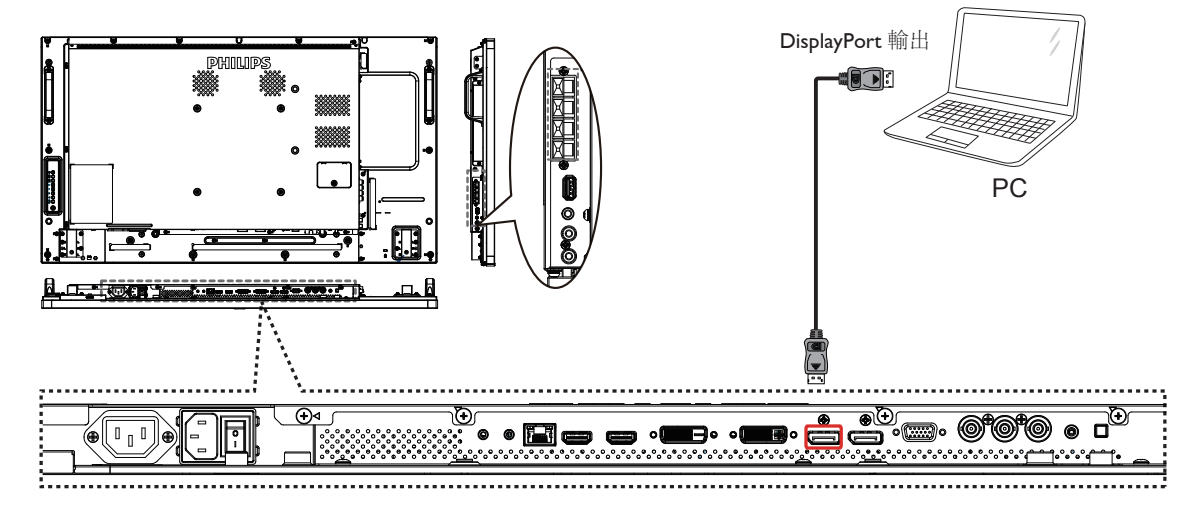

- **3.3.** 連接音頻設備
- **3.3.1.** 連接外部喇叭

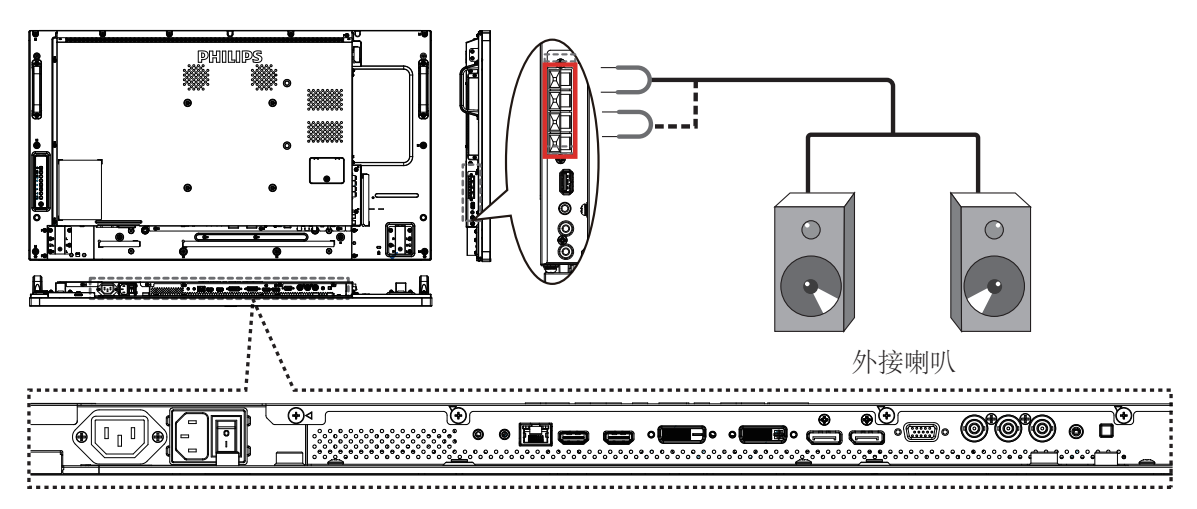

# <span id="page-24-0"></span>**3.3.2.** 連接外部音頻裝置

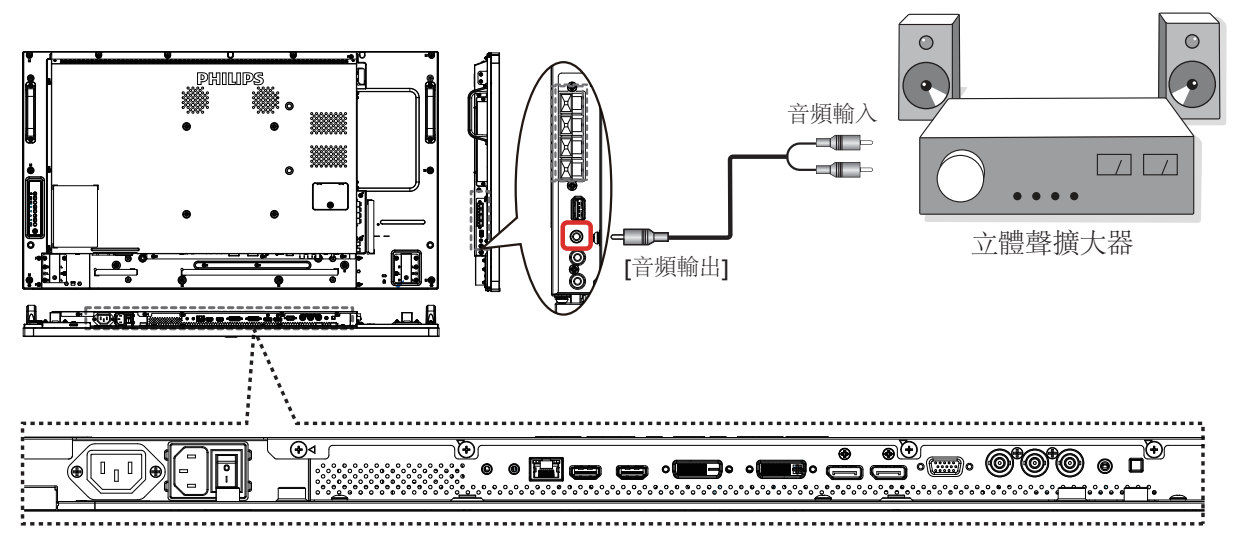

# **3.4.** 以 **Daisy-chain** 配置連接多個顯示器

您可將多個顯示器互連,形成 Daisy-chain 配置,以用於多種應用,如電視牆等。

註: DVI Daisy-chain 配置最多可使用 25 部顯示器 (5x5)。VGA Daisy-chain 最多可使用 9 部顯示器。

# **3.4.1.** 顯示器控制連線

將顯示器 1 的 [RS232 輸出 ] 接頭,連接至顯示器 2 的 [RS232 輸入 ] 接頭。

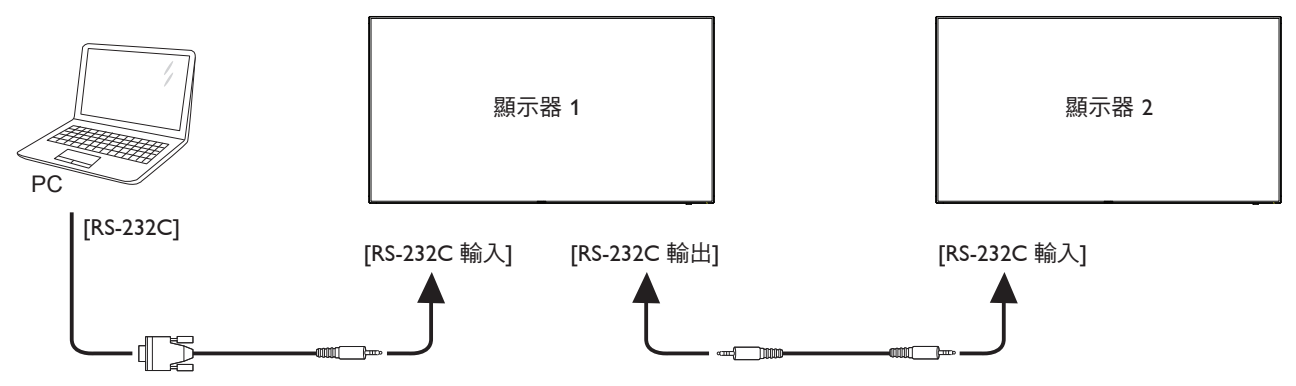

# **3.4.2.** 數位視頻連線

將顯示器 1 的 [DVI 輸出 / VGA 輸出 ] 接頭,連接至顯示器 2 的 [DVI 輸入 ] 接頭。

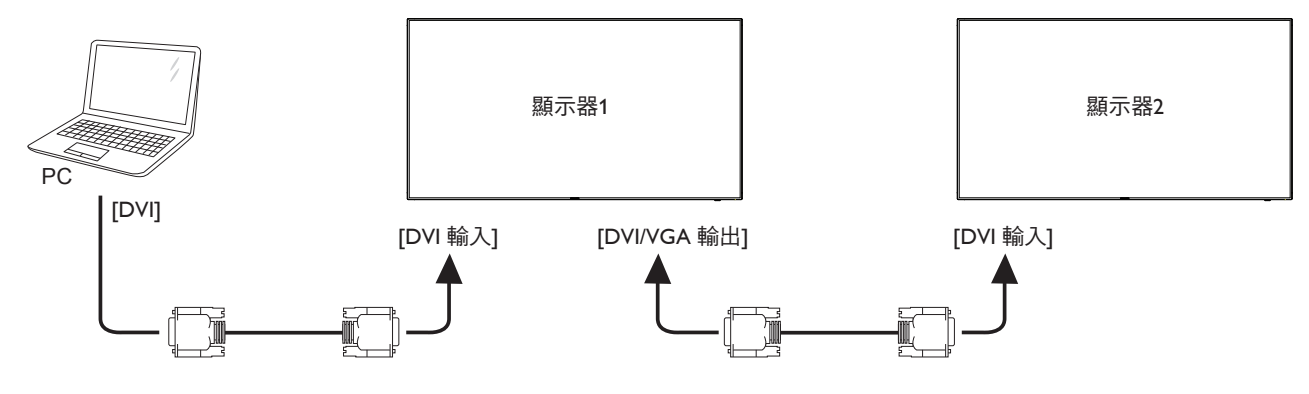

<span id="page-25-0"></span>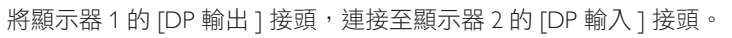

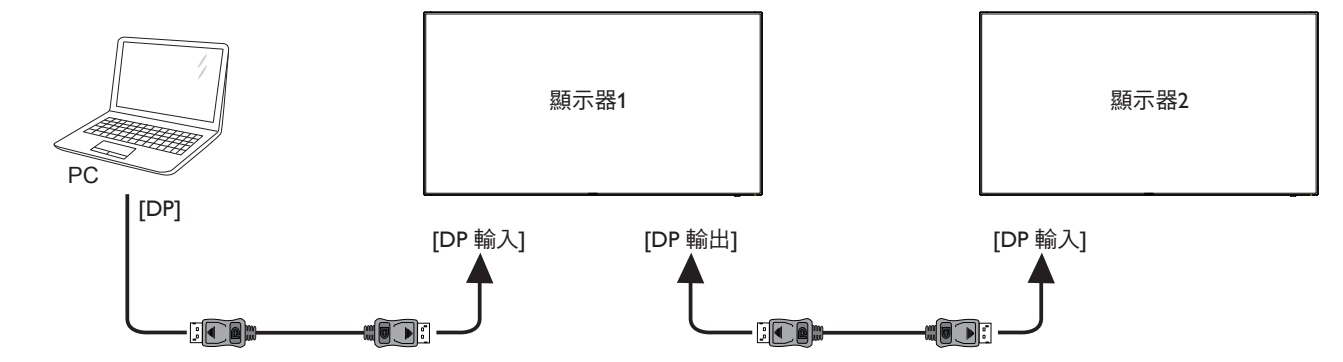

將顯示器 1 的 [DVI 輸出 ] 接頭,連接至顯示器 2 的 [DVI 輸入 ] 接頭。

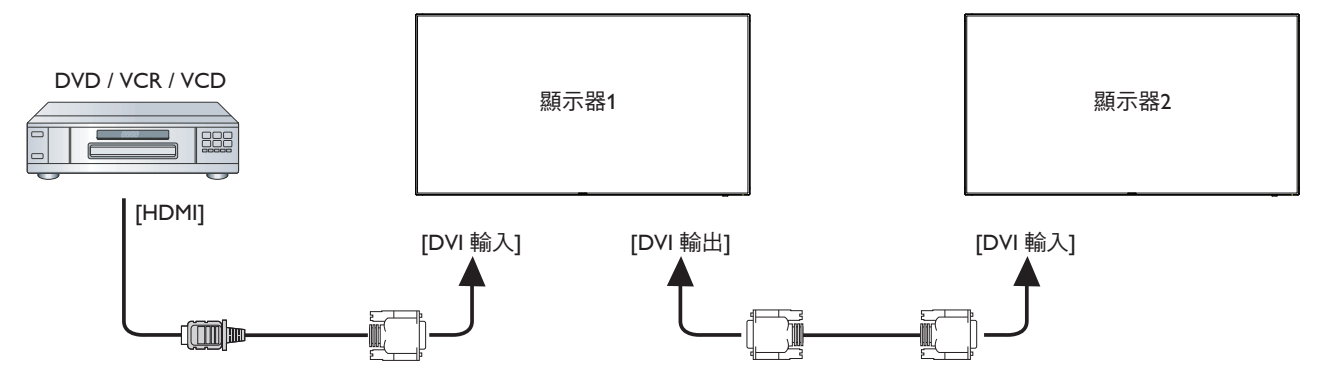

# **3.4.3.** 類比視頻連線

將顯示器 1 的 [DVI 輸出 / VGA 輸入 ] 接頭,連接至顯示器 2 的 [VGA 輸入 ] 接頭。

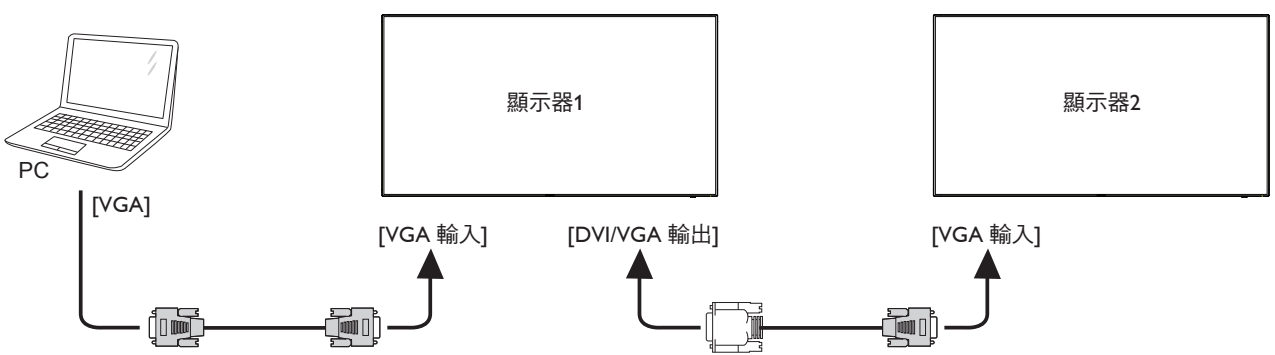

**3.5. IR** 連接

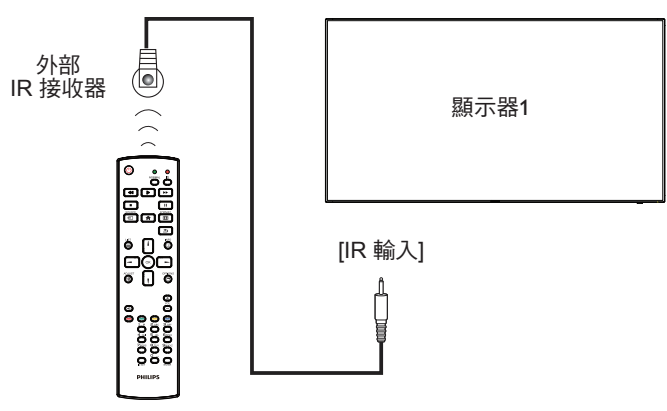

<span id="page-26-0"></span>註: 如果連接 [IR 輸入],則本顯示器的遙控感應器將會停止運作。

# **3.6. IR** 直通連接

<span id="page-26-1"></span>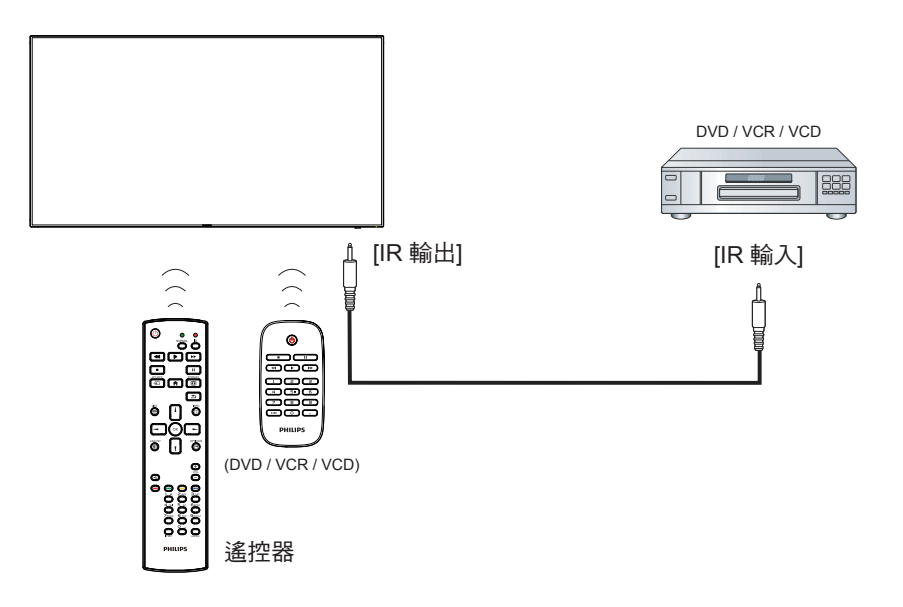

## **3.7.** 無線連接至網路

如果將本顯示器連接至家用網絡,您即可從電腦播放相片、音樂及視頻。參見「*透過區域網路播放多媒體檔案*」(第 [18](#page-27-1) 頁),以瞭解更 多細節。

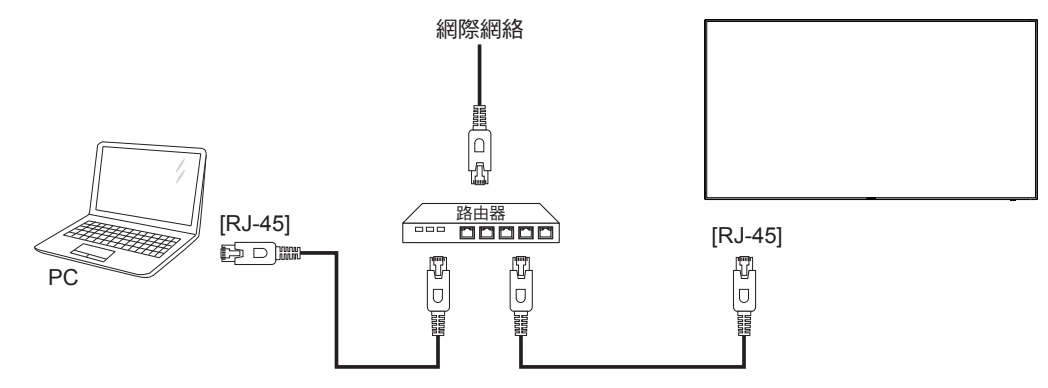

### 設定網絡:

- 1. 開啟路由器並開啟其 DHCP 設定。
- 2. 使用乙太網絡線,將路由器連接至本顯示器。
- 3. 按下遙控器上的 [ 1 ] 主畫面按鈕,然後選擇設定。
- 4. 選擇**連接網絡**,然後按下 [ **OK** ] 按鈕。
- 5. 依照螢幕上的指示安裝網絡。
- 6. 等待本顯示器找到網絡連線。
- 7. 如果出現提示,請同意「一般使用者授權協議」。
- 註: 使用符合 EMC 指令的屏蔽式 CAT-5 乙太網路線進行連接。

# <span id="page-27-0"></span>**4.** 操作

註: 除非另有說明,否則本節所述的控制按鈕主要位於遙控器 上。

# **4.1.** 觀看已連接視頻來源

有關外部設備連接的資訊,請參閱第 [12](#page-21-1) 頁。

- 1. 按下 [  $\bigoplus$  ] 來源按鈕。
- 2. 按下 [1] 或 [1] 按鈕選擇裝置,然後按下 [◯K] 按鈕。

# <span id="page-27-2"></span>**4.2.** 變更畫面格式

您可根據視頻來源變更畫面格式。各種視頻來源都具有可用的畫 面格式。

可用的畫面格式係根據視頻來源而定:

- 1. 按下 [1] ] 格式按鈕。
- 2. 按下 [1] 或 [¶] 按鈕選擇畫面格式,然後按下 [ ◯ Ќ ] 按鈕
	- { 自動放大 }:將畫面放大至最適螢幕大小。建議使用以提 供最低的畫面失真,但不適用於 HD 或 PC。
	- {16:9 電影擴充模式 }:將 4:3 格式延展至 16:9。不建議用 於 HD 或 PC。
	- { 闊螢幕 }: 顯示無延伸的寬螢幕格式內容。不建議用於 HD 或 PC。
	- { 取消縮放 }:為 PC 提供最高的細緻度。只有在 { 畫面 } 選單中選擇 PC 模式時才可使用。
	- {4:3}: 顯示傳統的 4:3 格式。
	- { 自訂縮放 }: 套用自訂縮放子功能表的圖片及邊緣的設定 值。

# <span id="page-27-1"></span>4.3. 透過區域網路播放多媒體檔案

若要透過區域網路播放檔案,您將需要:

- 與通用隨插即用(uPnP)路由器連接的有線家用網絡。
- 選購:將顯示器連接至家用網絡的 LAN 纜線。
- 在電腦上執行的媒體伺服器。
- 適合電腦防火牆的設定,讓您執行媒體伺服器。

### **4.3.1.** 設定網絡

- 1. 將顯示器及電腦連接至相同家用網絡。參閱以下圖例以連接 顯示器至網路。
- 2. 開啟電腦及路由器。
	- 單一顯示器設定:

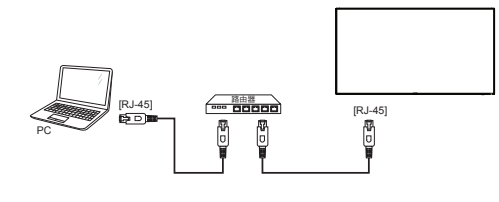

• 多部顯示器設定:

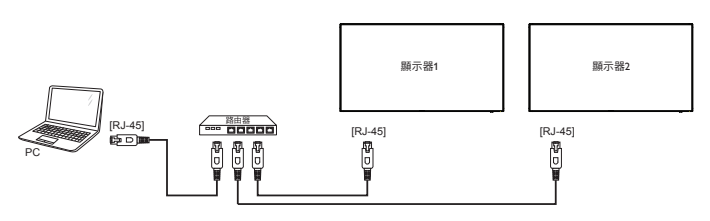

註: 如果設備因外部電子干擾(如靜電放電)而沒有返回 DLNA 模式,則需要使用者介入操作。

#### 設定媒體共用

- 1<sub>pc</sub> 在電腦上安裝媒體伺服器以共用媒體檔案。以下為部分媒體 伺服器:
	- PC: Windows Media Player 11 (或更高版本)或 TVersity
	- Mac: Twonky
- 2. 在使用媒體伺服器的電腦上開啟媒體共用。如需設定媒體伺 服器的詳細資訊,請參閱媒體伺服器的網站。

## **4.3.2.** 如何使用 **DLNA-DMP**

確認已連線至網路。

按下「i] 按鈕可顯示網路連線。

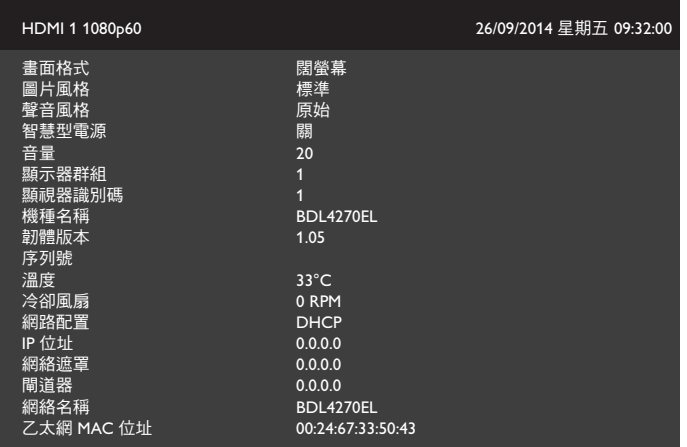

#### 從顯示器播放檔案

1. 按下 [ $\bigoplus$ ] **SOURCE** 按鈕、選擇網路,然後按下 [  $\bigcirc$  ] 按鈕。

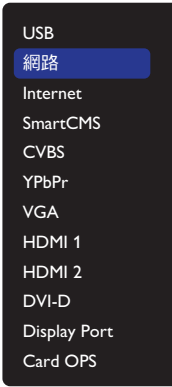

- 2. 現在,您可以在螢幕上看到所有連接相同路由器的個人電腦。 選擇正確的一個。
- 3. 按下 [1] 和 [ <del>►</del>] 選擇播放的目錄及檔案。
- 4. 您最多可將 4 部顯示器連接至相同的個人電腦,並播放相同 的媒體串流。

# <span id="page-28-0"></span>**4.3.3.** 如何從個人電腦使用 **DLNA-DMR**

#### 1. 按下 [  $\bigoplus$  ] HOME 按鈕、選擇網路,然後按下 [  $\bigodot K$  ] 按鈕。

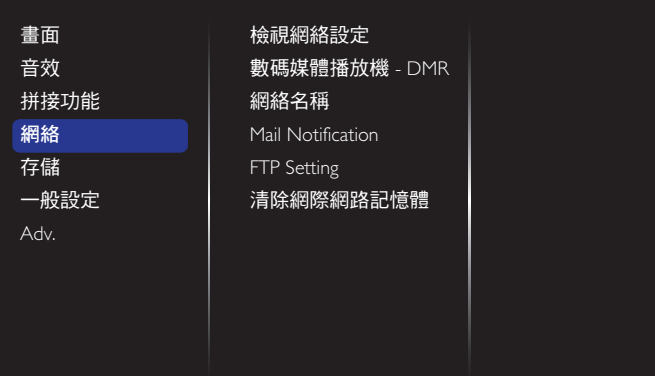

#### 2. 將 數位媒體轉譯器 **DMR** 設為 開。

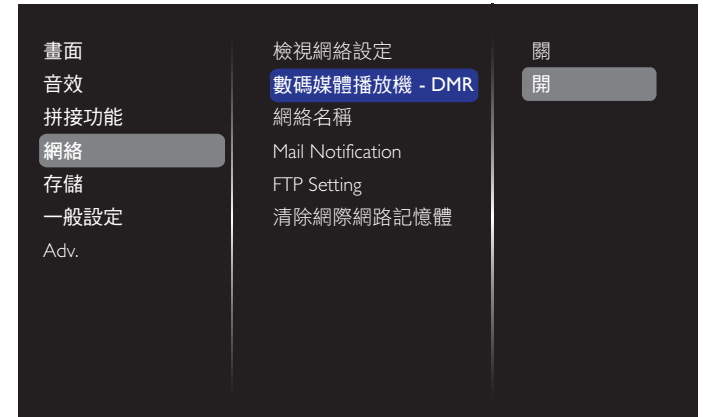

#### 3. 設定您顯示器的名稱。

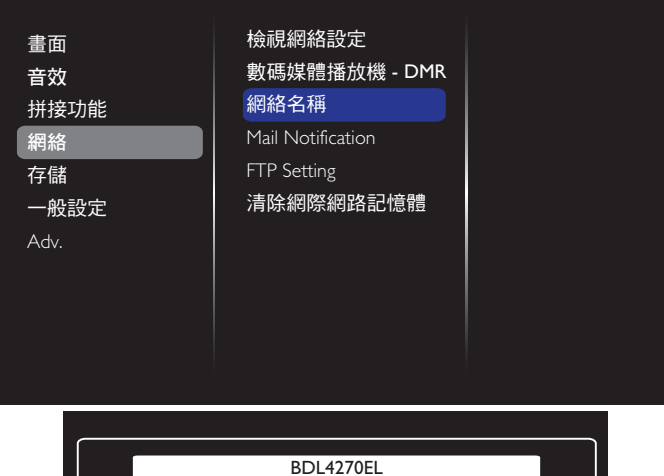

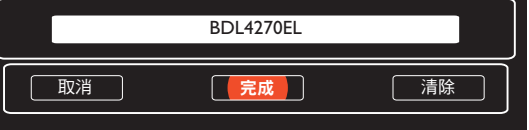

- 4. 按下 [ ] 主畫面 按鈕,並前往來源選單。接著選擇網路, 並按下 [ **OK** ] 按鈕。
- 5. 在您的個人電腦上,前往**網路和共用中心**,並按一下選擇 家用群組及共用選項。
- 6. 檢查媒體格式。然後按一下**選擇媒體串流選項…。**
- 7. 前往進階共用選項,並勾選開啟網路探索。
- 8. 現在,請前往您的媒體檔案的目錄。按右鍵選擇媒體檔案。 從 播放至,您可以尋找所有連接至您網路的顯示器。選擇顯 示器,並按一下要播放的媒體檔案。

#### 播放檔案

- 1. 按下 [ $\bigoplus$ ] 來源按鈕。
- 2. 選擇 瀏覽網路,並按下 [ OK ] 按鈕。
- 3. 從內容瀏覽器中選擇檔案,然後按下 [ O K ] 按鈕開始播放。
- 4. 按下遙控器上的 [ 播放 ] 按鈕, 可控制播放。

提示:

- 選擇頂端列可依類型篩選檔案。
- 選擇 [ **排序** ] 可依專輯名稱、演出者及其他欄位排列檔案。
- 若想清除離線媒體伺服器清單,按下 [1] 選項按鈕。然後, 選擇 **清除離線伺服器**,並按下 [  $\bigcirc$  K 1 按鈕。

# **4.4.** 從 **USB** 裝置播放多媒體檔案

1. 將 USB 裝置連接至顯示器的 USB 連接埠。

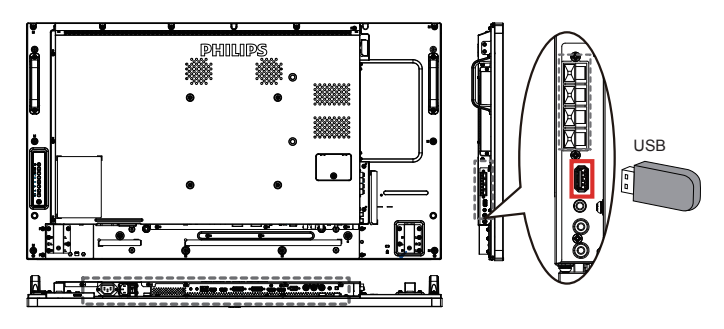

2. 按 [ $\bigoplus$ ] **SOURCE** 按鈕、選擇 USB,然後按下 [  $\bigcirc$  [  $\bigcirc$  ] 按鈕。

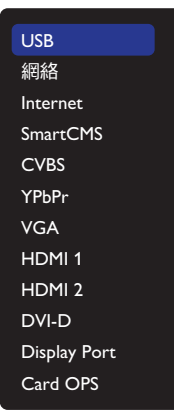

- 3. 在連接的 USB 裝置上會自動偵測其所有可播放檔案,並將檔 案自動排序成三種類型:♪ 音樂、〓〓 電影與 | ■ 相片。
- $4.$  按下 [ $\bigtriangleup$ ] 返回按鈕前往畫面最上層。按下 [  $\bigtriangleup$ ] 或 [  $\bigtriangleup$  ] 按 鈕選擇檔案類型。按下 [ **〇 K** ] 按鈕進入其播放清單。
- 5. 選擇您要的檔案。按下 $\overline{OC}$  ] 按鈕開始播放。
- 6. 依照螢幕上的指示控制播放選項。
- 7. 按下 [播放] 按鈕 (■ || << ▶ ▶ ▶ 控制播放。

# <span id="page-29-0"></span>**4.5.** 播放選項

### **4.5.1.** 播放音樂檔案

1. 選擇頂端列的 ,音樂按鈕。

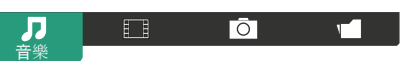

- 2. 選擇一首音樂曲目,再按下 [ **〇 K** ] 按鈕。
	- 若要播放資料夾中的所有曲目,請選擇一個音樂檔案,然 後再按下 [–––]以全部播放。
	- 若要跳至下一個或上一個曲目,請按下 [1] 或 [1] 按鈕。
	- 若要暫停曲目,請按下 [  $OK$  ] 按鈕。再次按下 [  $OK$  ] 按鈕可繼續播放。
	- 若要倒轉或快轉 10 秒,請按下 [  $\blacktriangleleft$  ] 或 [  $\blacktriangleright$  ] 按鈕。
	- 若要向後或向前搜尋,請按下 [◀◀] 或 [▶▶] 按鈕,重複 按下可切換不同速度。
	- 若要停止音樂,請按下 [■] 按鈕。

#### 音樂選項

播放音樂時,按下 [1] OPTIONS 按鈕,再按下 [OK] 按鈕選 擇選項:

- {隨機播放}:啟用或停用曲目隨機播放。
- {重複}:選擇{重複}可重複播放曲目或專輯,選擇{播放一 次 } 則可播放曲目一次。
- 註: 若要檢視歌曲資訊(如標題、演出者或持續時間)請選 擇歌曲,然後按下 [1] ] 資訊按鈕。若要隱藏資訊,請 再次按下 [1] ] 資訊按鈕。

# **4.5.2.** 播放電影檔案

1. 選擇頂端列的 日 雷影按鈕。

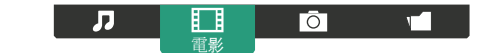

- 2. 選擇視頻,然後按下 [ OK ] 按鈕。
	- 若要播放資料夾中的所有視頻,請選擇一個視頻檔案。然 後再按下 [ ━━ ] 以 全部播放。
	- 若要暫停視頻,請按下 [ ○K ] 按鈕。再次按下 [ ○K ] 按鈕可繼續播放。
	- 若要倒轉或快轉 10 秒,請按下 [ ] 或 [ ] 按鈕。
	- 若要向後或向前搜尋,請按下 [◀◀] 或 [▶▶] 按鈕,重複 按下可切換不同速度。
	- 若要停止視頻,請按下 [■] 按鈕。

#### 電影選項

播放視頻時,按下 [  $\bigcap$  ] OPTIONS 按鈕,再按下 [  $\bigcirc$  ] 按鈕選 擇選項:

- {字幕}:選擇可用的字幕設定。
- {字幕語言 }:選擇字幕的語言 (如果有) 。
- {隨機播放}:啟用或停用視頻檔案隨機播放。
- {重複}:選擇{重複}以重複播放視訊檔案或{播放一次}以 播放視訊檔案一次。
- { 狀態 }:檢視視訊資訊(如播放位置、持續時間、標題或日 期)。
- **4.5.3.** 播放相片檔案
- 1. 選擇頂端列的 向 相片按鈕。  $\overline{D}$

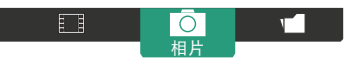

2. 選擇相片縮圖,然後按下 $[OK]$ 按鈕。

#### 啟動投影片

如果資料夾中有多張相片,請選擇任一相片,然後再按下即可 [ ━━ ] 全部播放。

- 若要跳至上一個或下一個相片,請按下 [ ] 或 [ 一] 按鈕, 然後按下 [ **OK** ] 按鈕。
- 若要停止投影片,請按下 [■] 按鈕。

#### 投影片選項

播放投影片時,按下 [ $\bigcap$ ] OPTIONS 按鈕,再按下 [ $\bigcirc$ K ] 按鈕 選擇選項:

- {隨機播放}:啟用或停用投影片圖片隨機顯示。
- {重複}:選擇{重複}以重複觀賞投影片或{播放一次}以觀 賞一次。
- { 投影片時間 }:選擇投影片中各相片的顯示時間。
- {幻燈片展示過場}:選擇相片之間的轉換效果。

# **4.6.** 如何使用 **Opera** 瀏覽器 **(HTML5)**

1. 按 [◆] 主畫面按鈕,選擇 Internet 並按下 [OK] 按鈕。

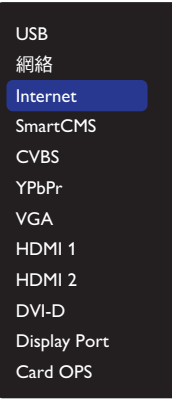

2. 將游標移至網址位址列。按下 [ O K ] 按鈕,其將會彈出螢 幕鍵盤。您可以移動游標以輸入網址位址。在完成網址位址 之後,選擇**完成**。

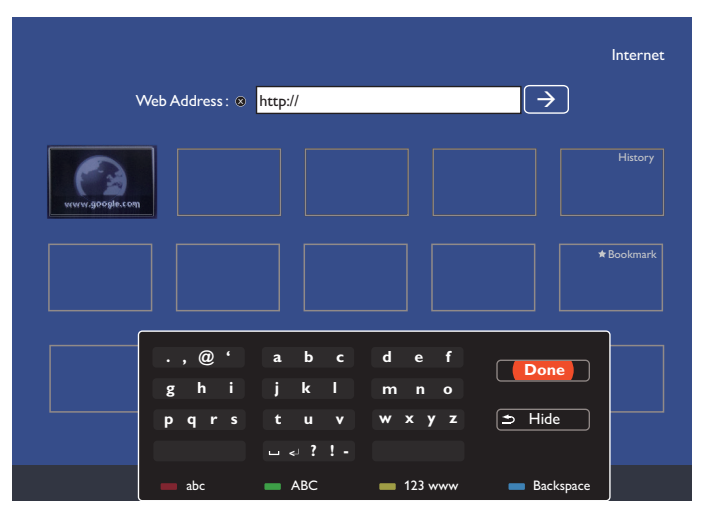

3. 將游標移至「→」圖示並按下 [ O K ] 按鈕。

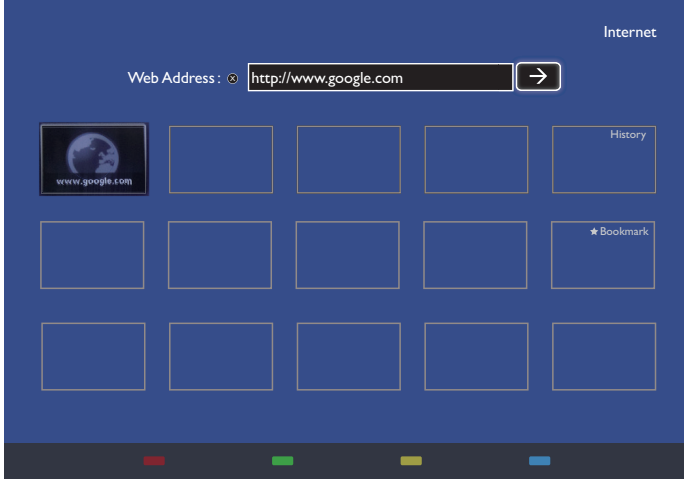

4. 現在您可以看到網頁。

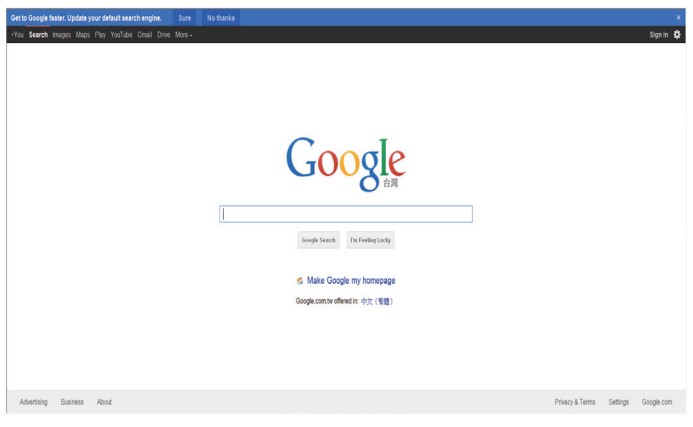

#### 註:

- Opera 瀏覽器不支援 FLASH 格式。
- 瀏覽器不是視訊來源。 其不會在您重新啟動顯示器之後,停 留在瀏覽器畫面。

# <span id="page-31-0"></span>**5.** 變更設定

# 使用遙控器:

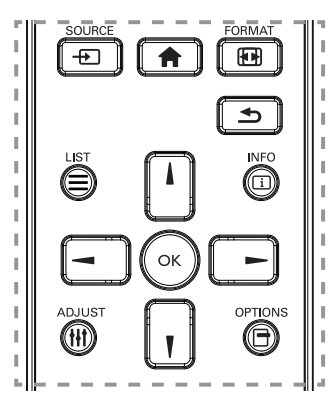

- 1. 按下  $[\bigoplus]$ 主畫面按鈕,顯示 OSD 選單。
- 2. 按下 [1] [ ] [ → ] 或 [ → ] 按鈕,選擇其選單項目或調整其值。 按下 [  $OK$  ] 按鈕確認。
- 3. 按下「1 过1 返回按鈕, 返回上一層選單。
- 4. 按下 [ ] 主畫面按鈕,離開 OSD 選單。

# 使用本顯示器的控制按鈕

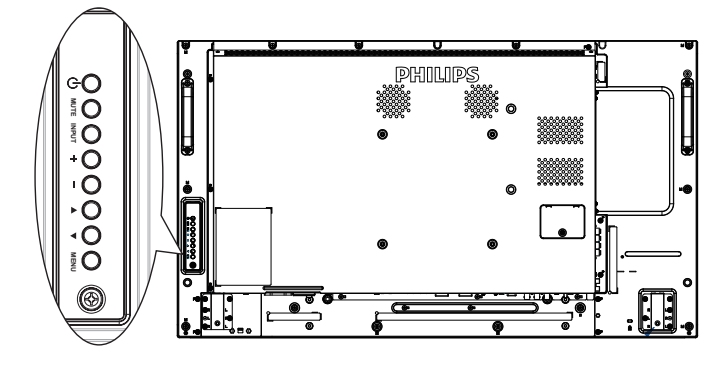

- 1. 按下 [ **MENU** ] 按鈕,顯示 OSD 選單。
- $2.$  按下  $[\triangle]$   $[\blacktriangledown]$   $[\pm]$  或  $[-]$  按鈕, 選擇選單項目或調整其值。
- 3. 按下 [INPUT] 按鈕確認選單選擇並進入子選單。
- 4. 按下 [MENU] 按鈕,離開 OSD 選單。

# **5.1.** 設定

按下 [←] 主畫面按鈕。

# **5.1.1.** 畫面

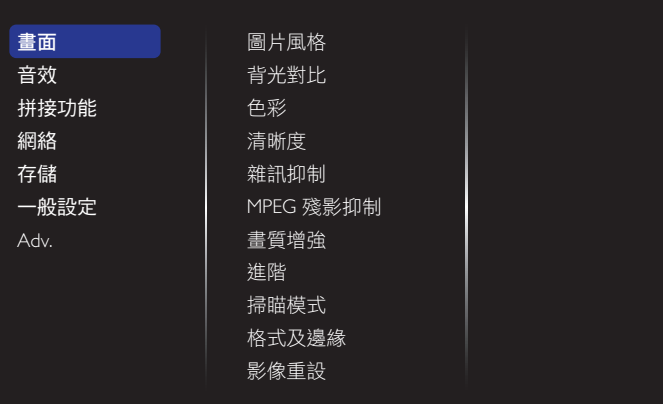

#### 圖片風格

選擇預先定義的畫面設定。

#### 背光對比

調整本顯示器的背光亮度。

#### 色彩

調整畫面的色彩飽和度。

#### 清晰度

調整畫面的清晰度。

#### 雜訊抑制

選擇畫面的雜訊抑制量。

### **MPEG** 殘影抑制

使數位畫面的轉換及模糊度更順暢。

#### 畫質增強

- 微調各像素以符合周圍的像素,並產生明亮的高解析度影像。
	- { 進階清晰度 }:呈現卓越的銳利度,特別是畫面中的線條 及輪廓。
	- { 動態對比 }:以動態方式增強畫面陰暗、中間及明亮區域 的細節。
	- { 色彩增強 }:以動態方式增強色彩的鮮豔度及細節度。

#### 進階

存取進階設定,例如 Gamma、濃淡及視頻對比等設定。

- {Gamma}:對畫面的亮度及對比 , 調整非線性設定。 選項為 Native、S gamma、2.2、2.4 及 D-Image。 註:D-Image 為用於 X 光相片的模擬 DICOM 曲線。
- { 濃淡 }:變更色彩平衡。
- {自訂濃淡}:自動色彩平衡設定。只有選擇{濃淡}→{自 訂 } 時才可使用。
- { 影像對比 }:調整視頻對比。
- { 亮度 }:調整螢幕亮度。
- { 色調 }:調整畫面色調。

#### 掃瞄模式

變更影像的顯示區域。

### 格式及邊緣

- { 畫面格式 }:變更畫面格式。
- { 縮放 }: 同時放大影像的水平與垂直尺寸。
- { 水平縮放 }: 僅放大影像的水平尺寸。
- { 垂直縮放 }: 僅放大影像的垂直尺寸。

註: 縮放、水平縮放及垂直縮放只在畫面格式設定設為自訂縮放 時才有作用。

參見頁面 [18](#page-27-2) 以瞭解關於 畫面格式的説明。

#### 影像重設

將所有畫面設定重設為出廠預設值。

### <span id="page-32-0"></span>**5.1.2.** 音效

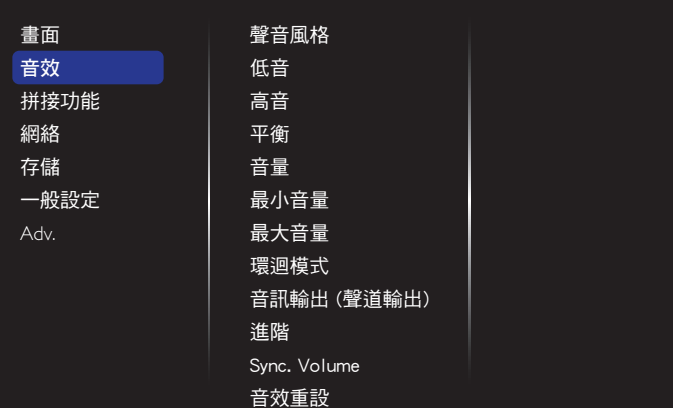

#### 聲音風格

存取預先定義的音效設定。

#### 低音

調整提高或降低低音音量。

#### 高音

調整提高或降低高音音量。

#### 平衡

調整音頻的左右聲道平衡。

#### 音量

調整以增加或降低音量。

#### 最小音量

設定最小音量。

#### 最大音量

設定最大音量。

#### 環迴模式

設定音訊效能的環繞效果。

#### 音訊輸出(聲道輸出)

調整音頻輸出音量。

#### 進階

存取進階設定,增強您的音頻體驗。

- { 自動音量調整 }:能降低突發的音量變化。
- { 揚聲器設定 }:開啟或關閉內部揚聲器。
- { 清晰聲 }:增強音質。
- {音頻輸出格}:選擇數位音頻輸出接頭的音頻輸出類型。 (僅 HDMI)
- {音訊輸出延遲}:自動同步本顯示器的影像與已連接家庭 劇院的音頻。
- { 音訊輸出補償 }:調整音頻輸出延遲的設定。{ 音訊輸出 延遲 } 開啟時可以使用。

#### 同步音量

選擇 { 開 } 或 { 關 } 同步 音量功能。 設定 { 開 } 可同步處理內部 喇叭及線路輸出的音量。 設定 { 關 } 可分別調整內部喇叭及線路 輸出的音量。

#### 音效重設

重設為預設值。

### **5.1.3.** 拼接功能

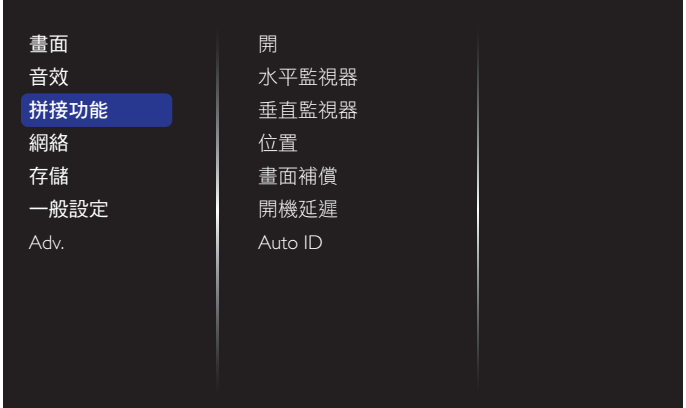

本功能可建立一個大型螢幕矩陣 (電視牆),最多可由 225 部顯 示器組成(垂直與水平方向最多各 15 部)。

#### 開

選擇 { 開 } 或 { 關 } 拼接功能。若 { 開 }, 顯示器會套用 { 水平監 視器 }、{ 垂直監視器 }、{ 位置 } 及 { 畫面補償 }。

#### 水平監視器

調整水平方向的顯示。

#### 垂直監視器

調整垂直方向的顯示。

#### 位置

調整本顯示器在螢幕矩陣中的位置。

範例:2 x 2 螢幕矩陣(4 部顯示器) 水平監視器 = 2 部顯示器 垂直監視器 = 2 部顯示器

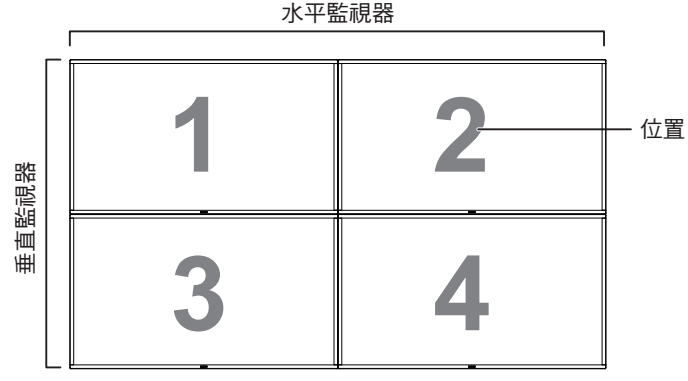

範例:5 x 5 螢幕矩陣(25 部顯示器) 水平監視器 = 5 部顯示器 垂直監視器 = 5 部顯示器

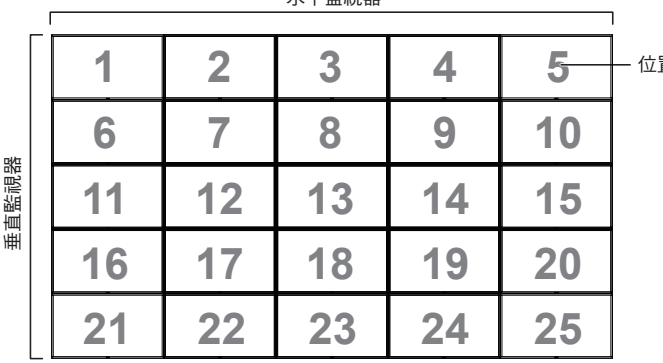

水亚胺甜味

位置

#### <span id="page-33-0"></span>畫面補償

選擇開啟或關閉畫格補償功能。若選擇 { 開 }, 顯示器會調整影 像,補償顯示器邊框的寬度,以精準顯示影像。

#### { 開 }

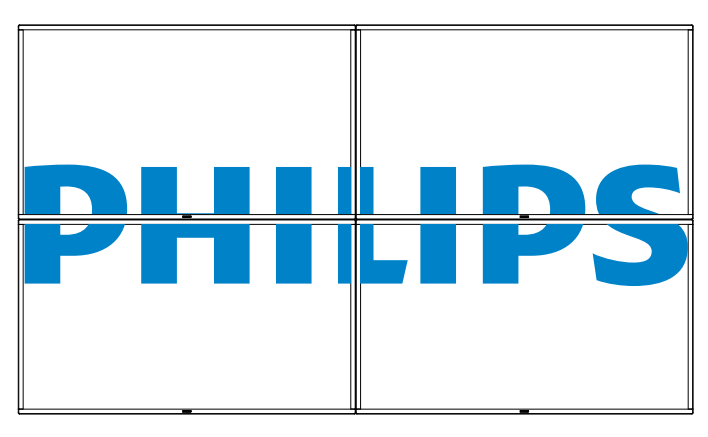

{ 關 }

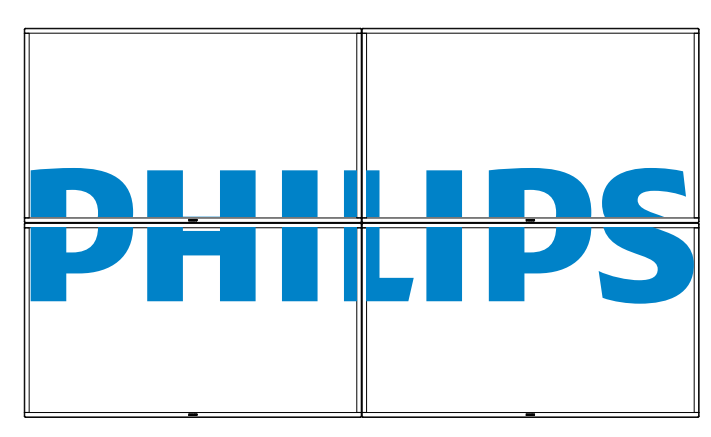

#### 開機延遲

調整開機延遲時間 ( 秒鐘為單位 ), 可在連接多重顯示器時, 依 據顯示器的 ID 編號依序啟動各顯示器。

#### 自動 **ID**

設定功能可依據 { 水平監視器 } 設定啟用連接機器的設定 { 監視 器 ID}。

範例: 水平監視器設為 4

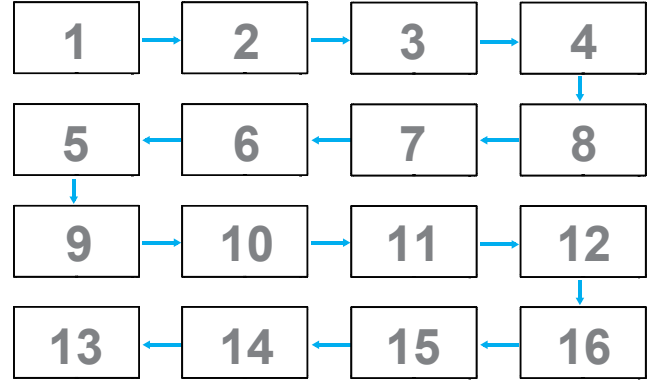

註: 若要使用此功能,請以 RS-232 纜線串聯所有機器並將網路 控制連接埠設為 RS-232。

註: 若要在 DP 1.2 連線中使用此功能,最大解析度僅支援 4 部 1920x1080/60Hz。 如為 4Kx2K/30Hz 解析度,則只支援 2 部連線。

#### **5.1.4.** 網絡

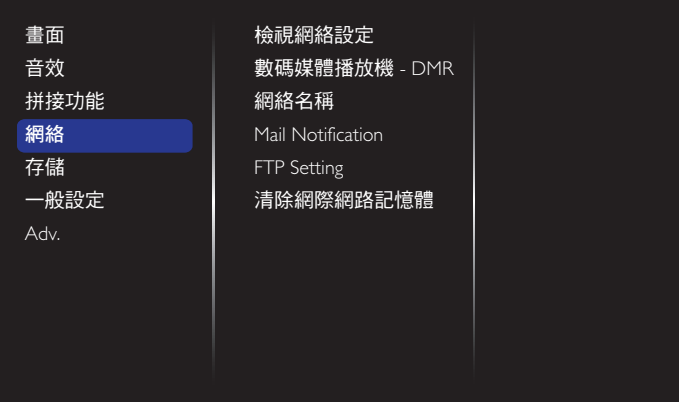

#### 網絡設定

{網路配置}:選擇本顯示器如何指派位址至網絡資源。 使用者可以選擇 {DHCP 及自動 IP}(建議)或{靜態 IP}。

#### 數碼媒體播放機 **- DMR**

從您網路連接的裝置接收多媒體檔案。

#### 網絡名稱

在多部顯示器連線中,您可重新命名各顯示器以方便識別。

使用螢幕鍵盤或遙控器鍵盤輸入名稱。

#### 郵件通知

郵件通知支援溫度與輸入來源訊號異常。若溫度太高或訊號遺 失,您將會收到電子郵件通知。

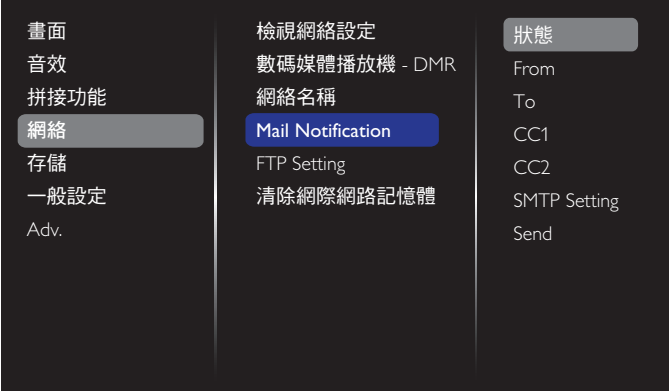

- {From}:您的完整電子郵件地址。
- {To}:將您的第一位郵件收件者的電子郵件地址輸入 「收件者」欄位。
- {CC1}:將您的第二位郵件收件者的電子郵件地址輸入 「副本 1」欄位。
- {CC2}:將您的第三位郵件收件者的電子郵件地址輸入 「副本 2」欄位。
- {SMTP Setting}:新增和移除帳戶或改變現有連線設定。
- {Username}:您的電子郵件地址。
- {Password}:此電子郵件帳戶的密碼。
- {SMTP Sever}:您郵件伺服器的網址。
- {Send}:寄一封測試郵件給自己。

註:

• 這項功能需要有效的網路連線。

- <span id="page-34-0"></span>• SMTP 地址開頭通常為 smtp://。例如:smtp://smtp.example. com。
- 關於使用外部 SMTP 轉送所有電子郵件的資訊,請參考公司 內部安全政策。貴公司可能不允許這項行為。

#### **FTP** 設定

新增和移除帳戶或改變現有連線設定。

- {SmartCMS}: 設定適用 SmartCMS 的 FTP 使用者名稱及密碼。
- {USB 自動播放 }: 設定適用 USB 自動播放的 FTP 使用者名稱 及密碼。

註: 使用 SmartCMS 和 USB 自動播放即可透過 FTP 上傳媒體檔 案,而無需使用 USB 複製。

#### 清除網際網路記憶體

清除所有 Cookie、書籤、歷程記錄清單及自動填滿使用的文字。

### **5.1.5.** 存放

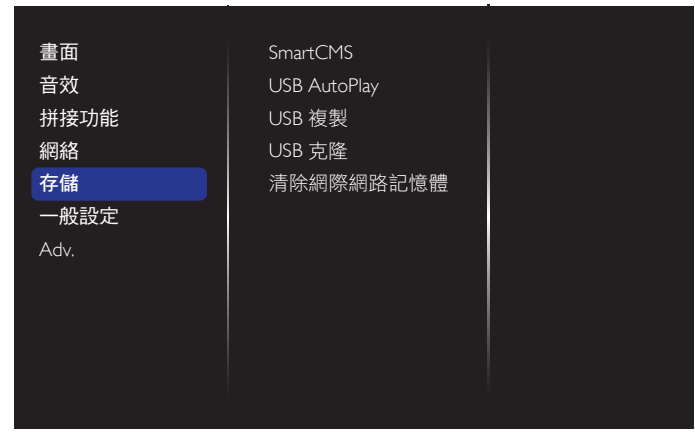

#### **SmartCMS**

選擇 SmartCMS 內容的預設儲存路徑。

- { 內部 }:預設為內部儲存。
- { 外部 }:預設為外部儲存。

#### **USB AutoPlay**

選擇 USB 自動播放內容的預設儲存路徑。

- { 內部 }:預設為內部儲存。
- { 外部 }:預設為外部儲存。

#### **USB** 複製

- USB 複製功能可在內部記憶體與 USB 快閃裝置之間傳輸媒體 檔案,亦可方便匯入 URL 上網使用。
- { 匯入 }:將媒體檔案及 URL 清單從 USB 快閃裝置匯入內部記 憶體。
- { 匯出 }:將媒體檔案及 URL 清單從內部記憶體匯出至 USB 快 閃裝置。

#### **USB** 克隆

匯入/匯出使用者設定。

- { 匯入 }:由 USB 快閃裝置匯入使用者設定。
- { 匯出 }:將使用者設定備份至 USB 快閃裝置。

#### 清除網際網路記憶體

刪除所有內部儲存的資料,包括音樂與相片。

註:

• 先建立新資料夾並命名為「philips」,然後再使用 USB 複製的 匯入功能以使用自動播放。將所有媒體檔案放入自動播放專 用資料夾。

- 先建立新的文字檔案並命名為「url\_schedulinglist.txt」,然後 再使用 USB 複製的匯入功能以使用 URL。輸入 URL 時必須使 用以下格式:「排程編號、URL 位址。」
- 舉例而言,將排程 1 及排程 2 的 URL 分別設為 www.google.com 及 tw.yahoo.com。

1 是 www.google.com, 2 是 tw.yahoo.com

#### **5.1.6.** 一般設定值

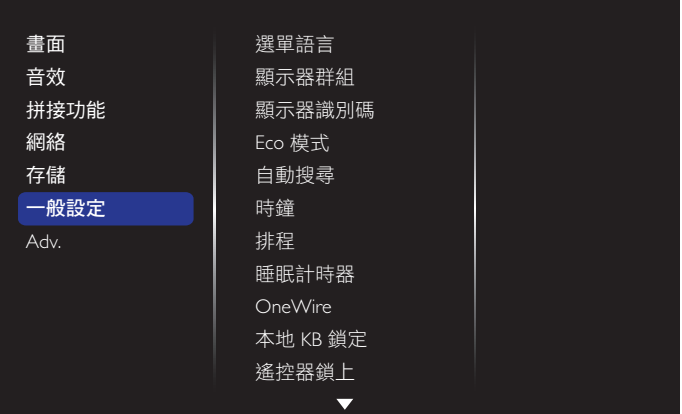

#### 選單語言

選擇 OSD 選單的語言。

#### 顯示器群組

調整成 1 至 255 之間的群組範圍。預設值為 255。

#### 顯示器識別碼

調整一組 ID 號碼,以便透過 RS232 連線控制顯示器。若連接多 部顯示器,則每部顯示器皆有獨特的 ID 號碼。顯示器 ID 數值範 圍介於 1 至 255。預設值為 1。

#### **Eco** 模式

設定顯示器自動降低耗電量。

註:出廠預設值為「低功率待機」,但使用者無法透過功能表中 的「回復出廠值」將 Eco 模式設定為「正常」模式後重設為預設 值。不過,使用者仍可手動將 ECO 模式變更回「低功率待機」。

#### 自動搜尋

本選項可讓顯示器自動偵測,並顯示可用的訊號來源。

#### 時鐘

設定顯示器內部時鐘的目前日期與時間。

#### 排程

本功能可設定最多 7 個不同的排程時段, 啟動本顯示器。 您可設定:

- 針對各個排程的開機時段,設定顯示器的輸入來源。
- 顯示器開機與關機的時間。
- 顯示器一週那幾天會開機。

註:

- 建議在使用本功能前,應透過{時鐘}選單,設定目前的日期 與時間。
- 在變更 { 一般設定 } 功能表的 { 時鐘 } 選項後, 您需重新設定 此 { 排程 }。

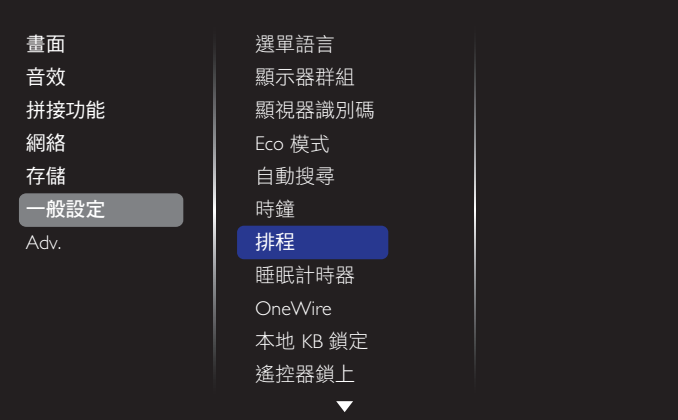

#### 1. 可設定 7 個不同的排程。前往狀態並選擇 開。

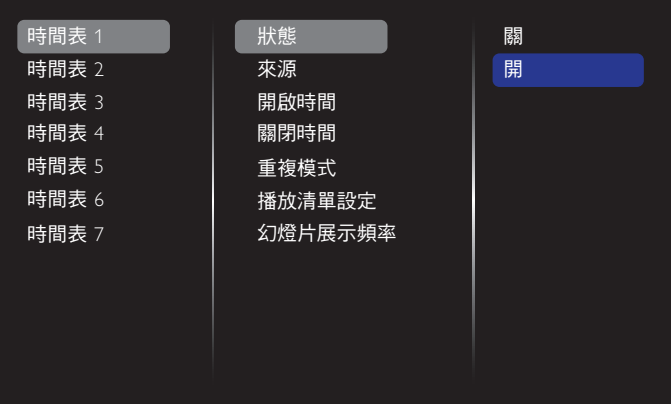

#### 2. 前往來源並選擇輸入來源。

若選擇 { 來源 } {USB playlist}。您需要設定播放清單。

若選擇 { 來源 } {Internet}。您需要設定網址。

若選擇 { 來源 } {USB AutoPlay}。則需在 USB 建立資料夾並 命名為「philips」,再將所有媒體檔案放入自動播放專用資料

夾。

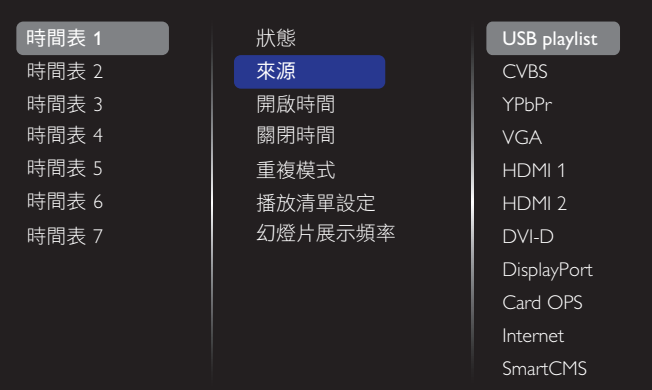

3. 設定開啟時間。

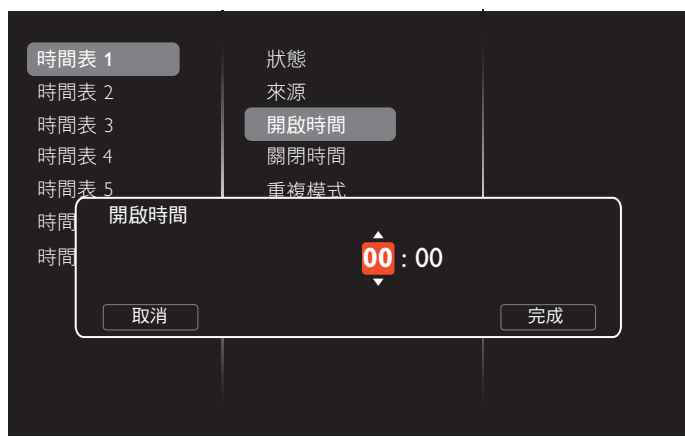

#### 4. 設定 關閉時間。

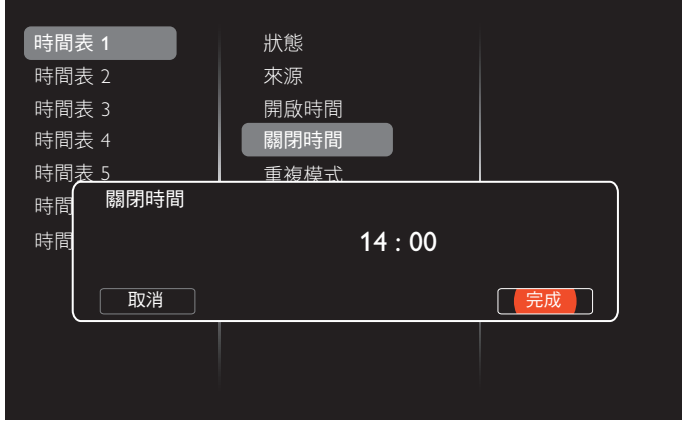

#### 5. 前往 重複模式並選擇。

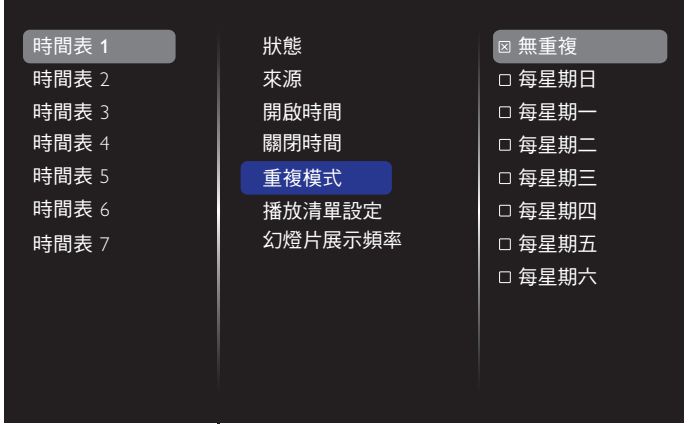

6. 若選擇{來源}→{USB 播放清單}。前往 播放清單設定。

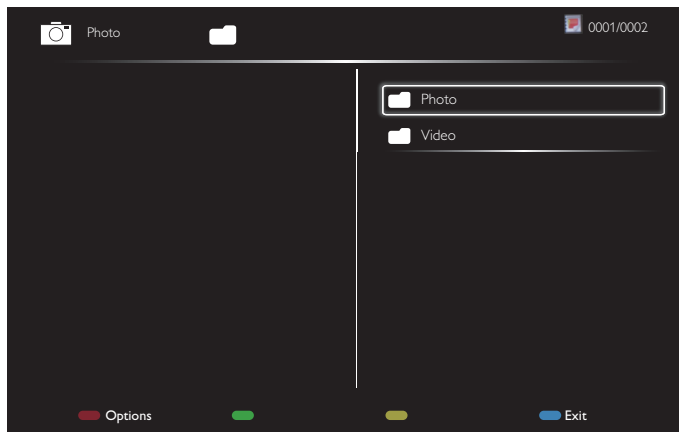

- 按下 **[ ] [ ]** 按鈕選擇檔案。

- 按下 [ ◄ ] [ ► ] 按鈕切換播放清單及檔案管理員。
- 按下 [  $OK$ ] 按鈕設定或清除播放清單。
- 7. 若想儲存播放清單,按下 [ –– ] 並選擇 儲存清單。

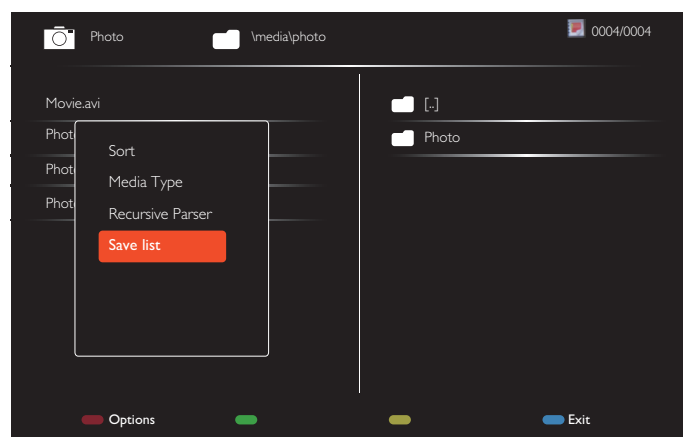

註:

- 每一個播放清單最多可支援 30 個檔案。
- 在 { 出廠設定 } 之後的播放清單將不會清除。您必須手動移 除檔案,或刪除 USB 中的 usb\_schedulinglist.txt。

#### 睡眠計時器

在指定時間後關閉本顯示器。

#### **OneWire**

使用相同的遙控器連接及控制遵循 HDMI-CEC 裝置經 HDMI 連 接埠至此顯示器。

#### 本地 **KB** 鎖定

選擇啟用或停用顯示器的鍵盤(控制按鈕)功能。

- { 解鎖 }:啟用鍵盤功能。
- {鎖定全部}:鎖定所有鍵盤功能。
- {除音量除外全部鎖定 }:停用 [ ━ ] 和 [ ━ ] 按鈕
- { 除電源除外全部鎖定 }:停用 **[ ]** 按鈕
- {鎖定除音量和電源以外的所有功能 }:停用 [ ] \ [ + ] 和 **[ ]** 按鈕以外的所有鍵盤功能。

#### 遙控器鎖上

選擇啟用或停用遙控器的按鈕功能。

- {解鎖}:啟用鍵盤功能。
- {鎖定全部}:鎖定所有鍵盤功能。
- {除音量除外全部鎖定}:停用 [ ] 和 [ + ] 按鈕
- $\{$  除音量除外全部鎖定 }:停用  $[\bf{b}]$  電源按鈕
- {鎖定除音量和電源以外的所有功能 }:停用 [ ━ ] [ ╋ ] 和 [ (<sup>l</sup>) ] 電源按鈕以外的所有鍵盤功能。
- 註: 若想停用區域 **KB** 鎖定或**RC** 鎖定 項目的鎖定功能, 按下遙控器上的 [ ● 1與 1998 按鈕。

#### 像素偏移

如為視訊輸入來源,可選擇{開}自動移動螢幕影像以防止顯示 器在未操作 30 秒後出現「烙印」或「殘影」的狀況。

#### 智慧型電源

選擇背光等級以最佳化動態耗電量及畫面對比。 選項包括:{ 關 }、{ 標準 }、{ 中度 }、{ 高 }。

### **LAN** 喚醒

選擇 { 開 }, 您就可以網路開啟顯示器。

#### 開機設定

選擇您下次連接電源時,所要用的顯示器狀態。

- {開}- 電源線接至牆面插座後,顯示器會開啟電源。
- {備用 } 電源線接至牆面插座後,顯示器會維持待機。
- { 上次的狀態 } 拔除然後重新插入電源線後,顯示器會返回 上次的電源狀態 ( 開/關/待機 )。

#### 光線感應器

選擇 { 開 }, 顯示器會自動調整背光。

#### 電源 **LED** 指示燈

選擇 { 關 } 可關閉字幕功能。

#### 商標

選擇 {關 },顯示器將不會在您開啟時顯示 PHILIPS 標誌。 選項為關、開及用戶。

註:如選項選擇用戶,使用者必須複製 Logo 檔案 (\*.png) 至 USB 隨身碟並命名為「WelcomeLogo.png」。之後,前往儲存裝置並 選擇 USB 複製及選擇匯入,然後按 [ 確定 ]。

#### 進階電源管理

選擇{開}。那麼,在沒有訊號時,顯示器將會自動關閉。

#### 來源通知

當您按下 [ (<sup>l</sup>) ] 電源按鈕將顯示器從待命模式開啟或變更輸入訊 號,資訊 OSD 會顯示在螢幕的左上角。

選擇 { 關 } 可關閉本功能。

#### **DisplayPort** 版本

設定 DisplayPort 版本為 1.1a 或 1.2,此設定只有在 DisplayPort 輸 入與輸出上有效。

1.1a: 切換 DisplayPort Ver. 為 1.1a( 預設), DisplayPort 輸出為 DisplayPort 輸入的翻版。

1.2: 切換 DisplayPort Ver. 為 1.2 以支援 MST(Multi-Stream Transport, 多串流傳輸 )

註: 若在使用 DisplayPort 來源的情形下顯示畫面為黑色或異 常,請切換為 1.1a 並先關閉 AC 後再開啟。

#### 冷卻風扇

選擇 { 開 } 讓冷卻風扇持續啟動。選擇 { 自動 }, 依據顯示器的溫 度,啟動/關閉冷卻風扇。

- 註:
- $\overline{B}$ 設的{自動}選項,會在溫度達到 60°C (140°F) 時,啟動冷 卻風扇。
- 若溫度達 70℃ (158°F) 以上超過 3 分鐘,畫面將出現溫度警 告訊息持續 10 秒,接著顯示器將自動關閉並閃爍紅色與綠色 LED 燈。

#### 網路控制接口

在 Card OPS 中選擇 RS232 控制或在 PD 設定中選擇嵌入式 RS232。

#### 出廠設定

將所有自動設定重設為出廠預設值

# <span id="page-37-0"></span>**5.1.7.** 進階

您可利用進階設定頁面設定畫質的 HDMI 和 DVI 訊號設定。

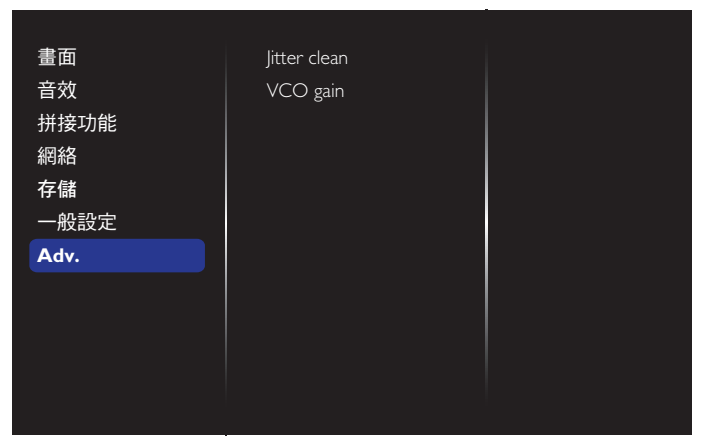

#### **Jitter clean**(清除抖動)

開啟 / 關閉讓 HDMI 與 DVI 訊號品質強化的清除抖動功能。 預設 值為開啟。

#### **VCO gain**(**VCO** 增益)

自動或手動調整 VCO 增益。預設值為自動。

註:當訊號不穩定且遺失 HDMI 輸入的畫面時,您可調整 VCO 增 益以取得良好的畫面。

### **5.1.8.** 網路控制

A. 確認已連線至網路。按下資訊按鈕可顯示網路連線。

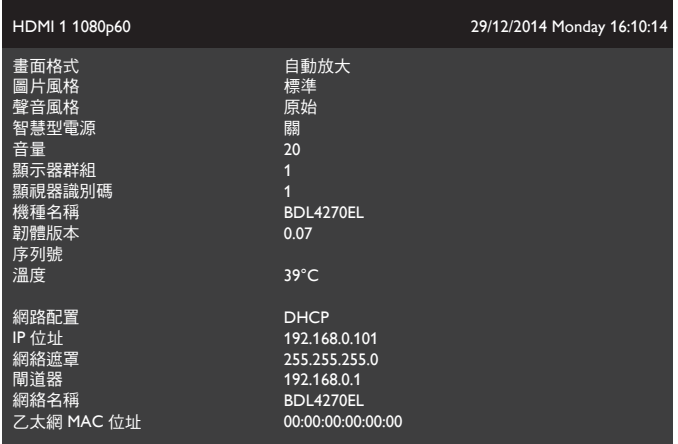

在連線至 PD 的電腦上,先開啟網頁瀏覽器,再將網路管理用的 PD 位址 (192.168.0.101) 輸入至網址欄位,接著按 Enter 進入網路 控制首頁。

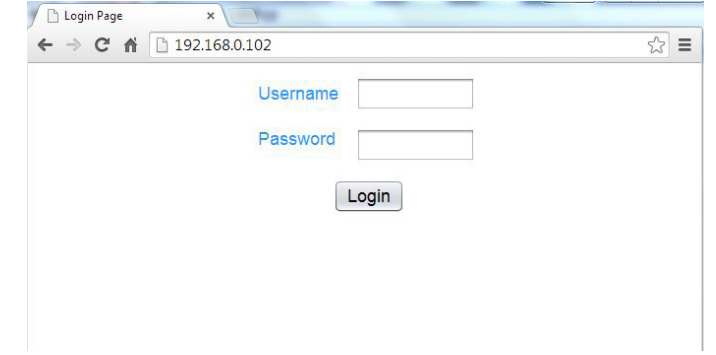

- 註:預設使用者名稱 admin,密碼 1234。
- B. 預設網路控制首頁為電源頁面,方便您開啟顯示器或讓顯示

器進入待機。<br>^ D PHILIPS x x x x x x + c a + c a + b 192.168.0.102/FramePage.html

Power Off

Get Power stat

Status: POWER ON

ver Or

# **PHILIPS**

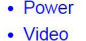

- Audio
- Color
- Tiling
- Date and Time
- Schedule • Security
- Advanced Settings
- Network Settings
- System Information

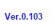

Power Off (關閉電源):讓顯示器待機。

Power On ( 開啟電源 ):開啟顯示器。

Get Power status ( 取得電源狀態 ):按一下此按鈕可取得顯示器狀 態。

This site best viewed with Microsoft Internet Explorer @ 1920 x 1080

註:將 Eco 模式設為 正常 才能使用開啟電源功能。

#### C. 按一下視頻切換到視頻頁面,以便調整視頻設定。

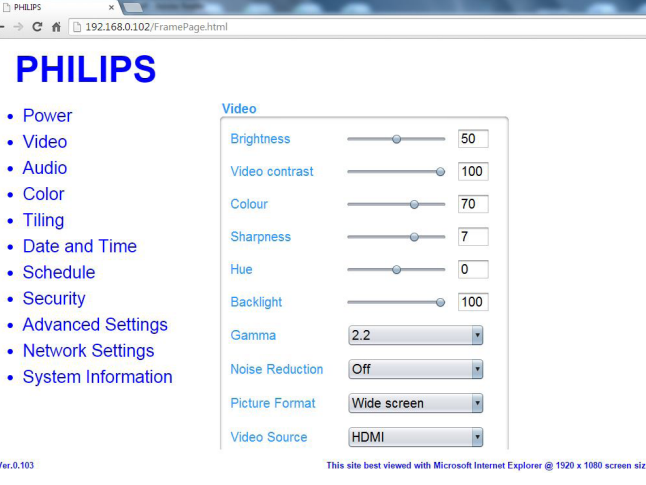

Brightness (亮度): 以變更 LCD 面板背光強度的方式,調整影 像整體亮度。0(最低)至 100(最高)。

Video contrast (視頻對比):調整提升畫質。影像的黑色部分會 更深,白色會更白。0(最低)至 100(最高)。

Color(色彩濃度):進行調整以增加、減少影像的色彩強度。0(最 低)至 100(最高)。

Sharpness(鋭利度):調整提升影像細節。0(最低)至 100 (最 高)。

Hue(色調):調整畫面色調。-50(最低)至 50(最高)。

Backlight (背光): 調整顯示器的背光亮度。0 (最低)至 100 (最 高)。

Gamma:對畫面的亮度及對比 , 調整非線性設定。1(最低)至 4 (最高)。

Noise Reduction(降低雜訊):調整移除影像中的噪訊。您可選擇 適當的減噪效果。選項包括):關/低/中/高 Picture Format(畫面格式):變更影像的顯示區域。選擇適當的 格式。選項包括:自動放大/電影放大 16:9 /寬螢幕/無框/ 4:3 Video Source (視訊源): 選擇輸入來源。 可選擇 USB /網路/ 網際網路/ SmartCMS / CVBS / YPbPr / VGA / HDMI / DVI-D Auto Adjust (自動調整): 使用自動調整功能自動最佳化影像顯 示位置。

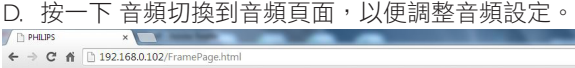

# **PHILIPS**

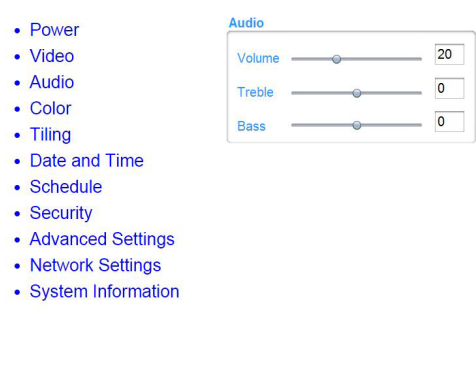

Volume(音量):調整以增加或降低音量。0(最低)至 60(最高)。 Treble(高音):調整提高或降低高音音量。-8(最低)至 8(最高)。 Bass(低音):調整提高或降低低音音量。-8(最低)至 8(最高)。 E. 按一下色彩濃度切換到色彩濃度頁面,以便調整色彩濃度設

This site best viewed with Microsoft Internet Explorer @ 1920 x 1080 screen size.

This site best viewed with Microsoft Internet Explorer @ 1920 x 1080 screen size.

# **PHILIPS**

定。

 $\leftarrow \rightarrow C \quad \mathbf{\hat{n}} \quad \boxed{\rightarrow} \quad 192.168.0.102$ 

 $\sqrt{\Gamma}$  PHILIPS

 $Ver. 0.103$ 

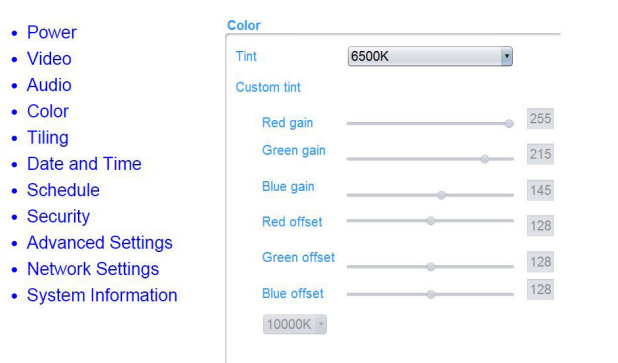

 $Ver. 0.103$ 

Tint(濃淡):變更色彩平衡。可選擇冷色/正常/暖色/自訂 Custom tint(自訂濃淡):本功能可獨立變更 R(紅色)、G(綠 色)、B(藍色)設定值,藉此精準調整影像的色調。

註:濃淡設為自訂才能使用自訂濃淡。

F. 按一下拼接切換到拼接頁面, 本功能可建立一個大型螢幕矩 陣(電視牆),最多可由 225 部顯示器組成(垂直與水平方向 最多各 15 部)。

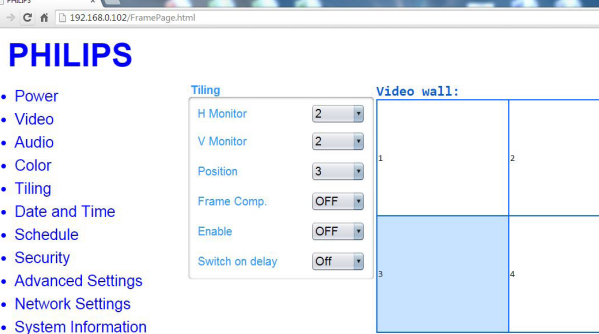

# H Monitor (水平擺放): 調整水平方向的顯示。

 $Ver. 0.103$ 

V Monitor (垂直擺放):調整垂直方向的顯示。 Position (位置): 調整本顯示器在螢幕矩陣中的位置。 Frame Comp. (畫面補償):選擇開啟或關閉畫格補償功能。 Enable(開):選擇 { 開 } 或 { 關 } 拼接功能。 Switch on delay (開機延遲): 調整開啟電源的延遲時間, 以便依 序開啟各顯示器的電源 註:

2 x 2 螢幕矩陣(4 部顯示器) 水平監視器 = 2 部顯示器 垂直監視器 = 2 部顯示器

水平監視器 **1 2** 位置 幤 垂直監視器 直監視 曲 **3 4**

5 x 5 螢幕矩陣(25 部顯示器) 水平監視器 = 5 部顯示器 垂直監視器 = 5 部顯示器

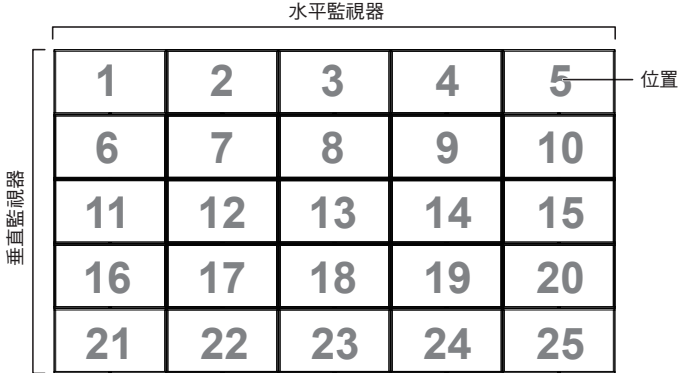

#### 畫面補償啟用

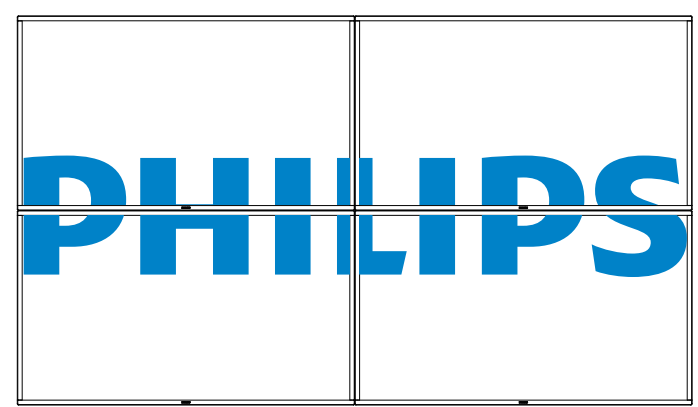

畫面補償

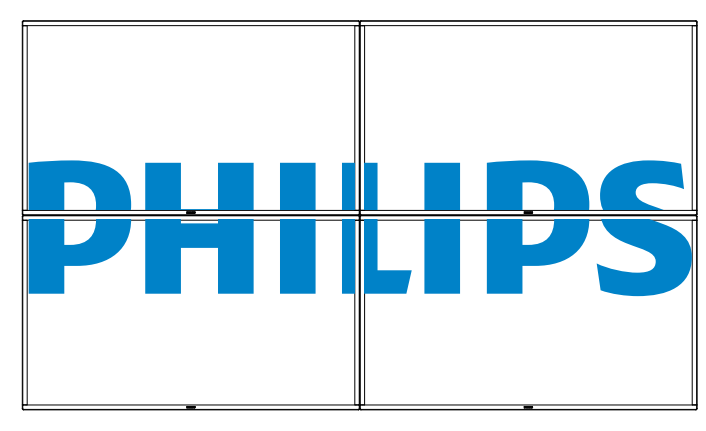

G. 按一下日期與時間切換到日期與時間頁面,以便設定顯示器

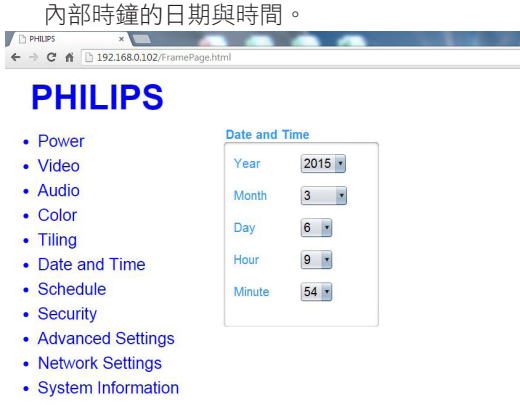

 $Ver.0.103$ 

H. 按一下排程切換到排程頁面,本功能可設定最多 7 個不同的 排程時段,以啟動本顯示器。

st viewed with Microsoft Internet Explorer @ 1920 x 1080 screen size.

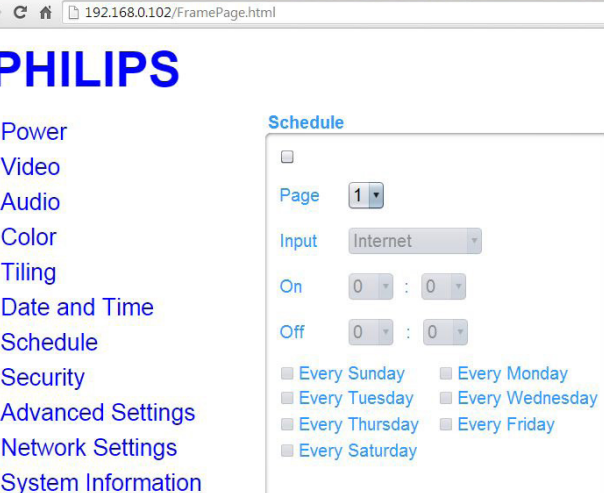

註:請參閱第 21 頁中關於「排程」設定的詳細說明。

**Security** 

Username

Password

Confirm Password

Set

1. 按一下安全性切換到安全性頁面,以便變更使用者名稱及密 碼。

將新的使用者名稱及密碼輸入至使用者名稱及密碼欄位,按一下 設定按鈕設定新的使用者名稱及密碼。

admin

 $\overline{\phantom{a}}$ 

# **PHILIPS**

#### • Power

- Video
- Audio

PHILIPS  $\leftarrow$  -

- Color
- $\bullet$  Tiling
- Date and Time
- Schedule
- Security
- Advanced Settings
- Network Settings
- System Information

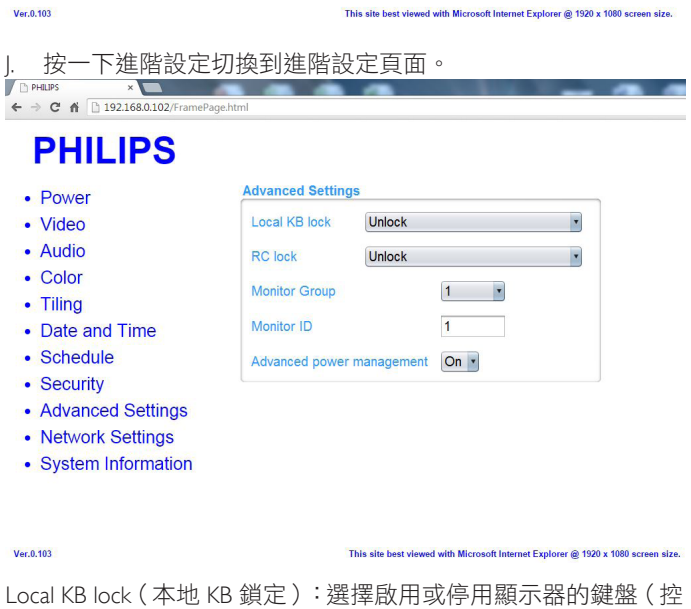

制按鈕)功能

RC lock(遙控器鎖上):選擇啟用或停用遙控器的按鈕功能。

<span id="page-40-0"></span>Monitor Group(顯示器群組):調整成 1 至 255 之間的群組範圍。 預設值為 1

Monitor ID (顯示器 ID):調整一組 ID 號碼,以便透過 RS232 連 線控制顯示器。若連接多部顯示器,則每部顯示器皆有 ID 號碼。 顯示器 ID 數值範圍介於 1 至 255。預設值為 1。

K. 按一下網路設定切換到網路設定頁面。<br>  $\Gamma$  D PALBS  $\begin{array}{c} \star \\\hline \end{array}$   $\leftarrow$   $\lambda$   $\begin{array}{c} \star \\\hline \end{array}$   $\leftarrow$   $\lambda$   $\begin{array}{c} \star \\\hline \end{array}$   $\leftarrow$   $\lambda$   $\begin{array}{c} \star \\\hline \end{array}$   $\leftarrow$   $\lambda$   $\begin{array}{c} \star \\\hline \end{array}$   $\leftarrow$   $\lambda$   $\begin{array}{c} \star \\\hline \end{array}$   $\leftarrow$ 

# **PHILIPS**

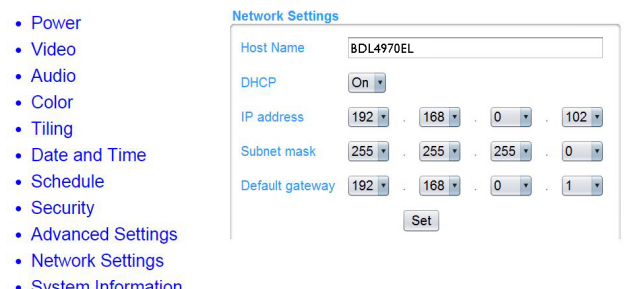

**System Informatio** 

Ver.0.103

This site best viewed with Microsoft Internet Explorer @ 1920 x 1080 screen size

. . .

Host Name (主機名稱): 在多部顯示器連線中, 您可重新命名 各顯示器以方便識別。

DHCP:選擇本顯示器如何指派位址至網路資源。(開:DHCP 及自動 IP,關:靜態 IP)。若將 DHCP 設為 開,裝置將在每次 開機時要求並被指派位址,否則必須要求網路管理員進行適當的 IP 設定。

L. 按一下系統資訊切換到系統資訊頁面。

以便經由 RS232 /網路取得顯示器資訊,如序列號、運作時間及 溫度。

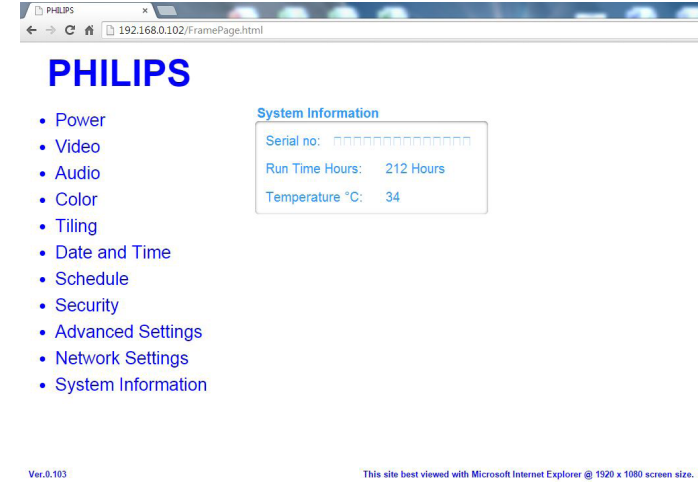

#### 註:

1. 某些瀏覽器問題的起因是瀏覽器本身。為了提升觀賞品質並確 保安全,建議您使用最新版瀏覽器。 2. 建議您使用 IE 提升網路控制能力。

#### **5.1.9. FTP** 伺服器

A. 確認已連線至網路。按下資訊按鈕可顯示網路連線。

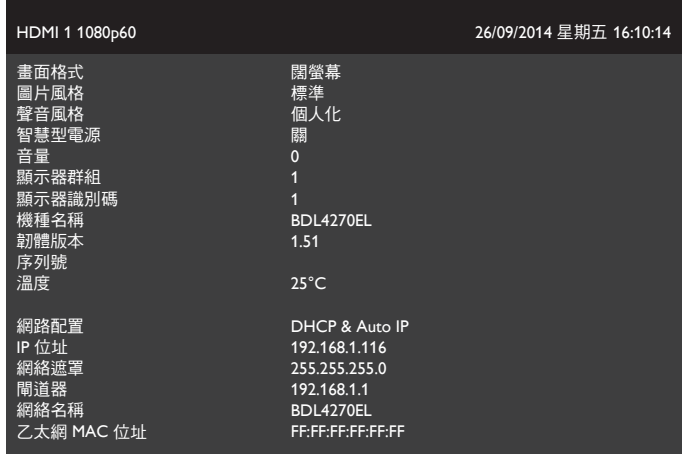

B. 開啟 Internet Explorer 並在網址列中輸入 FTP 網站的網址。

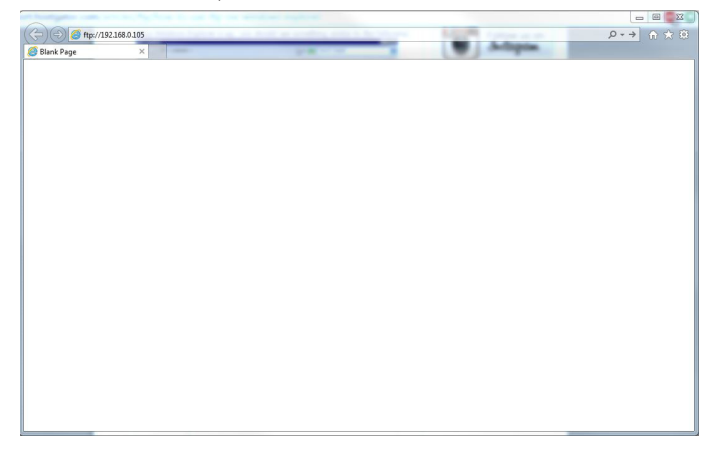

C. 輸入欲連線帳號的使用者名稱及密碼,再點一下登錄。

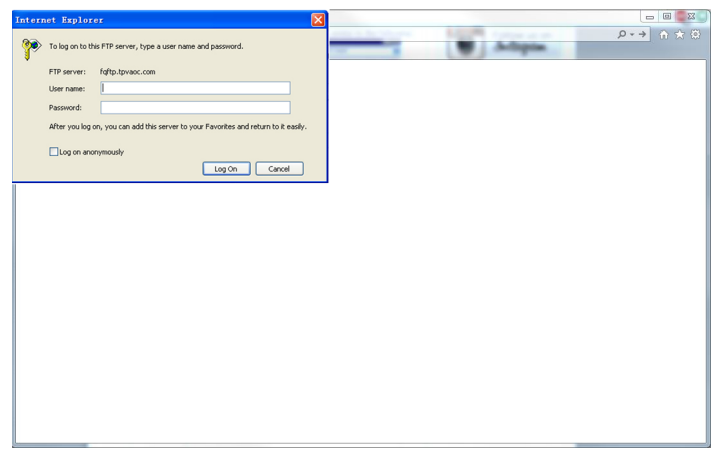

D. 現在您已開啟 FTP 連線。

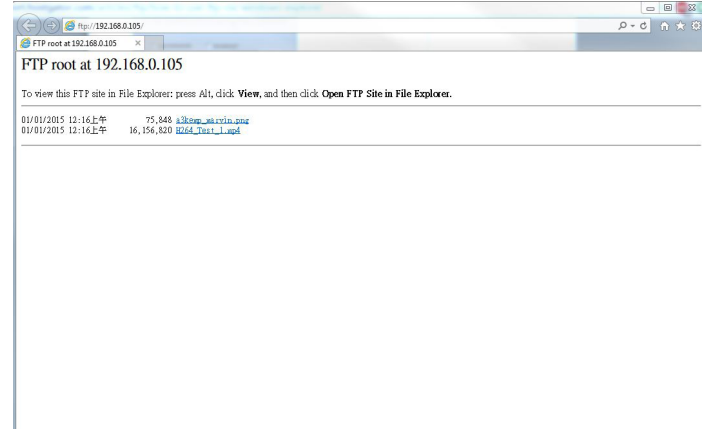

註:

1. 地址開頭通常為 ftp://。(開頭不可為 http://)。

2. 若為內部記憶體,使用者名稱為「philips」,密碼是「philips」。 3. 若為外部 USB 裝置,使用者名稱為「usb」,密碼是「usb」。 4. USB 自動播放 讓您可以使用 ftp 上傳媒體檔案,而不使用 USB 複製。

# <span id="page-42-0"></span>**6. USB** 裝置相容性

**USB** 視訊字幕格式(用於語言字幕等)

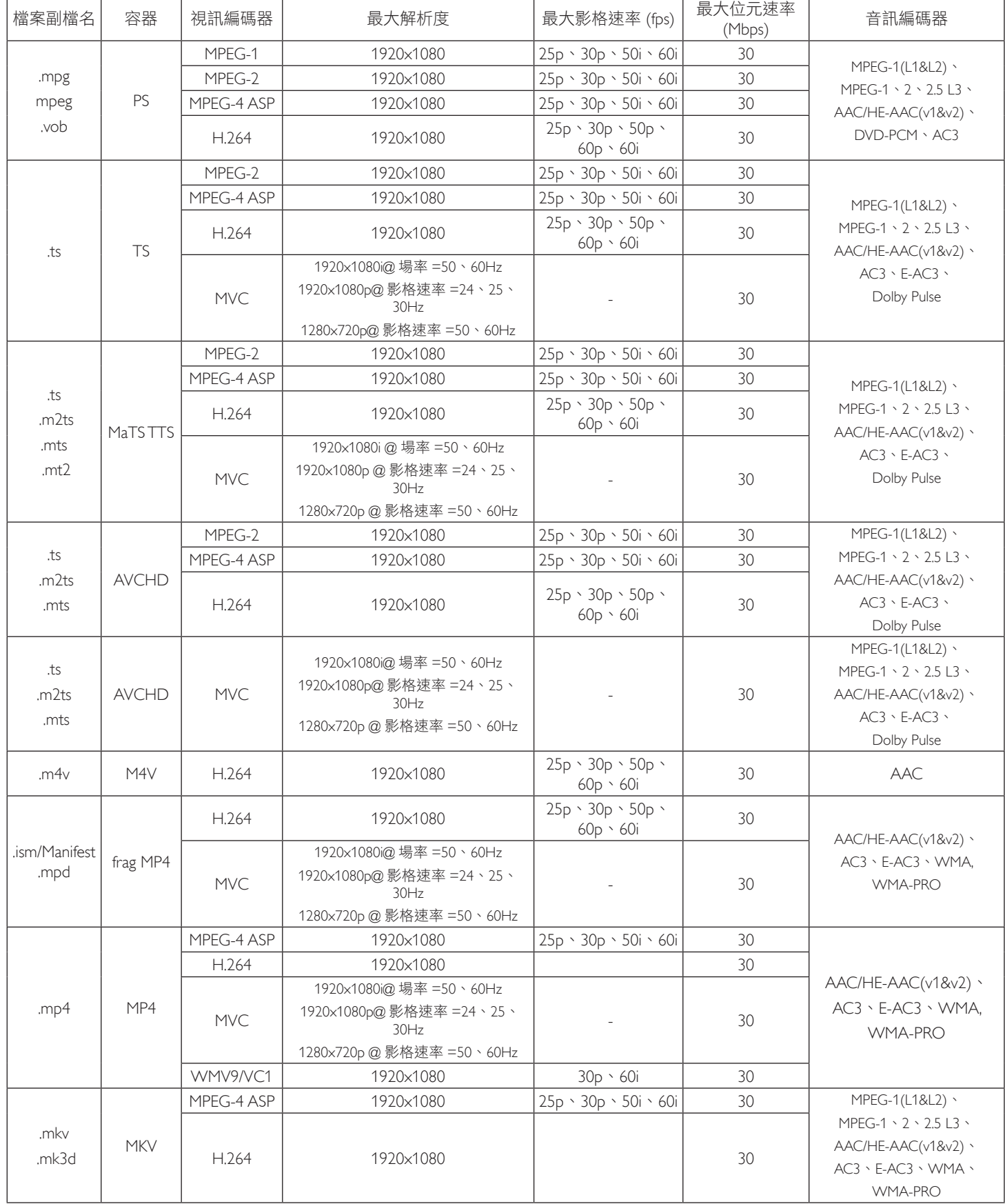

### **USB** 多媒體格式

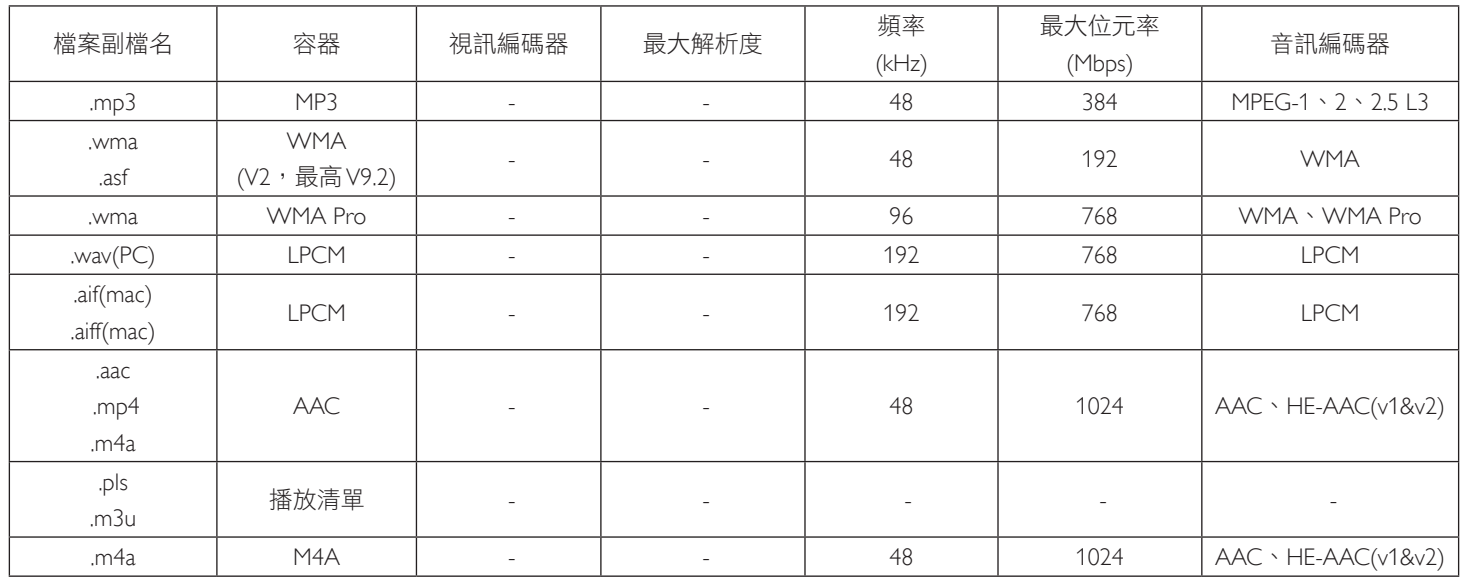

# **USB** 相片格式

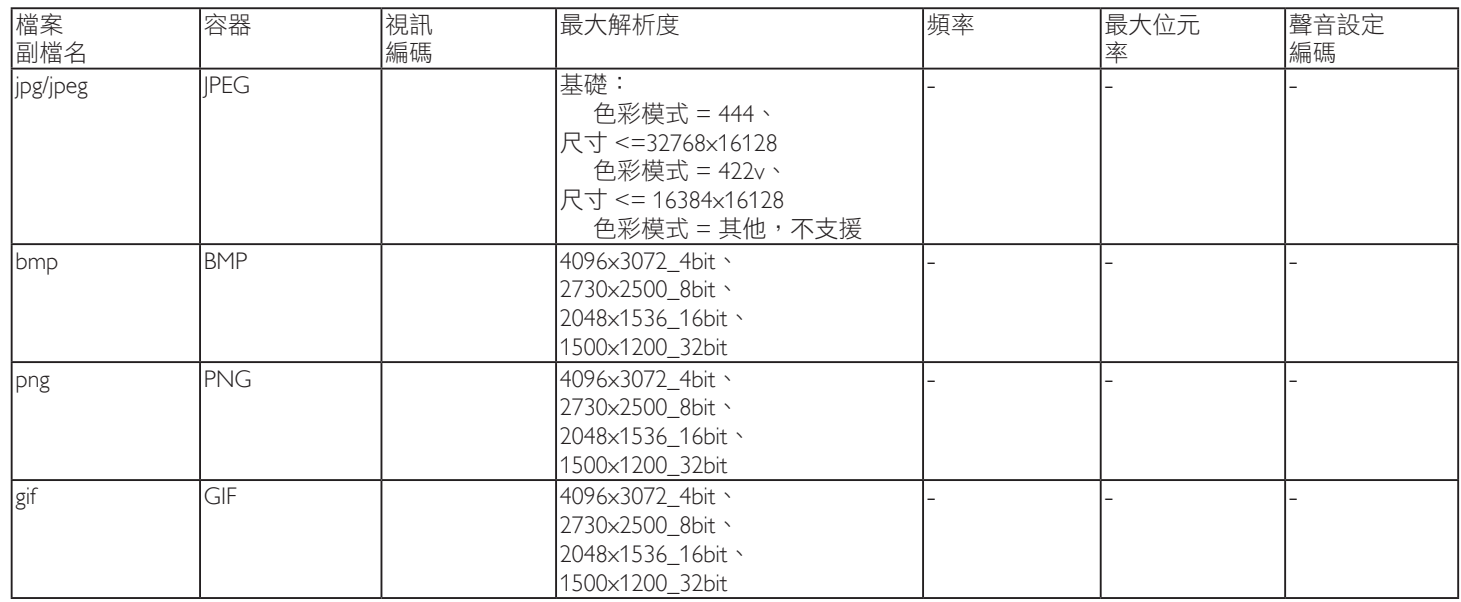

註:

• 若內容具有超過上述表格所列的相容影格/秒的標準位元速率/影格速率,音效或視訊可能無法運作。

• 視訊內容具有大於上述表格所指定的位元速率或影格速率,可能會在播放時造成視訊斷斷續續。

# <span id="page-44-0"></span>**7.** 輸入模式

# **VGA** 解析度:

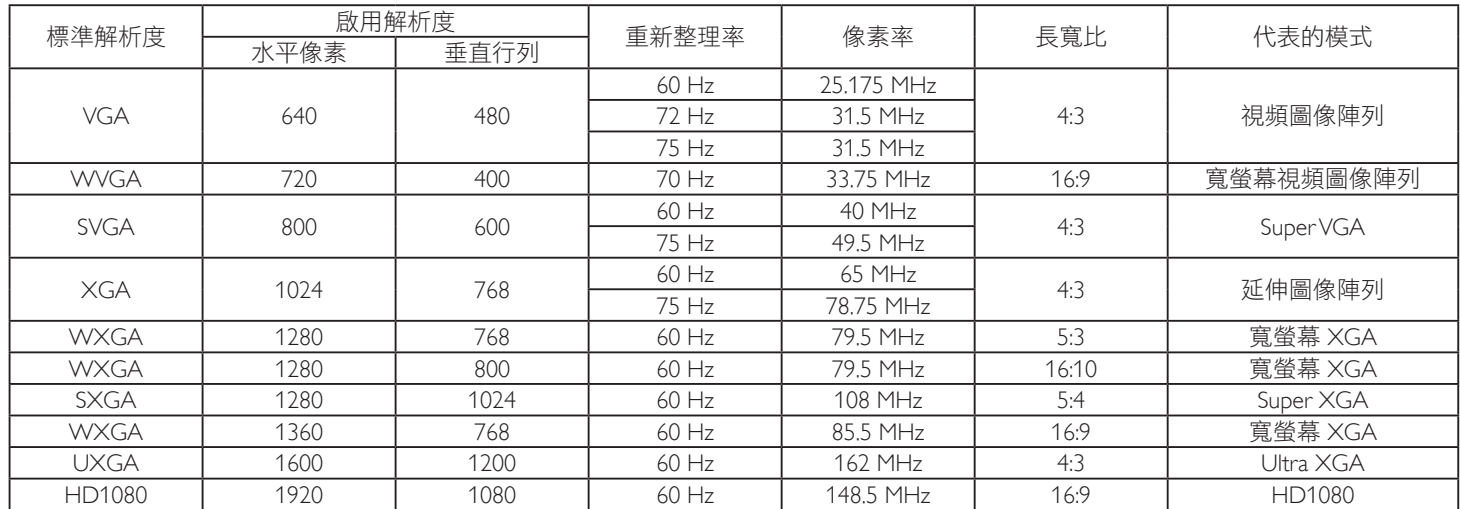

#### **SDTV** 解析度:

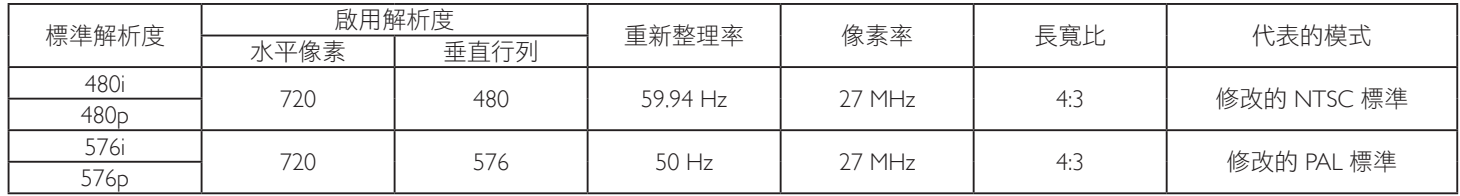

#### **HDTV** 解析度:

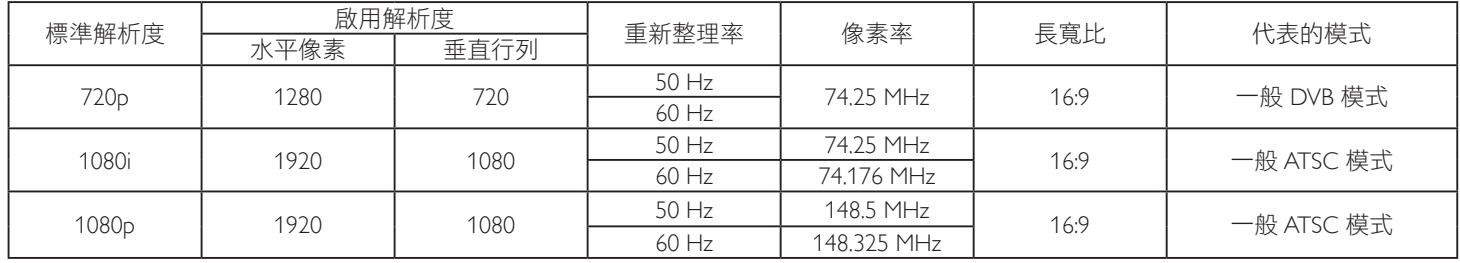

• 電腦的文字顯示品質,在 HD 1080 模式下最佳 (1920 x 1080, 60Hz)。

• 電腦螢幕的顯示效果可能有所不同,視製造商 ( 及使用的 Windows 版本 ) 而定。

• 查閲您的電腦操作説明書,瞭解更多電腦與螢幕互連的資訊。

• 若有選擇垂直與水平頻率的模式,則選擇 60Hz (垂直)以及 31.5KHz (水平) 。有些情況下,電腦電源關閉後 (或中斷電腦連線), 螢幕會顯示不正常訊號(如線條)。若發生此情形,請按 [ 輸入訊號源 ] 按鈕,進入視頻模式。此外,請確保妥善連接電腦。

• 若水平同步訊號,在 RGB 模式下不正常,請檢查電腦省電模式、以及連接線的狀態。

• 顯示設定表包含以類比輸入訊號為主的 IBM/VESA 標準。

• DVI 支援模式,等同於電腦支援模式。

• 各模式下,垂直頻率的最佳時脈為 60Hz。

# <span id="page-45-0"></span>**8.** 像素缺陷原則

本公司努力提供最高品質的產品,並使用業界最先進的製程,同時亦採用最嚴格的品質管理。然而,仍舊無法完全避免電漿和液晶顯示器 的 PDP/TFT 面板出現像素或次像素缺陷。沒有任何製造商可保證所有的面板皆無像素缺陷,但 Philips 保證,任何電漿和液晶顯示器若在保 固期間內出現無法接受的缺陷數量時,會依據您當地的保固條款進行維修。

本聲明説明不同類型的像素缺陷,並定義液晶螢幕的可接受缺陷程度。為了符合保固期限內的維修標準,像素缺陷數量必須超過下列參考 表格所述的特定程度。若液晶螢幕的缺陷未超出規定範圍,則會拒絕受理保固更換/索賠。此外,由於有些像素缺陷的類型或組合較為明 顯,因此 Philips 會針對該缺陷設立更高的品質標準。

# **8.1.** 像素與次像素

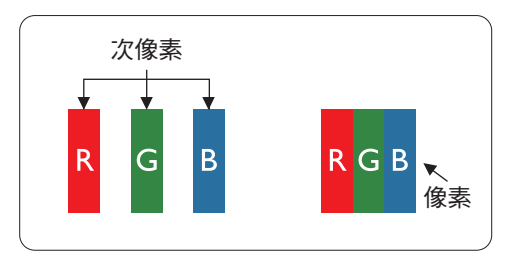

像素或顯影元素,在紅、綠、藍三個主要顏色中係由三個次像素所組成。許多像素結合 起來便可形成影像。一個像素的所有次像素亮起時,三大顏色的次像素組合起來便可形 成單一的白色像素。所有像素熄滅,三大顏色次像素便會形成單一黑色像素。其他明亮 組合的次像素會形成其他顏色的單一像素。

# **8.2.** 像素缺陷類型 **+** 點的定義

像素與次像素缺陷會以不同的方式出現在螢幕上。像素缺陷主要分為三大類,每個大類中又分為多種次像素缺陷。

#### 點的定義 **=** 「缺陷」點為何? **:**

「點」的定義為一或多個相鄰且故障的次像素。缺陷的次像素數量與缺陷點的形成並無關係。因此,缺陷點係由一、二或三個熄滅或亮起 的缺陷次像素所組成。

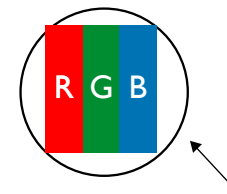

一點 = 一個像素;由紅、綠、藍三個次像素所組成。

### **8.3.** 亮點缺陷

亮點缺陷的現象就是像素或次像素永遠亮起或「啟動」。以下是亮點缺陷的範例:

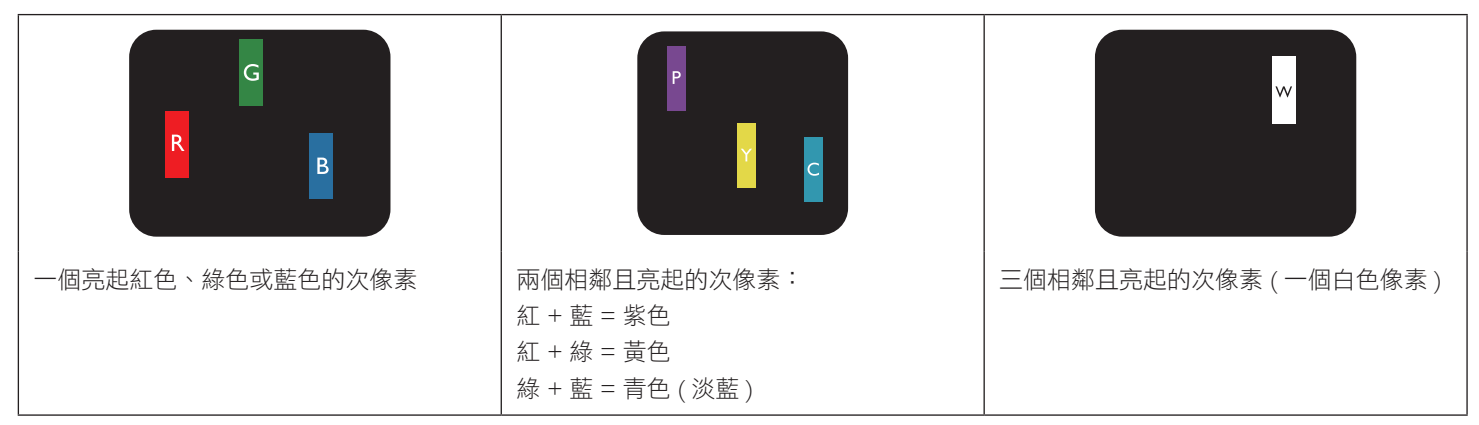

# <span id="page-46-0"></span>**8.4.** 暗點缺陷

暗點缺陷的現象就是像素或次像素永遠熄滅或「關閉」。以下是暗點缺陷的範例:

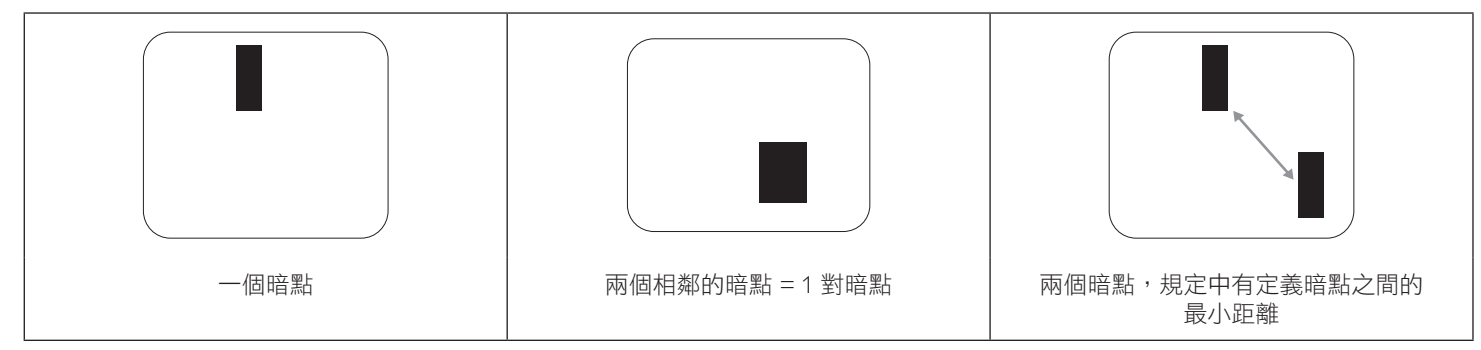

# **8.5.** 像素缺陷的相近程度

由於相同類型的像素及次像素相鄰時會更加明顯,因此 Philips 亦針對像素缺陷的相近程度制訂容許值。下表列出相關規定:

- 允許的相鄰暗點數量 = ( 相鄰暗點 = 1 對暗點 )
- 暗點之間的最小距離
- 所有缺陷點的總數量

# **8.6.** 像素缺陷容許值

若要在保固期間符合像素缺陷的維修規定,Philips 電漿/液晶顯示器的 PDP / TFT 面板的像素或次像素缺陷必須超過下表所列的容許值。

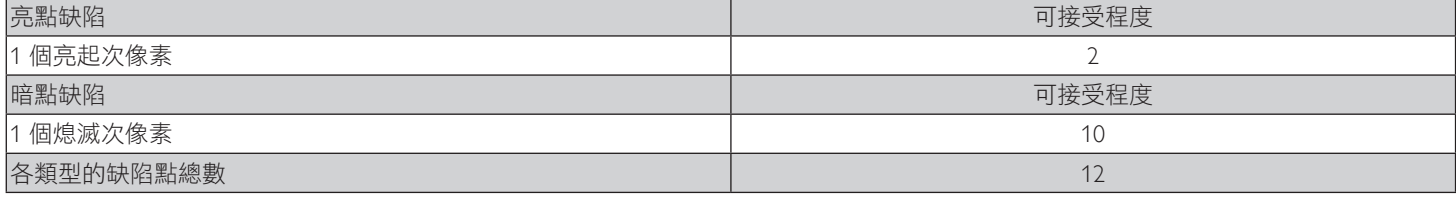

註:\* 1 或 2 個相鄰次像素缺陷 = 1 個缺陷點

# **8.7. MURA**

某些液晶顯示器面板可能會出現暗塊或斑點。在業界中此現象就稱為 Mura,源自於日文「不平均」一詞。此現象可指特定情況下,出現 螢幕不平均且不一致的現象,進而形成不規則圖形或區塊。Mura 係因為液晶配向膜的衰退所造成,通常是因為長時間在高溫環境下運作 所導致。 Mura 是業界中常見的現象,且無法維修,因此不在保固條款的適用範圍內。

Mura 是 LCD 技術推出時就有的現象,隨著螢幕尺寸越來越大以及全天候運作的趨勢,許多顯示器會以低亮度運作。這會導致 Mura 產生 的機率提升,進而影響顯示器。

#### 如何判別 **Mura**

Mura 有許多症狀, 起因也很多, 以下列出其中幾種:

- 液晶矩陣純度不佳或有異物
- 製造時 LCD 矩陣未平均分佈
- 背光的亮度分佈不一致
- 面板組立產生應力
- 液晶盒內部缺陷
- 溫度產生應力 長時間高溫運作

#### 如何避免 **Mura**

即使本公司無法保證完全根除 Mura 問題,但整體而言,可透過下列方式降低 Mura 發生率:

- 降低背光亮度
- 使用螢幕保護程式
- 降低本機周圍的環境溫度

# <span id="page-47-0"></span>**9.** 清潔與疑難排解

# **9.1.** 清潔

#### 使用顯示器的注意事項

- 請勿讓手、臉部或物品,靠近顯示器的涌風口。顯示器頂端,因為有高溫氣體排出涌風口,所以涌常較熱。若身體部位靠折此處, 可能會造成燙傷或受傷。若在顯示器頂端放置物品,亦可能會讓物品及顯示器本身,因高溫而受損。
- 請確保在搬運顯示器前,拔除所有連接線。在連接線未拔除的情況下搬運顯示器,可能導致連接線受損,進而起火或觸電。
- 任何清潔或維護程序前,為了確保安全,請拔除牆壁插座的電源線。

#### 前面板清潔說明

- 顯示器的正面,經過特殊處理。僅限使用乾淨、柔軟與無棉絮的擦拭布,小心擦拭表面。
- 若表面髒汙,將無棉絮的柔軟布料,浸入中性清潔劑溶液中。擰乾擦拭布的多餘清潔液。擦拭顯示器的表面,去除髒汙。接著使用 同類型的乾布,擦拭至乾燥為止。
- 請勿用手指、任何堅硬物品敲擊或刮面板表面。
- 請勿使用揮發性物質,如惰性氣體噴霧、溶劑以及稀釋劑等。

#### 機櫃清潔說明

- 若機櫃髒汙,用乾燥的軟布擦拭。
- 若機櫃非常髒汙,將無棉絮的擦拭布,浸入中性清潔劑溶液中。儘可能擰乾擦拭布的水分。擦拭機櫃。使用另一條乾的擦拭布擦拭, 直到表面乾燥為止。
- 請勿讓水或其他清潔劑,接觸顯示器表面。若水或濕氣浸入裝置內部,可能會導致運作障礙、電氣與觸電危險。
- 請勿用手指、任何堅硬物品,敲擊或刮機櫃。
- 請勿在機櫃上使用揮發性物質,如惰性氣體噴霧、溶劑以及稀釋劑等。
- 請勿將任何以橡膠或 PVC 材質製成的物品,長時間擺放在機櫃附近。

# <span id="page-48-0"></span>**9.2.** 疑難排解

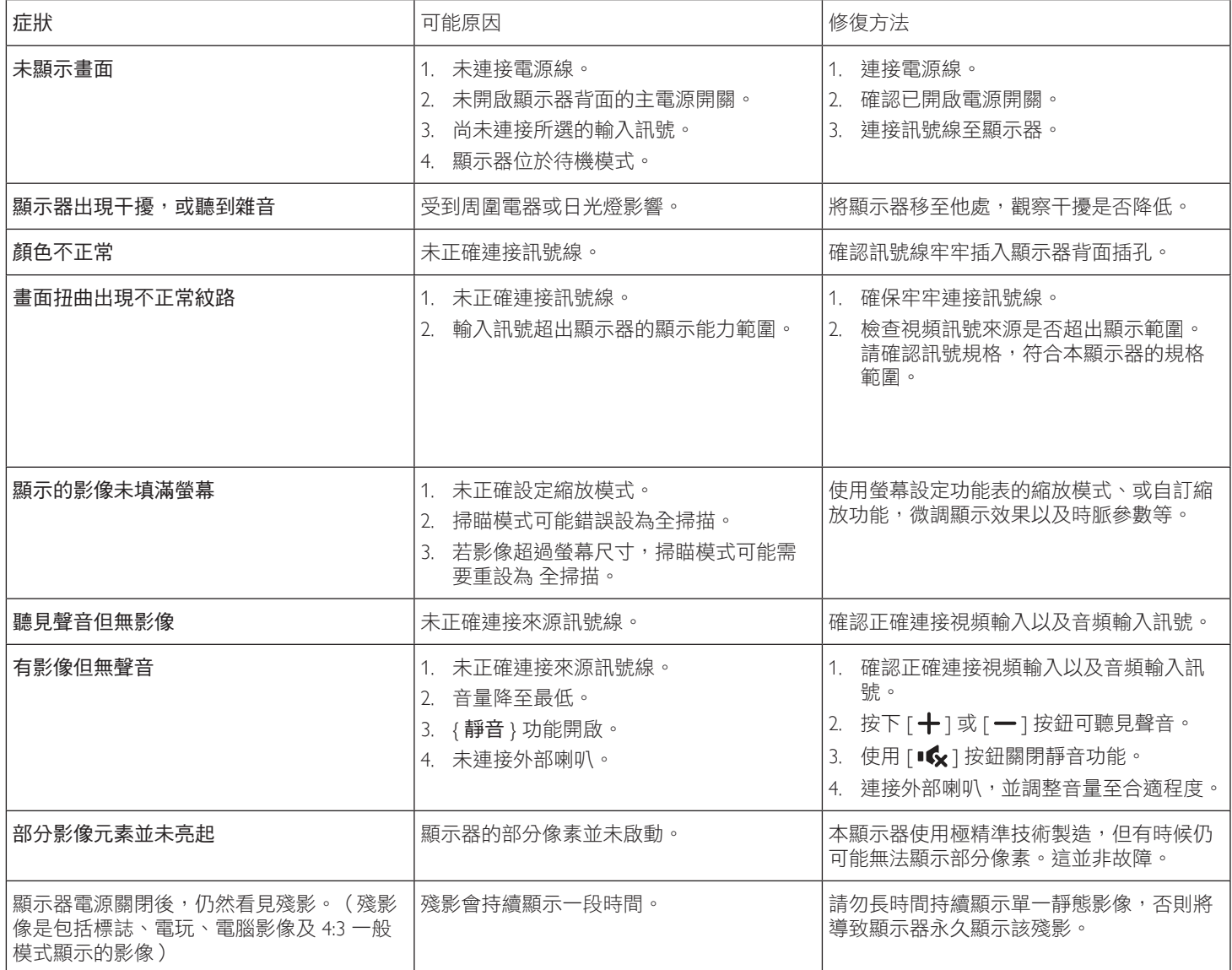

# <span id="page-49-0"></span>**10.** 技術規格

# 顯示器:

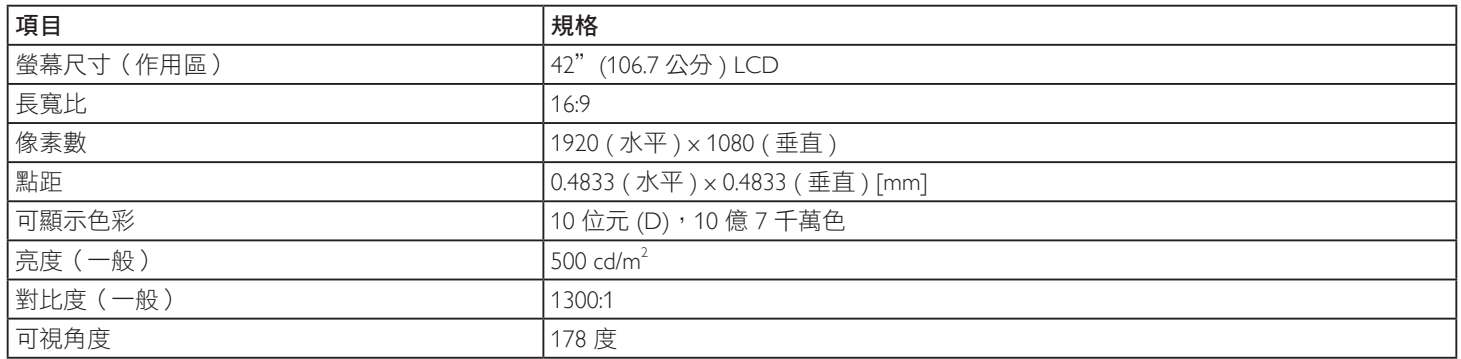

# 輸入/輸出端子:

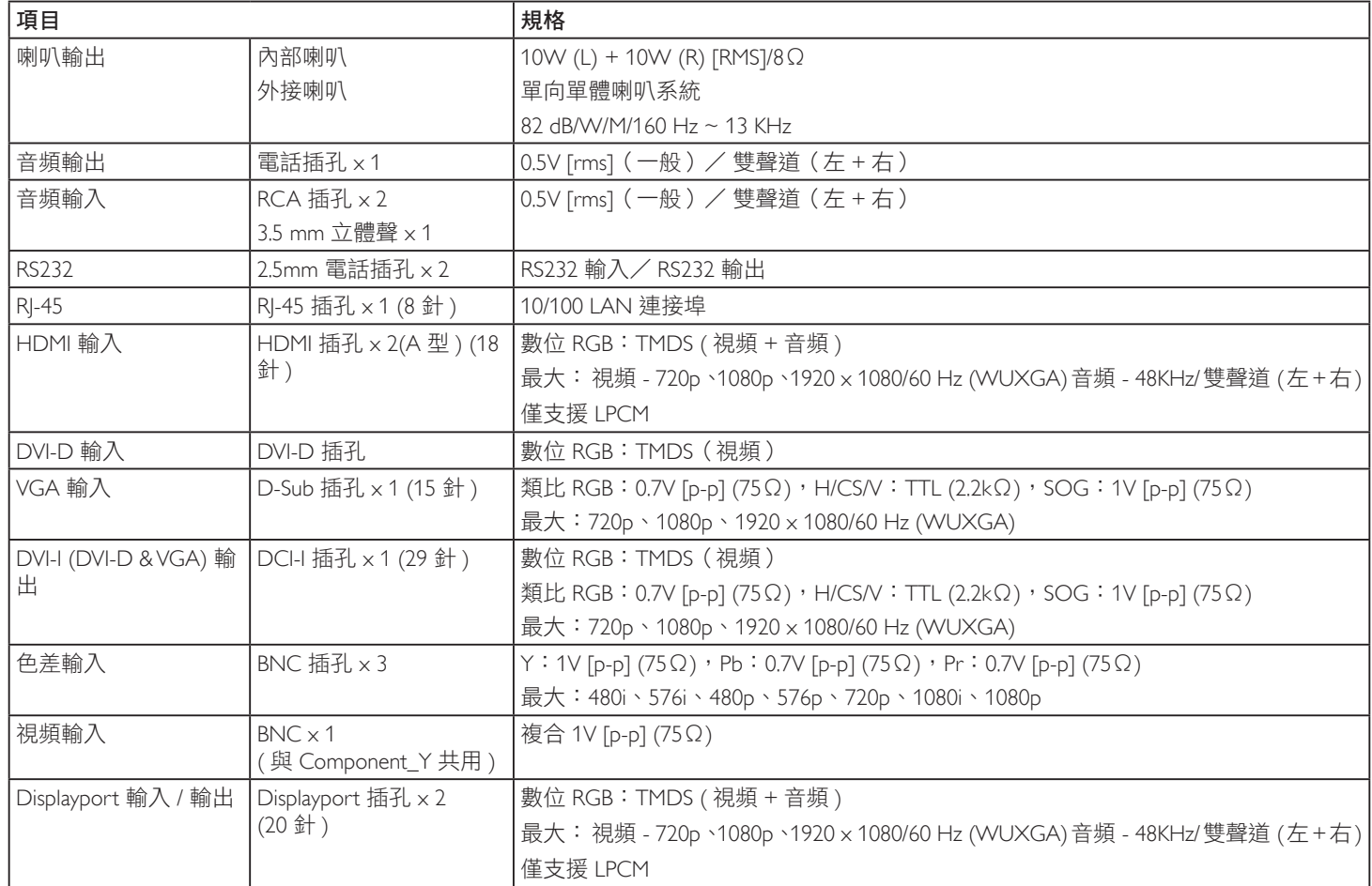

一般:

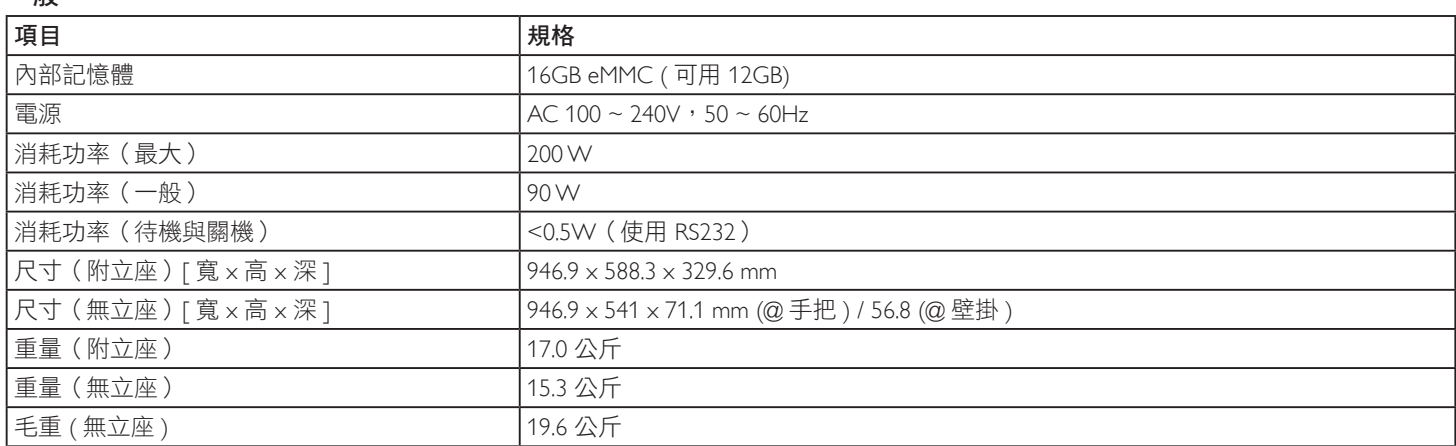

# 環境條件:

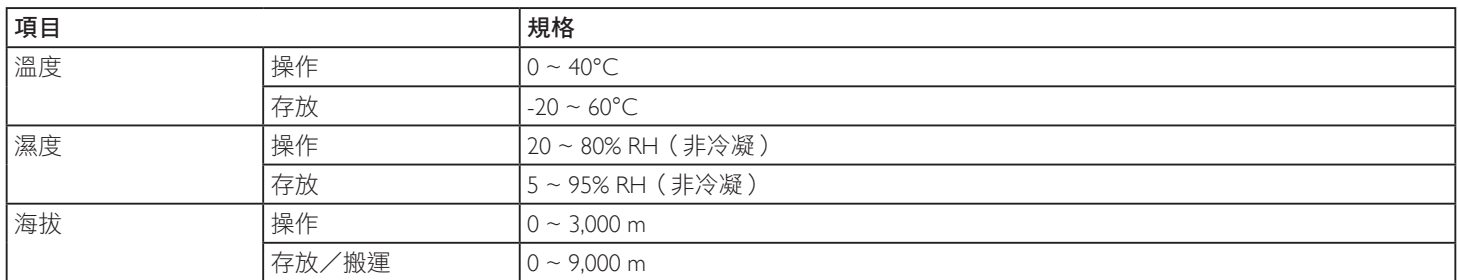

# 內部喇叭:

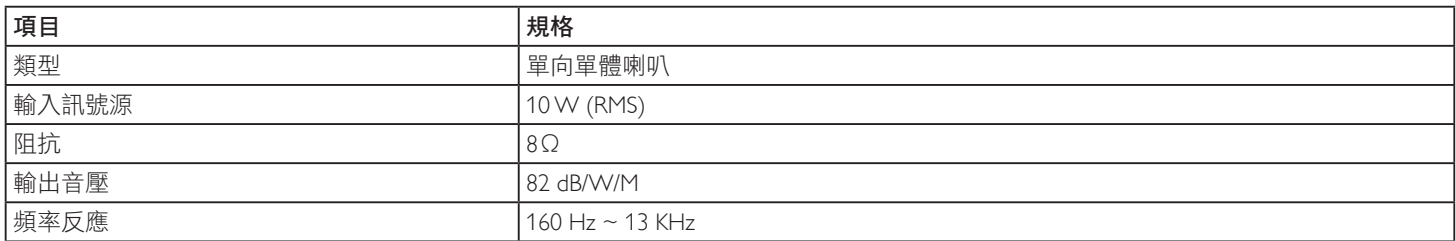

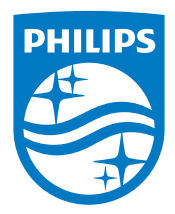

2015 © Koninklijke Philips N.V. 版權所有。

Philips 和 Philips Shield Emblem 是Koninklijke Philips N.V. 的註冊商 標,並經由 Koninklijke Philips N.V.授權使用。

規格若有變更,恕不另行通知。